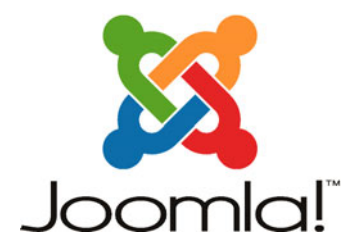

# *Joomla* Einsteiger-Tutorial

Die erste Website mit einem Content-Management-System

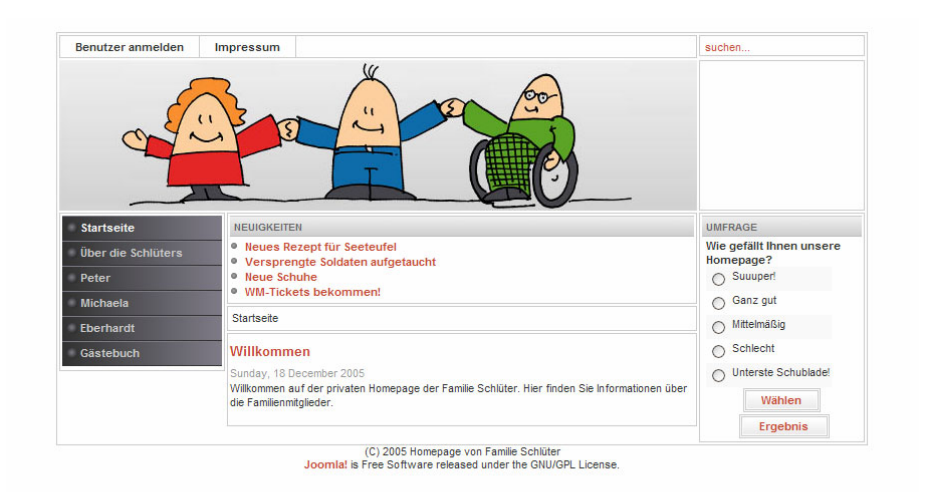

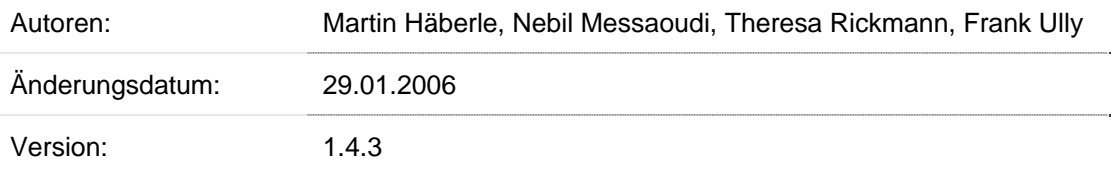

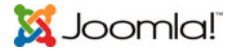

# **Vorwort**

Dieses Einsteiger-Tutorial entstand im Rahmen einer Studienarbeit für das Fach "Standardisierte Dokumentations-Erstellung" im 3. Semester des Studiengangs "Technische Redaktion" an der HS Karlsruhe unter Nutzung der Funktionsdesign-Methode von Muthig & Schäflein-Armbruster.

An dieser Stelle danken wir unserem Projekt-Betreuer Vjeko Arko für die vielen "Schubse" in die richtige Richtung, die Geduld und den Optimismus.

Außerdem danken wir Matthias Klein für die Idee, ein Open-Source-Produkt zu dokumentieren, sowie der engagierten *Joomla*-Community für ihre äußerst hilfreichen Anmerkungen. Besonderer Dank gebührt Dina Carabas, die sich bereit erklärt hat, an unserem Usability Test teilzunehmen.

Wir möchten mit diesem Tutorial einen Beitrag zur Förderung von Freier Software und freien Inhalten leisten. Fragen, Lob und Kritik richten Sie bitte an folgende Adresse: [joomla-tutorial@gmx.de](mailto:joomla-tutorial@gmx.de).

Wir hoffen, den einen oder anderen für *Joomla* begeistern zu können und wünschen nun viel Spaß und jede Menge Aha-Effekte!

Karlsruhe, im Januar 2006

Martin Häberle, Nebil Messaoudi, Theresa Rickmann und Frank Ully

#### **Lizenzbestimmungen**

Dieses Werk unterliegt einer "Creative Commons"-Lizenz. Die Lizenzbedingungen können Sie einsehen unter: [http://creativecommons.org/licenses/by-nc/2.0/de/legalcode.](http://creativecommons.org/licenses/by-nc/2.0/de/legalcode)

Sie dürfen den Inhalt dieses Werkes vervielfältigen, verbreiten, bearbeiten und öffentlich aufführen, wenn Sie die Namen der Autoren bzw. der Rechteinhaber nennen und wenn Sie dieses Dokument nicht kommerziell verwenden.

# Inhaltsverzeichnis

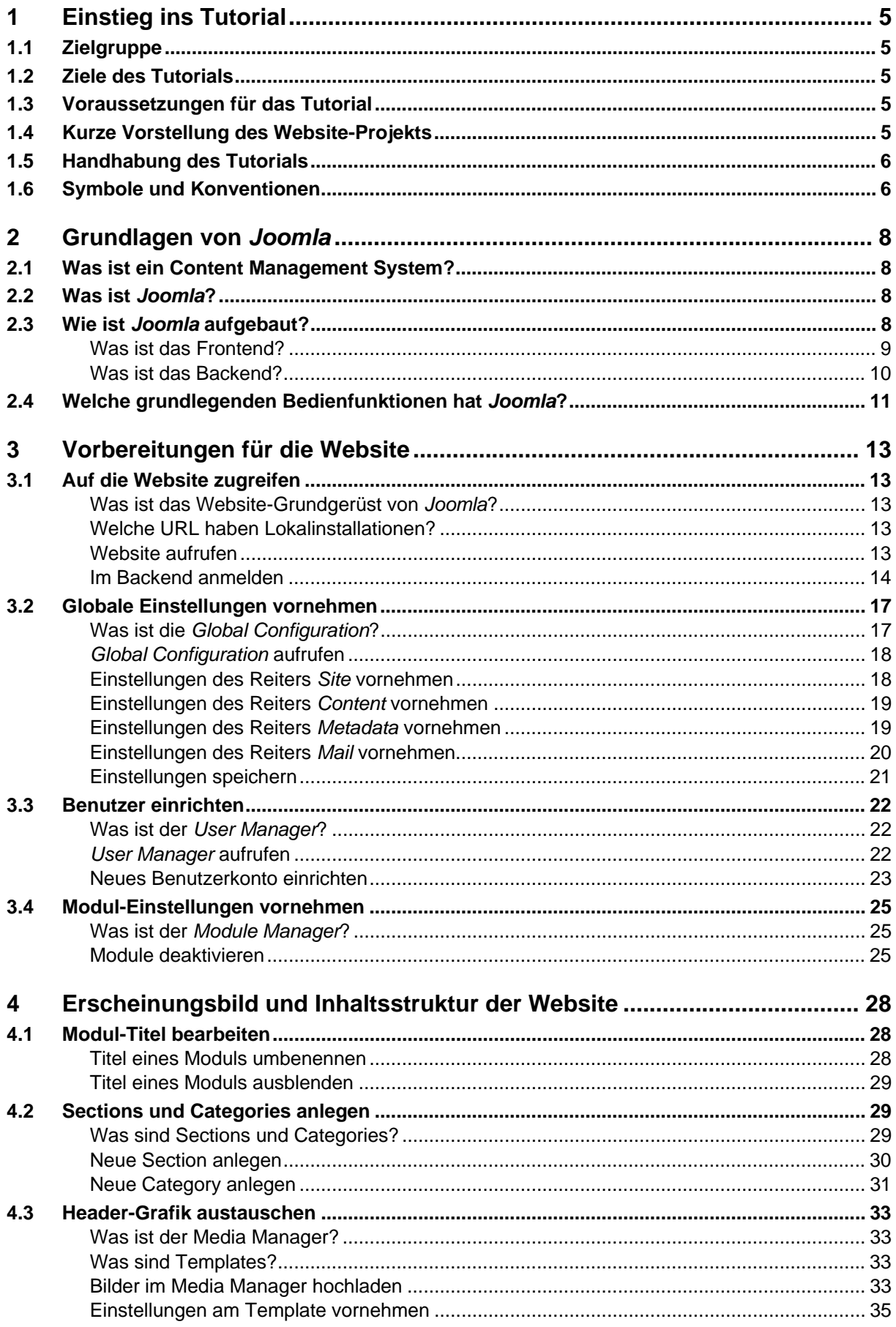

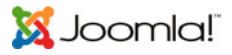

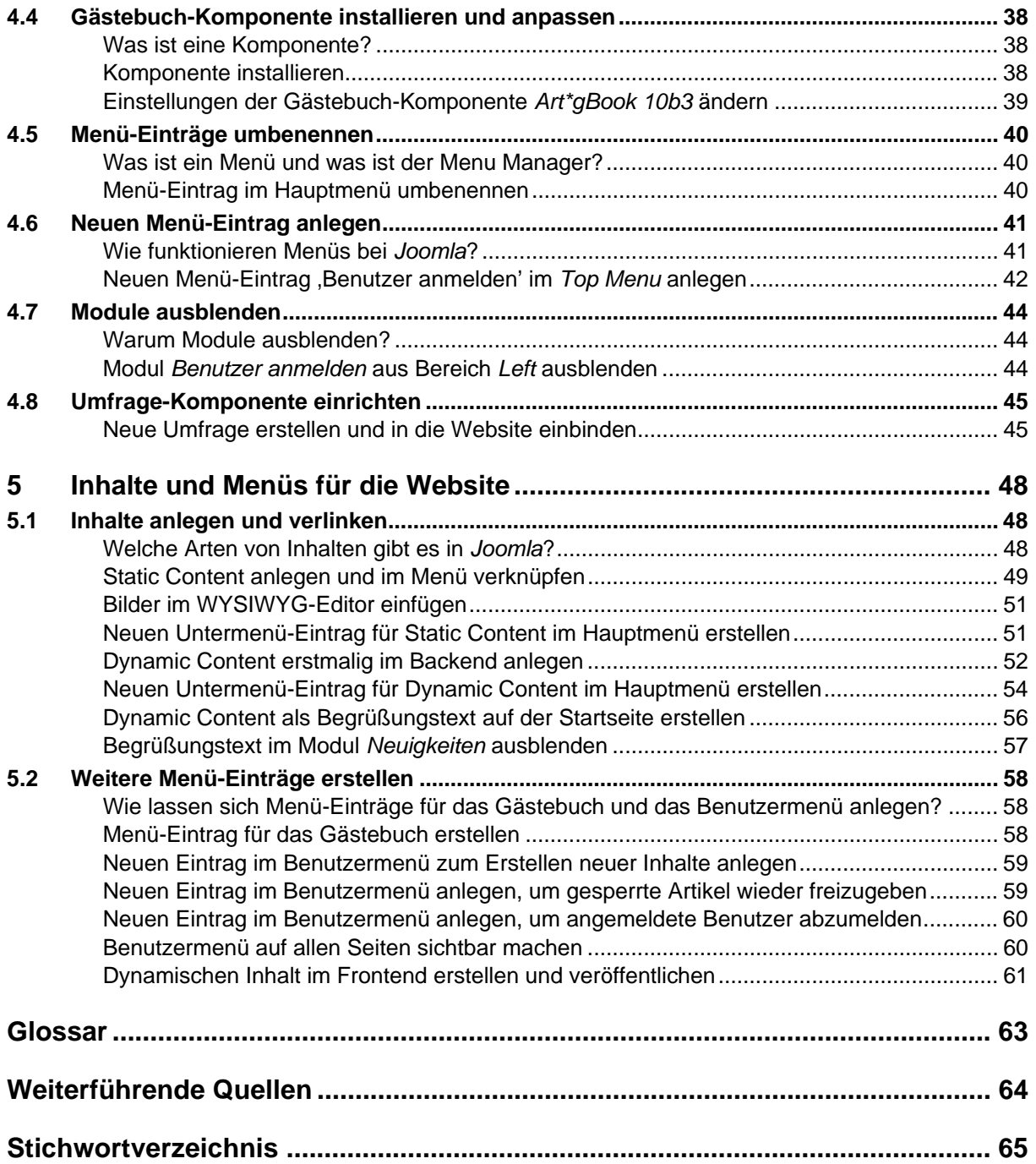

# <span id="page-4-0"></span>**1 Einstieg ins Tutorial**

In diesem Kapitel werden Sie mit der Handhabung des Tutorials vertraut gemacht.

Sie erfahren, an wen sich das Tutorial richtet, was Sie mit diesem Tutorial erreichen werden und welche Voraussetzungen Sie dazu brauchen.

# **1.1 Zielgruppe**

Für Einsteiger und **Fortgeschrittene**  Dieses Tutorial richtet sich vor allem an Einsteiger im Webdesign. Wenn Sie also Einblicke in die Website-Erstellung mit *Joomla* gewinnen wollen und eine eigene Website erstellen möchten, dann ist dieses Tutorial genau das Richtige für Sie.

Das Tutorial ist aber auch für Fortgeschrittene geeignet, die bereits Erfahrung im Erstellen von Websites haben und jetzt die prinzipielle Arbeitsweise von *Joomla* kennen lernen wollen. Sie können es aber auch als Nachschlagewerk für grundlegende Bedienschritte nutzen.

# **1.2 Ziele des Tutorials**

Anhand einer Beispiel-Website erstellen Sie mit *Joomla* (Version 1.0.4) Schritt für Schritt eine eigene kleine Website. Sie haben dabei die Möglichkeit, die Beispiel-Website nachzubauen oder eine eigene Website individuell zu gestalten.

Sie erfahren nicht nur, wie Sie *Joomla* bedienen, sondern werden auch mit den Hintergründen und dem prinzipiellen Aufbau des Programms vertraut gemacht.

Dadurch erlangen Sie ein grundlegendes Verständnis für die Arbeitsweise der Software und sind am Ende in der Lage, eigenständig weitere Websites mit *Joomla* zu erstellen.

Verwendete *Joomla*-Version Dieses Tutorial bezieht sich formal auf die Version 1.0.4, kann jedoch weitgehend auf alle Versionen 1.0.x angewandt werden. Die Änderungen in diesen Versionen sind minimal und bestehen hauptsächlich in der Behebung von Fehlern.

# **1.3 Voraussetzungen für das Tutorial**

Um die in diesem Tutorial beschriebenen Schritte durchzuführen, müssen folgende Voraussetzungen erfüllt sein:

- Sie haben *Joomla* 1.0.4 erfolgreich auf einem Server oder lokal (auf Ihrem Computer) installiert.
- Sie besitzen die Zugangsdaten zur Verwaltung von *Joomla*, die während der Installation festgelegt wurden.
- Sie kennen die Adresse (URL), mit der Sie auf *Joomla* zugreifen können.
- Bei der Installation wurden keine Beispiel-Inhalte angelegt.
- Sie haben sich die ZIP-Datei zum Tutorial heruntergeladen (nur für die Erstellung der Beispiel-Website notwendig).

# **1.4 Kurze Vorstellung des Website-Projekts**

Das Schlüter-Projekt

Im Verlauf dieses Tutorials werden Sie eine kleine *Joomla*-basierte Website erstellen. Diese wird exemplarisch eine private Website der internetbegeisterten Comicfamilie Schlüter sein, bestehend aus dem Ehepaar Michaela und Peter sowie Opa Eberhardt.

Die Schlüters nennen ihre Website "Homepage der Familie Schlüter", obwohl das natürlich nicht ganz korrekt ist (die Homepage ist im Fachjargon lediglich die Startseite, also die erste Seite einer Website).

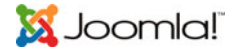

Für eine private Website sind viele *Joomla*-Module (z. B. Banner) nicht sinnvoll, deshalb beschränkt sich die Beispiel-Website auf einige wesentliche Funktionen von *Joomla*.

Die Schlüters erhalten in diesem Tutorial Schritt für Schritt:

- <span id="page-5-0"></span>Ziele für die Website • eine bedarfsgerechte Konfiguration von *Joomla*
	- der Schlüters ein eigenes grafisches Gestaltungselement • eine individuelle Menüstruktur
		- ein Gästebuch
		-
		- ein Umfrage-Funktion
		- Steckbrief-Seiten und Willkommenstexte
		- pro Familienmitglied ein Tagebuch in Blog-Form

Wenn Sie die Beispiel-Website nach diesem Tutorial erstellen möchten, laden Sie sich die ZIP-Datei zum Tutorial unter<http://www.ully.com/joomla-tutorial>/ herunter. Sie enthält alle Bilder und Texte, die auf der Beispiel-Website verwendet werden.

# **1.5 Handhabung des Tutorials**

Da ein Tutorial den Benutzer mit Hilfe von konkreten Beispielen anleitet, beschreibt dieses Dokument grundlegende Bedienschritte von Joomla am Beispiel der Website der Familie Schlüter. Die Anleitungen selbst sind allgemein formuliert, Sie können also *Joomla* auch kennenlernen, ohne die Beispiel-Website nachzubauen.

Damit Sie dieses Tutorial optimal verwenden können, sollten Sie einige Punkte beachten:

- Die Informationen, um die Beispiel-Website zu erstellen, finden Sie in den Beispielen und Hinweisen.
- Führen Sie nur Schritte durch, die explizit im Tutorial beschrieben werden, andernfalls gelangen Sie möglicherweise zu einem anderen Ergebnis.
- Wenn eine Einstellungsmöglichkeit nicht beschrieben wird, brauchen Sie an dieser Stelle keine Änderungen vorzunehmen.

# **1.6 Symbole und Konventionen**

Um Ihnen die Arbeit mit diesem Tutorial so einfach wie möglich zu gestalten, stehen an vielen Stellen deutlich gekennzeichnete Elemente. Diese besonders hervorgehobenen Hilfsstrukturen und ihre jeweilige Funktion sind:

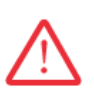

#### *Vorsicht!*

Warnt Sie vor schwerwiegenden Bedienfehlern und beschreibt, was Sie tun oder unterlassen müssen, um sie zu vermeiden.

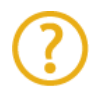

#### **Hilfe im Problemfall**

Beschreibt Probleme, die eventuell auftreten können, und hilft Ihnen mit Handlungsschritten, sie zu lösen.

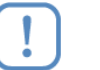

#### **Hinweis**

Liefert wichtige Zusatzinformationen und sagt Ihnen, welche Handlungsschritte Sie ebenfalls nach dem zuvor beschriebenen Muster ausführen sollten.

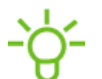

#### **Tipp**

Erleichtert Ihnen das Leben, indem er Ihnen alternative Handlungswege zeigt und Zusatzinformationen liefert.

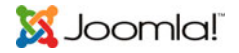

#### **Zusammenfassung**

Befindet sich am Ende vieler Unterkapitel und fasst in wenigen Worten zusammen, was Sie soeben gelernt haben.

In Handlungsabläufen gelten diese Kennzeichnungen:

- Was Sie ändern oder eingeben können, steht in , einfachen Anführungsstrichen'.
- (Geben Sie die Anführungszeichen bei der Eingabe dann **nicht** mit ein!)
- **Schaltflächen** in der Oberfläche von *Joomla* sind blau umrandet.
- **Tasten** auf der Tastatur sind grün umrandet.

# <span id="page-7-0"></span>**2 Grundlagen von** *Joomla*

In diesem Kapitel erhalten Sie einen Überblick über die grundlegende Funktionsweise von *Joomla*, den prinzipiellen Aufbau der Software und elementare Bedienschritte.

# **2.1 Was ist ein Content Management System?**

Ein Content Management System (CMS) ist ein System zur benutzerfreundlichen und komfortablen Verwaltung von Inhalten. Die Inhalte wie Bilder, Texte, Anwendungen etc. werden in einer Datenbank und in Unterordnern gespeichert und können dem Anwender über eine Benutzeroberfläche einfach zugänglich gemacht werden.

Web Content Management System

Eine spezielle Art der CM-Systeme sind die Web Content Management Systeme (WCMS). Dies sind Systeme zur Verwaltung von Inhalten im Web. Sie beschäftigen sich daher ausschließlich oder überwiegend mit der Publikation von Inhalten auf Webseiten.

Größere Content Management Systeme bieten neben dem Publizieren für das Web im HTML-Format auch die Möglichkeit, Inhalte in andere Publikationsformate zu exportieren (zum Beispiel XML, PDF, Druckvorstufe etc.).

# **2.2 Was ist** *Joomla***?**

*Joomla* ist ein leistungsfähiges, einfach zu konfigurierendes und populäres Open-Source-Web-Content-Management-System (WCMS).

Open-Source-Software ist freie Software, deren Quelltext für jeden zugänglich ist. Sie darf beliebig kopiert, verbreitet und abgeändert werden. *Joomla* unterliegt der GNU General Public License und ist kostenlos.

Das System basiert auf der serverseitig ausgeführten Skriptsprache PHP. Die Inhalte der Website werden in einer MySQL-Datenbank gespeichert.

Entwicklung von *Joomla*

*Joomla* ist aus dem Open-Source-Projekt *Mambo* hervorgegangen, das früher als *Mambo Open Source* bzw. *MOS* bezeichnet wurde. *Mambo* wurde ursprünglich von der Firma Miro entwickelt. Miro überließ der Open-Source-Community (Entwickler-Gemeinschaft) eine kostenlose Variante des WCMS zur Weiterentwicklung. Nach Streitigkeiten mit der Gesellschaft Miro verabschiedeten sich die MOS-Entwickler kurzerhand von ihrem Projekt. Um das äußerst beliebte Web Content Management System weiterentwickeln zu können und den Nutzern weiterhin eine professionelle Lösung zu bieten, gibt es jetzt *Joomla*. Der Code von *Mambo* 4.5.2.3 wurde nahezu identisch in *Joomla* übernommen und zur Version 1.0 (stable) weiterentwickelt.

Durch die Arbeit der sehr aktiven und engagierten Entwickler-Gemeinschaft wird *Joomla* ständig verbessert. Dieses Tutorial bezieht sich auf die Version 1.0.4.

Bedeutung des Software-Namens

*Joomla* ist die englische Schreibweise für das aus dem Suaheli stammende Wort "Jumla". Das bedeutet übersetzt "alle zusammen" oder "in der Gesamtheit" und steht für die Entwickler-Gemeinschaft (Open-Source-Community).

# **2.3 Wie ist** *Joomla* **aufgebaut?**

*Joomla* besteht aus einem Frontend (Website) und einem Backend (Verwaltungsbereich). Wenn Sie die deutsche Version 1.0.4 von Joomla installiert haben, ist die Sprache des Frontends deutsch und die des Backends englisch. Für neuere Versionen von *Joomla* gibt es für das Backend aber auch deutsche Sprachdateien.

#### **Was ist das Frontend?**

Das Frontend ist die eigentliche Website, wie sie die Besucher sehen.

<span id="page-8-0"></span>Das Aussehen der Website und die Anordnung des Inhalts werden über so genannte Templates bestimmt. Dies sind vorformatierte Layout-Vorlagen, in die sich Inhalte einfügen lassen. Sie können Templates austauschen und verändern und somit Inhalte in verschiedenen Layouts darstellen. *Joomla* 1.0.4 liefert bei der Installation bereits 2 Templates mit, zwischen denen Sie wählen können. Für die Beipielwebsite des Tutorials wird das von *Joomla* bereits vorausgewählte Template ,rhuk\_solarflare\_ii' verwendet. **Templates** 

Aufbau des **Frontends**  Das Frontend bzw. die Website ist in verschiedene Bereiche aufgeteilt. Die erste Seite der Website wird in *Joomla* Frontpage genannt.

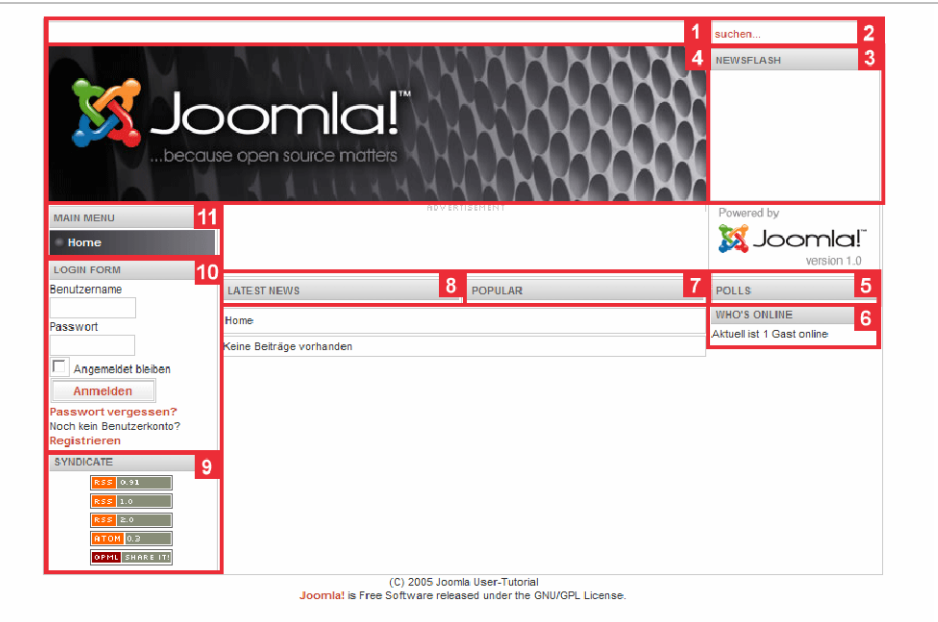

In der folgenden Grafik sind die verschiedenen Bereiche markiert.

#### **Bild 2-1: Aufbau des Frontends**

Die markierten Bereiche des Frontends werden in der folgenden Tabelle erklärt.

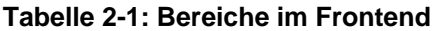

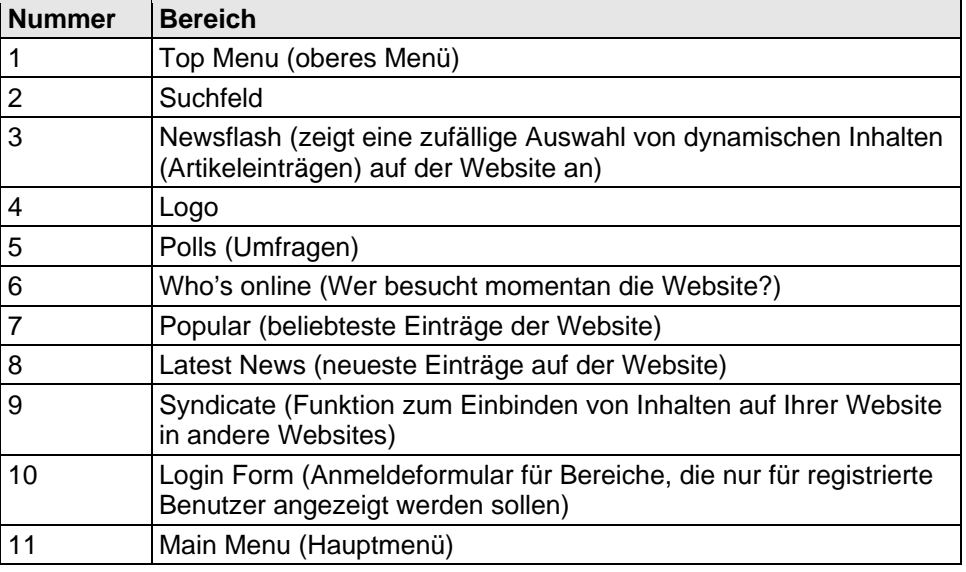

<span id="page-9-0"></span>Sie können das Frontend um zusätzliche Bereiche erweitern. Für registrierte Benutzer wird nach der Anmeldung zusätzlich ein *usermenu* (Benutzermenü) angezeigt. Hier können berechtigte Benutzer Inhalte erstellen, die dann auf der Website veröffentlicht werden. Dies ist zum Beispiel in einer Online-Redaktion sinnvoll, wo viele Benutzer Artikel verfassen und pflegen.

#### **Was ist das Backend?**

Das Backend ist der Verwaltungsbereich von *Joomla*. Über eine Verwaltungsoberfläche können alle Einstellungen, welche die Website betreffen, vorgenommen werden. Das Backend wird wie das Frontend im Browser angezeigt.

Das Backend erreichen Sie bei jeder *Joomla*-Installation über die URL**\*** Ihrer Website gefolgt von "/administrator'. Dazu benötigen Sie Zugriffsrechte eines Backend-Benutzers.

Mehr zu Zugriffsrechten finden Sie im Kapitel [3.3](#page-21-1).

**Backends** 

**\*** Ordnet einer Ressource im Computernetzwerk eine eindeutige Adresse zu.

Aufbau des Die folgende Grafik zeigt den Aufbau der Verwaltungsoberfläche des Backends.

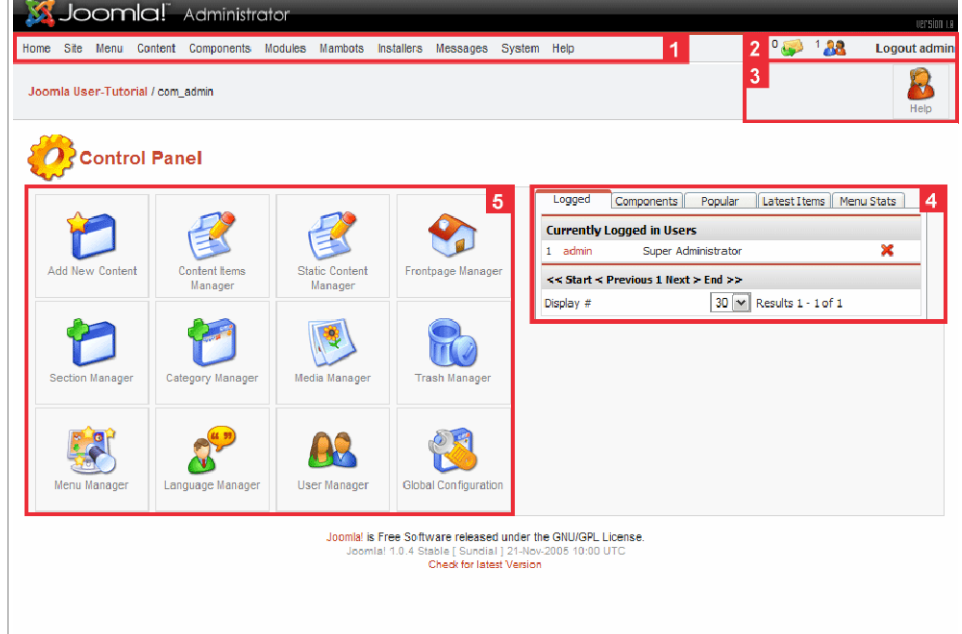

#### <span id="page-9-1"></span>**Bild 2-2: Aufbau des Backends**

Das Backend besteht genau wie das Frontend aus verschiedenen Bereichen. Diese werden in der folgenden Tabelle erklärt.

#### **Tabelle 2-2: Bereiche des Backends**

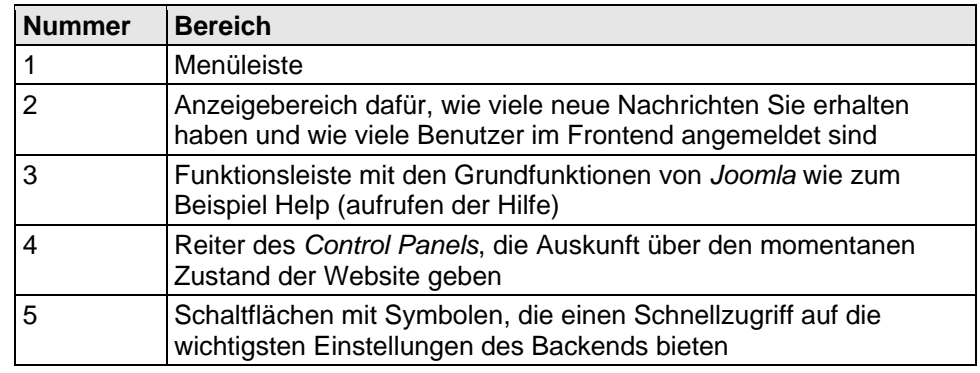

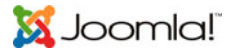

<span id="page-10-0"></span>Sie gelangen von einer beliebigen Seite des Backends zum *Control Panel*, indem Sie in der Menüleiste auf das Menü *Home* klicken.

Die Reiter des *Control Panels* haben folgende Funktionen:

| <b>Reiter</b>     | <b>Funktion</b>                                                             |
|-------------------|-----------------------------------------------------------------------------|
| Logged            | Überblick über die gerade auf Ihrer Website angemeldeten<br><b>Benutzer</b> |
| Components        | Überblick über die momentan installierten Komponenten                       |
| Popular           | Überblick über die am häufigsten besuchten Seiten Ihrer<br>Website          |
| Latest Items      | Uberblick über die neuesten Inhalte Ihrer Website                           |
| <b>Menu Stats</b> | Überblick über die Anzahl der Menüeinträge in jedem Menü                    |

**Tabelle 2-3: Reiter des** *Control Panels*

In den folgenden Kapiteln werden Sie mit weiteren wichtigen Funktionen des Backends vertraut gemacht. Sie nehmen die Einstellungen für die Website über die Menüs der Menüleiste vor. Wenn Sie bereits sicher im Umgang mit *Joomla* sind, können Sie die Seiten für die einzelnen Einstellungen auch über die entsprechenden Symbole des *Control Panels* aufrufen.

### **2.4 Welche grundlegenden Bedienfunktionen hat**  *Joomla***?**

Die *Funktionsleiste* (siehe [Bild 2-2: Aufbau des Backends](#page-9-1)) bietet folgende Grundfunktionen, die Sie im Verlauf dieses Tutorials nutzen werden:

| <b>Symbol</b> | <b>Funktion</b>                                                                                        |
|---------------|----------------------------------------------------------------------------------------------------|
| Save          | Speichert vorgenommene Einstellungen oder veränderte Elemente<br>und schließt die aktuelle Seite       |
| Apply         | Speichert vorgenommene Einstellungen oder veränderte Elemente<br>und lässt die aktuelle Seite geöffnet |
| Cancel        | Bricht ab, ohne die Änderungen zu speichern                                                            |
| Help          | Ruft die englischsprachige Online-Hilfe von Joomla auf                                                 |
| Fdit          | Bearbeitet das ausgewählte Element                                                                     |
| Vew           | Erstellt ein neues Element                                                                             |
| Publish       | Veröffentlicht das ausgewählte Element                                                                 |

**Tabelle 2-4: Schaltflächen der** *Funktionsleiste*

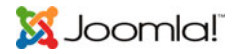

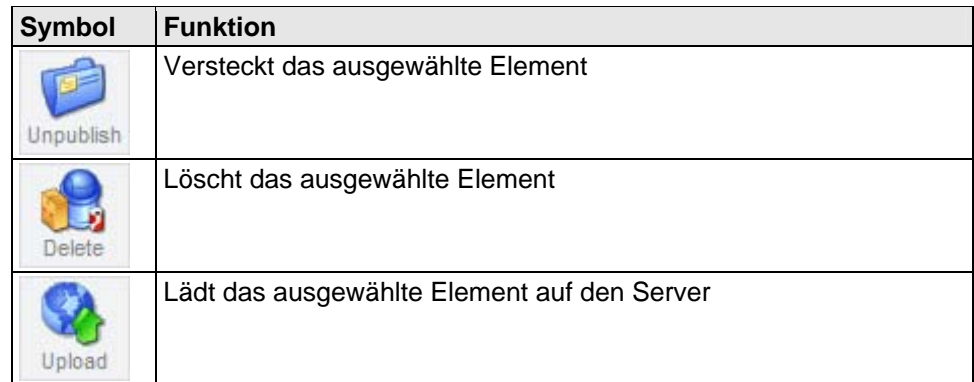

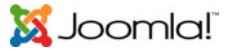

# <span id="page-12-0"></span>**3 Vorbereitungen für die Website**

In diesem Kapitel erfahren Sie, welche Vorbereitungen Sie in *Joomla* treffen müssen, um eine Website zu erstellen.

# **3.1 Auf die Website zugreifen**

Hier lernen Sie, wie Sie die *Joomla*-Website auf Ihrem Computer aufrufen können.

### **Was ist das Website-Grundgerüst von** *Joomla***?**

**\*** Gesamtheit der Internetseiten, die über eine URL-Adresse erreichbar ist

Nachdem Sie *Joomla* installiert haben, befindet sich ein Grundgerüst der Website**\***, die Sie erstellen möchten, auf Ihrem Server. Dieses Grundgerüst besteht aus verschiedenen Bereichen (wie z. B. dem Hauptmenü), welche die Struktur Ihrer späteren Website grob vorgeben. Außerdem gehören vorinstallierte Module und Komponenten zum Grundgerüst von *Joomla*. Diese Bereiche können Sie verändern, mit Inhalten füllen und abschalten. Das Grundgerüst Ihrer Website wird von einer Vorlage (Template) vorgegeben.

Mehr zu Templates finden Sie im Kapitel [4.3](#page-32-1).

#### **Welche URL haben Lokalinstallationen?**

Wenn Sie *Joomla* lokal auf Ihrem Computer installiert haben, befindet sich Ihre *Joomla*-Website auf der Festplatte Ihres Computers und nicht auf einem Server, der über das Internet erreichbar ist. Dies ist sinnvoll, wenn Sie mit *Joomla*  lediglich üben möchten.

Die URL, über die Sie *Joomla* erreichen, hängt davon ab, in welchem Ordner Sie *Joomla* auf Ihrem Computer installiert haben.

Ihre lokale Joomla-Installation erreichen Sie über die URL 'http://localhost' gefolgt von dem Pfad zu Ihrem *Joomla*-Ordner.

*Beispiel: http://localhost/joomla* 

#### **Website aufrufen**

- Voraussetzungen: √ Sie verfügen über einen Internet-Browser.
	- 9 Sie haben *Joomla* erfolgreich installiert.
	- 1. Öffnen Sie Ihren Browser. BEISPIEL: "*Internet Explorer"* oder "Mozilla Firefox"
	- 2. Geben Sie die URL (Adresse) Ihrer Website in der Adresszeile des Browsers ein. BEISPIEL: ..http://www.schlueter.de"
	- 3. Drücken Sie die Eingabetaste -
	- Die Startseite des Frontends öffnet sich im Browser.
	- X Sie sehen das Grundgerüst von *Joomla*.

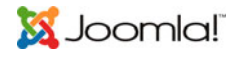

<span id="page-13-0"></span>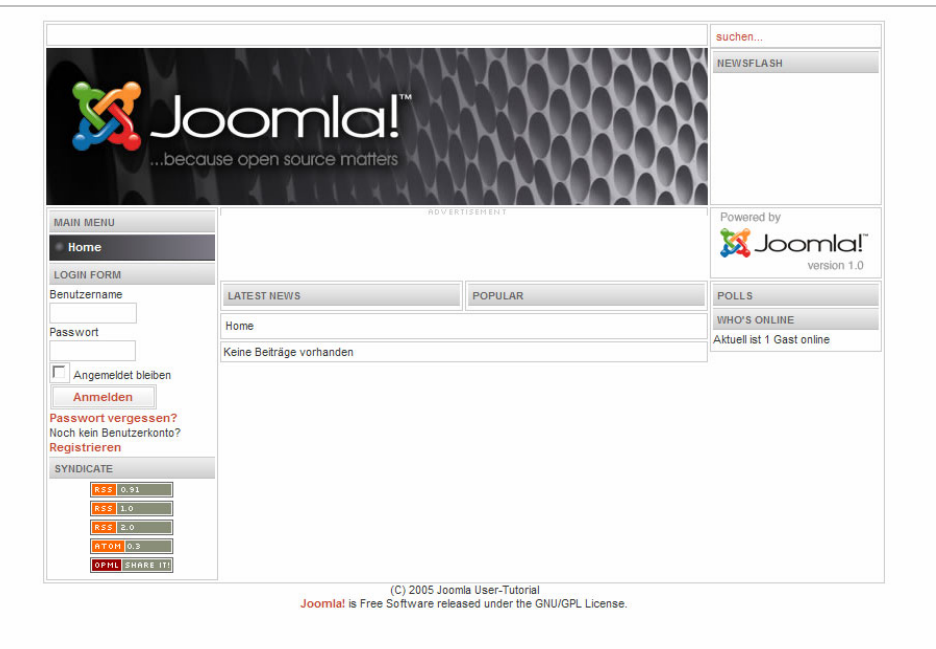

**Bild 3-1: Startseite des Frontends** 

**Die Startseite von** *Joomla* **öffnet sich nicht?** 

Sie haben die falsche URL eingegeben.

- 4 Überprüfen Sie, unter welcher URL sich Ihre Website befindet. Fragen Sie gegebenenfalls Ihren Internet-Provider.
- 4 Geben Sie die korrekte URL in die Adresszeile des Browsers ein.

#### **Im Backend anmelden**

- **Voraussetzungen:** 9 Sie verfügen über die Zugangsdaten von *Joomla*, die bei der Installation festgelegt wurden.
	- 1. Geben Sie die URL Ihrer Website gefolgt von "/administrator' in der Adresszeile Ihres Browsers ein. BEISPIEL: "*http://www.schlueter.de/administrator*"
	- 2. Drücken Sie die Eingabetaste  $\leftarrow$ .
		- $\triangleright$  Das Anmeldeformular des Backends öffnet sich im Browser.

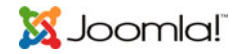

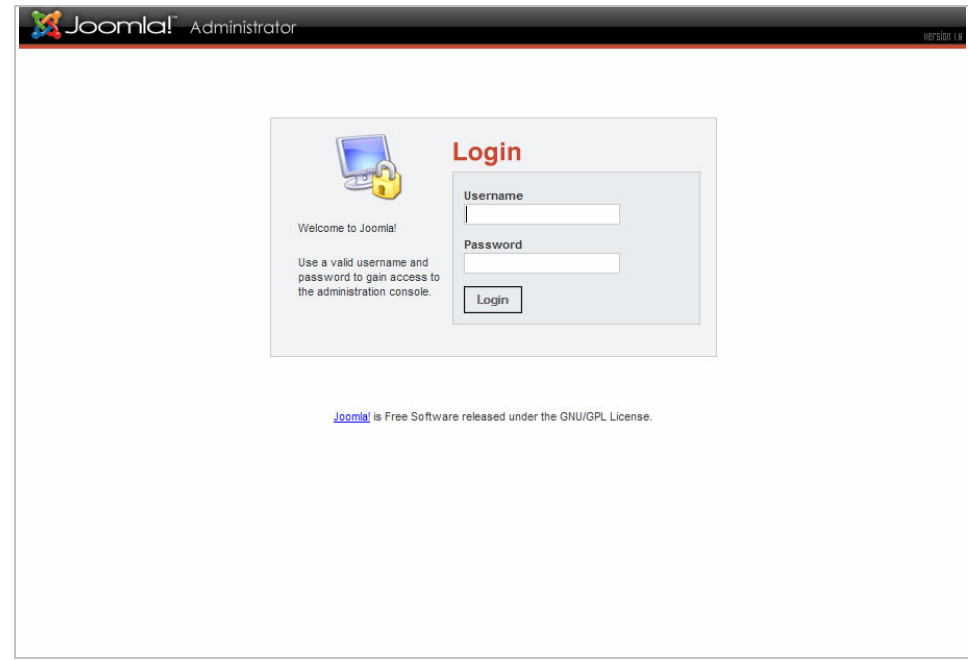

**Bild 3-2: Anmeldeformular des Backends** 

- 3. Geben Sie im Textfeld *Username* Ihren Benutzernamen ein.
- 4. Geben Sie im Textfeld *Password* Ihr Passwort ein.
- 5. Klicken Sie auf die Schaltfläche Login.
- $\blacktriangleright$  Sie sind jetzt im Backend angemeldet.
- Sie sehen die Startseite des Backends.

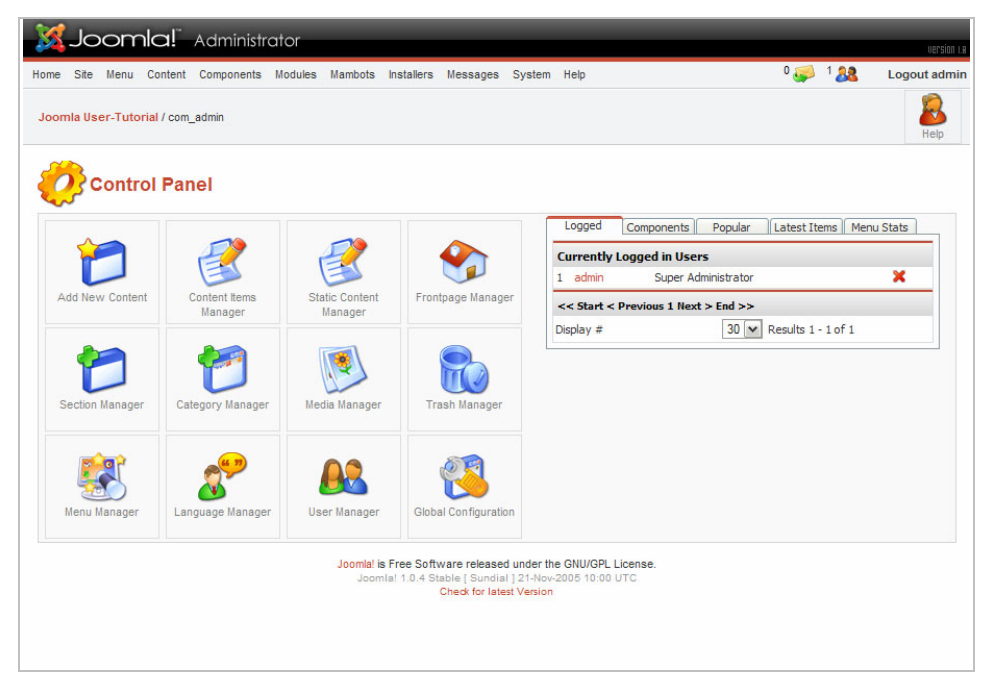

**Bild 3-3: Startseite des Backends** 

**Sie können sich nicht anmelden?**  Sie haben die falschen Benutzerdaten eingegeben. 4 Geben Sie die Benutzerdaten aus der *Joomla*-Installation ein. Falls Sie die Installation nicht selbst durchgeführt haben, fragen Sie Ihren Internet-Provider nach den Benutzerdaten. 4 Melden Sie sich mit den richtigen Benutzerdaten an. **Hinweis**  Zum Abmelden vom Backend klicken Sie auf den Link *Logout admin* rechts in der Menüleiste. Melden Sie sich nach getaner Arbeit aus Sicherheitsgründen stets im Backend ab. **Zusammenfassung** 

Sie können das Frontend Ihrer Website aufrufen, indem Sie in Ihrem Browser die URL Ihrer Website eingeben.

Das Backend erreichen Sie über die URL Ihrer Website, gefolgt von "/administrator'.

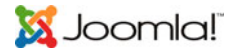

# <span id="page-16-0"></span>**3.2 Globale Einstellungen vornehmen**

Hier lernen Sie, welche grundlegenden Einstellungen in *Joomla* erforderlich sind, um Ihre Website anzupassen.

#### **Was ist die** *Global Configuration***?**

Die *Global Configuration* ist eine Seite im Backend von *Joomla*. Sie können hier Einstellungen vornehmen, die für Ihre gesamte *Joomla*-Website gültig sind, z. B. den Seitentitel.

Die Einstellmöglichkeiten von *Joomla* sind sehr vielfältig und daher in verschiede Reiter gruppiert, wie z. B. den Reiter *Content*, der inhaltsbezogene Einstellungen enthält. Einteilung in Reiter

> Einige der Einstellungen des Reiters *Content* können Sie beim Verfassen von Artikeln ebenfalls einstellen und damit die vorgegebenen Einstellungen der *Global Configuration* überschreiben.

Mehr dazu finden Sie im Kapitel [5.1.](#page-47-1)

Die folgende Tabelle zeigt eine Übersicht über die Einstellungen, die in diesem Kapitel vorgenommen werden. Notwendige **Einstellungen** 

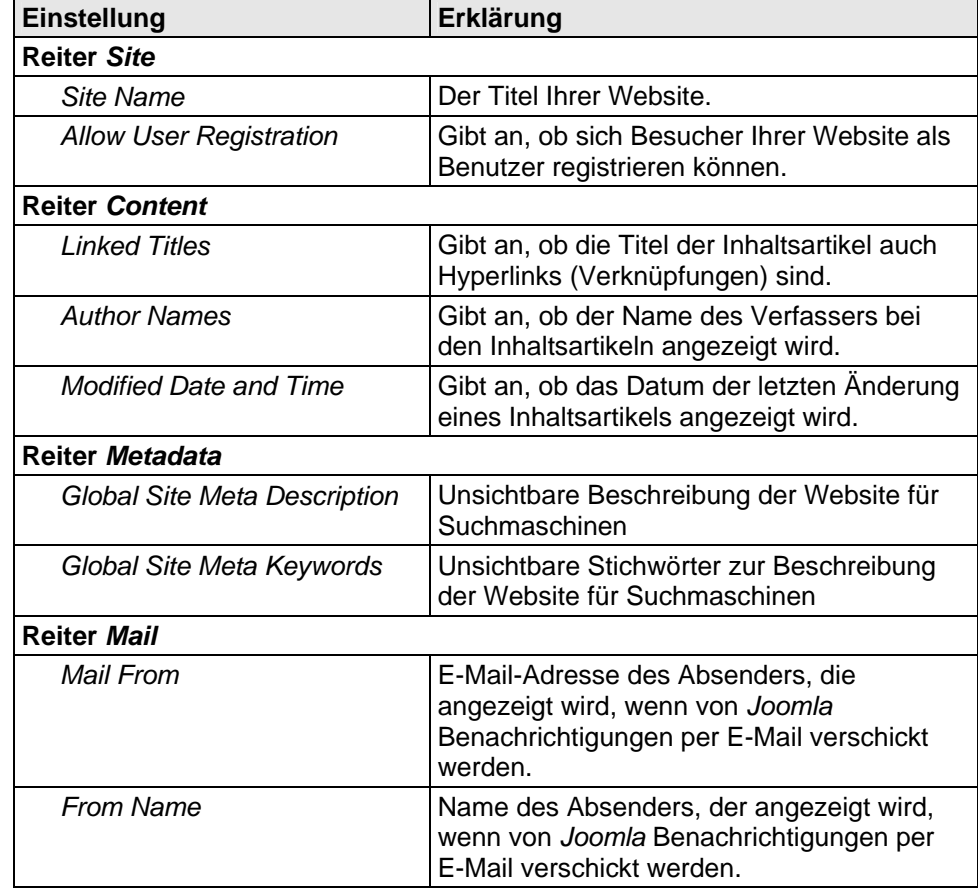

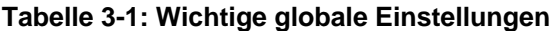

#### Metadaten

Im Bereich des Internets sind Metadaten strukturierte Daten, mit deren Hilfe die Suche nach Informationen bzw. Websites im Internet erleichtert wird. Diese Metadaten befinden sich im Quelltext der Internetseiten und sind beim Betrachten der Website im Browser nicht sichtbar. Suchmaschinen erkennen diese Metadaten und zeigen dadurch bei der Suche nach einer Website ein genaueres Ergebnis.

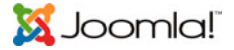

<span id="page-17-0"></span>Die E-Mail-Funktion von *Joomla* *Joomla* besitzt eine Funktion zum Versenden von E-Mails. Wenn die Funktion richtig konfiguriert wurde, können die Benutzer per E-Mail benachrichtigt werden, wenn es Neuigkeiten auf der Website gibt, z. B. bei einem neu eingestellten Artikel.

Wenn Sie *Joomla* auf einem Internet-Server installiert haben, können Sie die voreingestellte *PHP mail function* nutzen. Falls diese nicht funktioniert, stellen Sie den Mailer auf *Sendmail*. Wenn Sie *Joomla* lokal auf Ihrem Computer installiert haben, stellen Sie den Mailer auf *SMTP Server*. In diesem Fall müssen Sie noch die Zugangsdaten Ihres Mail-Servers eingeben.

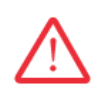

#### *Vorsicht!*

*Ändern Sie niemals die Einstellungen im Reiter* **Database***!*  Andernfalls wird Ihre *Joomla*-Installation zerstört.

#### *Global Configuration* **aufrufen**

- **Voraussetzungen:** ◆ Sie sind im Backend angemeldet.
	- 9 Sie haben die Rechte eines *Super Administrators*.

Mehr zu Rechten finden Sie im Kapitel [3.3.](#page-21-1)

- 1. Klicken Sie auf das Menü *Site > Global Configuration*.
- X Die Seite *Global Configuration* öffnet sich.

**Tipp** 

Sie können die *Global Configuration* und andere wichtige Seiten des Backends auch über die Symbole der Startseite des Backends im *Control Panel* erreichen.

#### **Einstellungen des Reiters** *Site* **vornehmen**

- **Voraussetzungen:** 9 Sie haben die *Global Configuration* geöffnet.
	- 9 Sie haben den Reiter *Site* ausgewählt.
	- 1. Geben Sie im Textfeld *Site Name* den Titel Ihrer Website ein. BEISPIEL: "Homepage von Familie Schlüter"
	- 2. Wählen Sie für den Optionsschalter *Allow User Registration* den Wert 'Nein'.
	- X Die Einstellungen des Reiters *Site* sind jetzt vollständig.

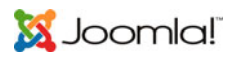

<span id="page-18-0"></span>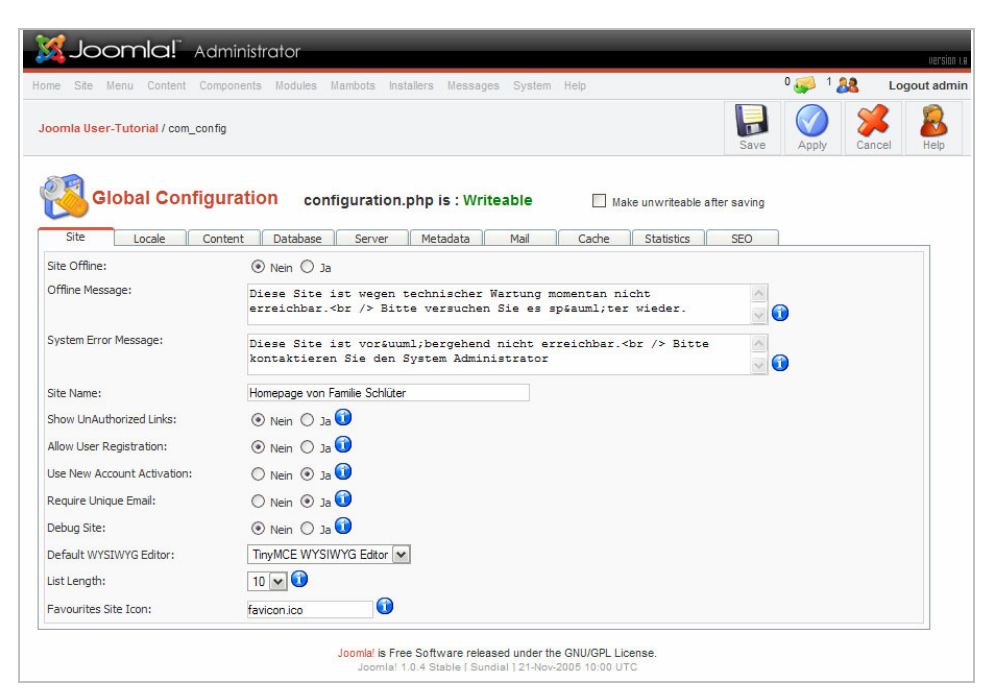

**Bild 3-4: Reiter** *Site* **der** *Global Configuration* 

#### **Einstellungen des Reiters** *Content* **vornehmen**

- 1. Klicken Sie auf den Reiter *Content*.
- 2. Wählen Sie für den Optionsschalter *Linked Titles* den Wert 'Ja'.
- 3. Wählen Sie für den Optionsschalter Author Names den Wert , Hide'.
- 4. Wählen Sie für den Optionsschalter *Modified Date and Time* den Wert 'Hide'.
- X Die Einstellungen des Reiters *Content* sind jetzt vollständig.

| Joomla! Administrator                                                                |                                         |                  |       |                               |            |           |       | version LB          |
|--------------------------------------------------------------------------------------|-----------------------------------------|------------------|-------|-------------------------------|------------|-----------|-------|---------------------|
| Site Menu Content Components Modules Mambots Installers Messages System Help<br>Home |                                         |                  |       |                               |            | $0 - 128$ |       | <b>Logout admin</b> |
| Joomla User-Tutorial / com config                                                    |                                         |                  |       |                               | Save       | Apply     | Cance | Help                |
| <b>Global Configuration</b>                                                          | configuration.php is : Writeable        |                  |       | Make unwriteable after saving |            |           |       |                     |
| Content<br>Locale<br>Site                                                            | Database<br>Server                      | Metadata<br>Mail | Cache | <b>Statistics</b>             | <b>SEO</b> |           |       |                     |
| * These Parameters control Output elements*                                          |                                         |                  |       |                               |            |           |       |                     |
| <b>Linked Titles:</b>                                                                | $\bullet$<br>○ Nein ⊙ Ja                |                  |       |                               |            |           |       |                     |
| Read More Link:                                                                      | O Hide Show 1                           |                  |       |                               |            |           |       |                     |
| Item Rating/Voting:                                                                  | $\odot$ Hide $\bigcirc$ Show $\bigcirc$ |                  |       |                               |            |           |       |                     |
| <b>Author Names:</b>                                                                 | O Hide O Show 0                         |                  |       |                               |            |           |       |                     |
| Created Date and Time:                                                               | O Hide Show                             |                  |       |                               |            |           |       |                     |
| Modified Date and Time:                                                              | $\odot$ Hide $\odot$ Show               |                  |       |                               |            |           |       |                     |
| Hits:                                                                                | C Hide Show C                           |                  |       |                               |            |           |       |                     |
| PDF Icon:                                                                            | O Hide Show                             |                  |       |                               |            |           |       |                     |
| Print Icon:                                                                          | O Hide Show                             |                  |       |                               |            |           |       |                     |
| Email Icon:                                                                          | O Hide Show                             |                  |       |                               |            |           |       |                     |
| Icons:                                                                               | C Hide Show                             |                  |       |                               |            |           |       |                     |
| Table of Contents on multi-page items:                                               | C Hide (a) Show                         |                  |       |                               |            |           |       |                     |
| <b>Back Button:</b>                                                                  | C Hide (a) Show                         |                  |       |                               |            |           |       |                     |
| Content Item Navigation:                                                             | C Hide Show                             |                  |       |                               |            |           |       |                     |

**Bild 3-5: Reiter** *Content* **der** *Global Configuration*

#### **Einstellungen des Reiters** *Metadata* **vornehmen**

1. Klicken Sie auf den Reiter *Metadata*.

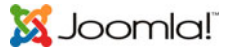

- <span id="page-19-0"></span>2. Geben Sie im Textbereich *Global Site Meta Description* eine Beschreibung Ihrer Website ein.
	- BEISPIEL: "Homepage von Familie Schlüter (Michaela, Peter, Eberhardt)"
- 3. Geben Sie im Textbereich *Global Site Meta Keywords* einige Stichwörter zur Umschreibung Ihrer Website ein. BEISPIEL: "Schlüter, Michaela Schlüter, Peter Schlüter, Eberhardt Schlüter,
	- Familie Schlüter"
- X Die Einstellungen des Reiters *Metadata* sind jetzt vollständig.

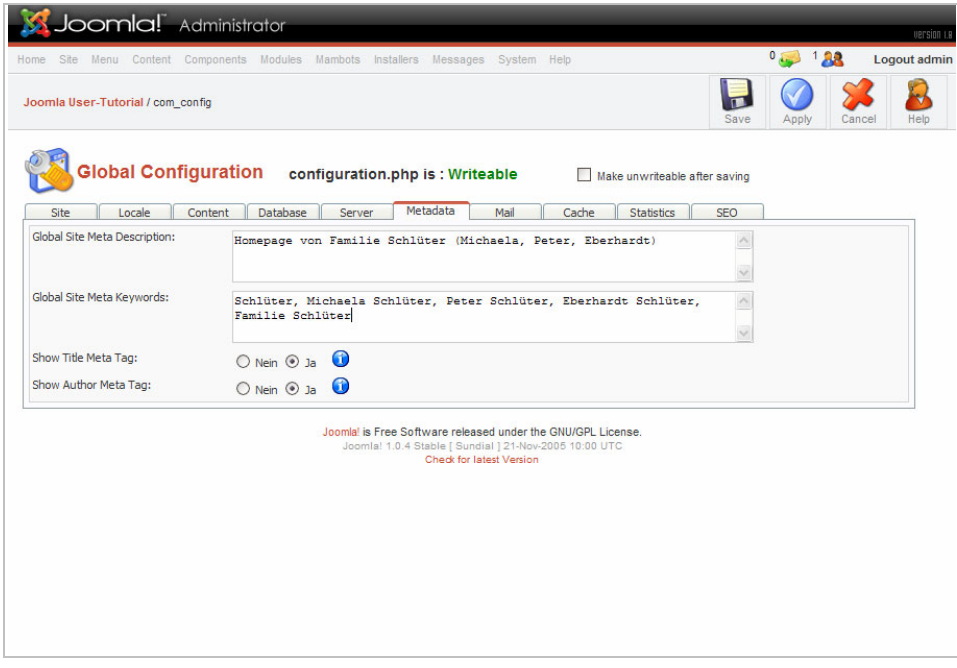

**Bild 3-6: Reiter** *Metadata* **der** *Global Configuration*

#### **Einstellungen des Reiters** *Mail* **vornehmen**

- 1. Klicken Sie auf den Reiter *Mail*.
- 2. Geben Sie im Textfeld *Mail From* eine Absender-E-Mail-Adresse ein. BEISPIEL: ..familie@schlueter.de"
- 3. Geben Sie im Textfeld *From Name* einen Absendernamen ein. BEISPIEL: "Homepage von Familie Schlüter"
- **Die Einstellungen des Reiters Mail sind jetzt vollständig.**

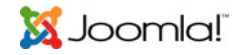

<span id="page-20-0"></span>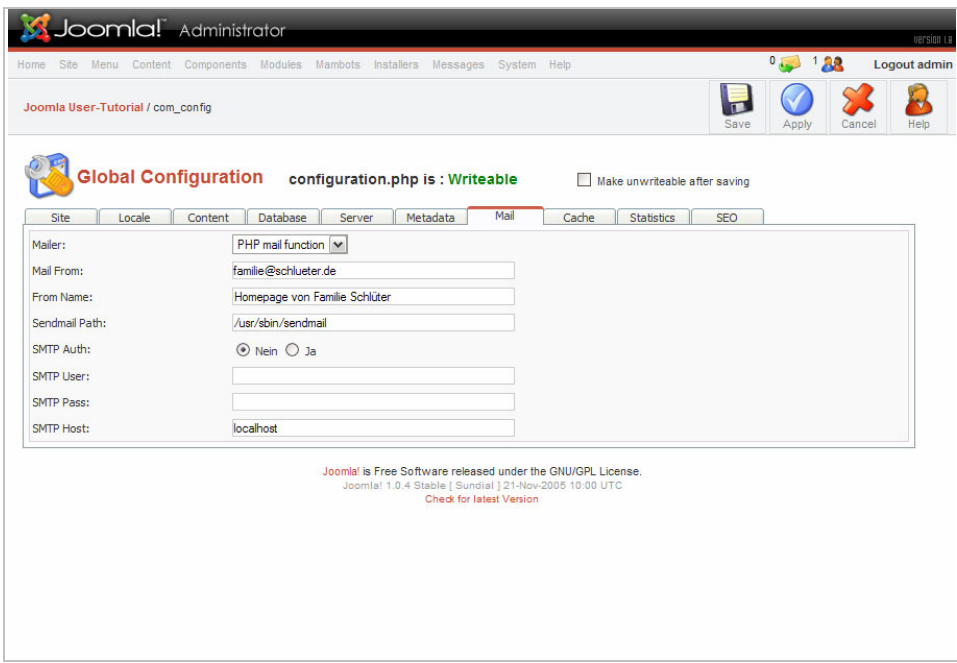

**Bild 3-7: Reiter** *Mail* **der** *Global Configuration*

#### **Einstellungen speichern**

- 1. Klicken Sie auf die Schaltfläche Save.
- Die Startseite des Backends wird angezeigt.
- Die veränderten Einstellungen wurden gespeichert.

#### **Zusammenfassung**

Die grundlegenden Einstellungen von *Joomla* können Sie in der *Global Configuration* vornehmen. Hierzu gehören unter anderem der Titel Ihrer Website, die Benutzerregistrierung und Einstellungen, die sich auf die Inhaltsartikel beziehen.

# <span id="page-21-0"></span>**3.3 Benutzer einrichten**

<span id="page-21-1"></span>Hier lernen Sie, wie Sie in *Joomla* neue Benutzer einrichten können.

#### **Was ist der** *User Manager***?**

Mit dem *User Manager* können Sie alle registrierten Benutzer Ihrer *Joomla*-Website verwalten. Nach der Installation gibt es nur ein Benutzerkonto mit den uneingeschränkten Zugriffsrechten eines *Super Administrators*. Mit diesem Konto verwalten Sie als Ersteller der Website alle Inhalte und grundlegenden Funktionen.

Wenn Sie mehreren Personen erlauben möchten, Inhalte auf Ihre Website zu stellen, müssen Sie diesen Personen jeweils ein eigenes Benutzerkonto einrichten. Jedes Benutzerkonto, das Sie erstellen, müssen Sie einer Benutzergruppe zuweisen (z. B. *Publisher*). Jede Benutzergruppe hat nur bestimmte Rechte und damit einen eingeschränkten Zugang zu Ihrer *Joomla*-Website.

Die folgende Tabelle zeigt eine Übersicht über die Benutzergruppen.

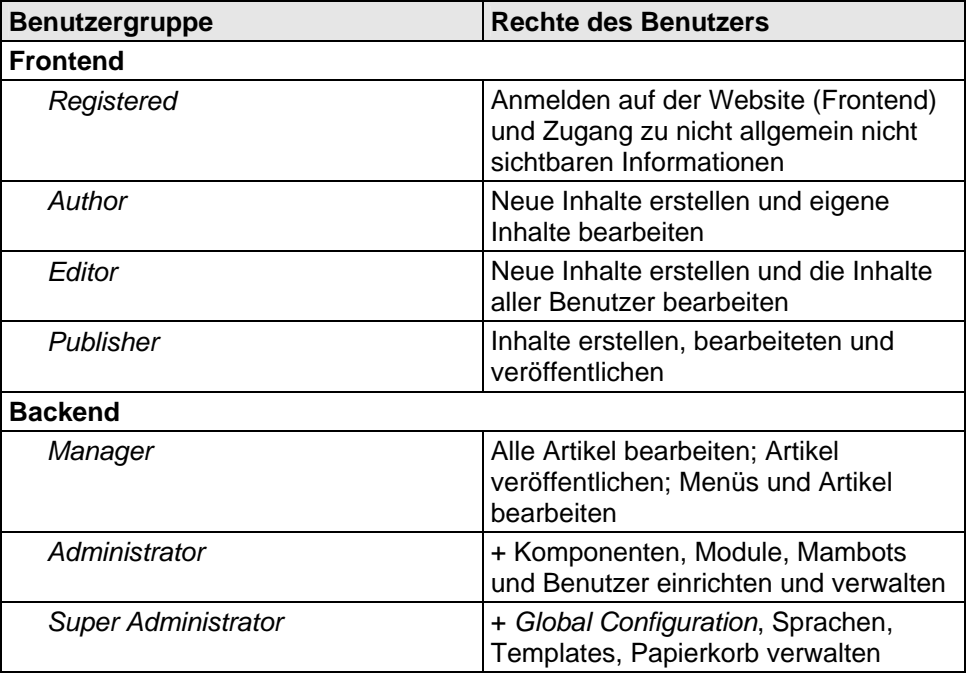

#### **Tabelle 3-2: Benutzergruppen in** *Joomla*

Die Benutzergruppen *Public Frontend* und *Public Backend* sind Platzhalter und werden zur Zeit nicht verwendet. Mit diesen Gruppen soll es in Zukunft aber möglich sein, detailliertere Zugriffsregeln zu definieren.

In der Beispiel-Website der Familie Schlüter richten Sie für jedes Familienmitglied ein Benutzerkonto mit den Rechten der Gruppe *Publisher* ein. So können alle Benutzer ihre erstellten Artikel selbst publishen (freigeben) und es fällt weniger Aufwand für den *Administrator* an, der andernfalls jeden einzelnen Artikel freigeben müsste.

#### *User Manager* **aufrufen**

- **Voraussetzungen:** ◆ Sie sind im Backend angemeldet.
	- 9 Sie haben die Rechte eines *Administrators* oder *Super Administrators*.
	- 1. Klicken Sie auf das Menü *Site > User Manager*.
	- **Der User Manager öffnet sich.**

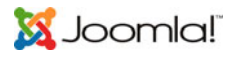

<span id="page-22-0"></span>

| 0 <sub>ab</sub><br>188<br><b>Logout admin</b><br>Home Site Menu Content Components Modules Mambots Installers Messages System Help<br>Homepage von Familie Schlüter / com_users<br>Edit.<br>Delete<br>Help<br>Logout<br><b>New</b><br><b>User Manager</b><br>- Select Group -<br>- Select Log Status -<br><b>Filter:</b><br>$\checkmark$<br>Logged In Enabled Group<br>E-Mail<br><b>Last Visit</b><br>ID<br>Name<br>Username<br>#<br>Administrator<br>admin<br>Super Administrator<br>admin@schlueter.de<br>62<br>$\mathbf{1}$<br>÷<br><< Start < Previous 1 Next > End >><br>Results 1 - 1 of 1<br>Display #<br>$10 \times$<br>Joomla! is Free Software released under the GNU/GPL License.<br>Joomla! 1.0.4 Stable [ Sundial ] 21-Nov-2005 10:00 UTC<br>Check for latest Version | Joomla! Administrator |  |  |  | version LB |
|----------------------------------------------------------------------------------------------------|-----------------------|--|--|--|------------|
|                                                                                                    |                       |  |  |  |            |
|                                                                                                    |                       |  |  |  |            |
|                                                                                                    |                       |  |  |  |            |
|                                                                                                    |                       |  |  |  |            |
|                                                                                                    |                       |  |  |  |            |
|                                                                                                    |                       |  |  |  |            |
|                                                                                                    |                       |  |  |  |            |
|                                                                                                    |                       |  |  |  |            |
|                                                                                                    |                       |  |  |  |            |

**Bild 3-8:** *User Manager*

#### **Neues Benutzerkonto einrichten**

- **Voraussetzungen:** ◆ Sie sind im Backend angemeldet.
	- 9 Sie haben die Rechte eines *Administrators* oder *Super Administrators*.
	- 9 Sie haben den *User Manager* geöffnet.
	- 1. Klicken Sie auf die Schaltfläche New.
		- **Die Seite User: Add öffnet sich.**

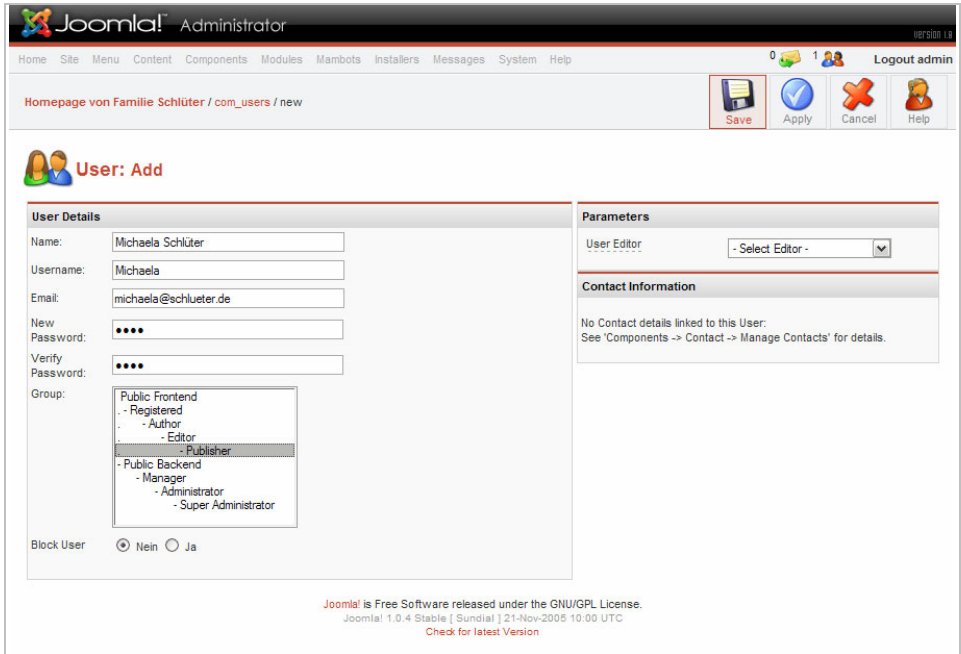

**Bild 3-9: Seite** *User: Add* **zum Einrichten eines neues Benutzers** 

- 2. Geben Sie im Textfeld *Name* den Namen des Benutzers ein. BEISPIEL: "Michaela Schlüter"
- 3. Geben Sie im Textfeld *Username* den Anmeldenamen des Benutzers ein. BEISPIEL: "Michaela"

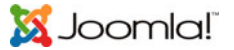

- 4. Geben Sie im Textfeld *Email* die E-Mail-Adresse des Benutzers ein. BEISPIEL: "michaela@schlueter.de"
- 5. Geben Sie im Textfeld *New Password* das Passwort für den Benutzer ein.
- 6. Geben Sie im Textfeld *Verify Password* erneut das Passwort ein.
- 7. Wählen Sie in der Auswahlliste *Group* die Benutzergruppe. BEISPIEL: "Publisher"
- 8. Klicken Sie auf die Schaltfläche Save.
- **Der User Manager wird angezeigt.**
- **Der neue Benutzer wurde eingerichtet und wird in der Benutzerliste** aufgeführt.

#### **Hinweis**

Für die Beispiel-Website richten Sie für die 3 Familienmitglieder , Michaela', , Peter' und , Eberhardt' jeweils ein eigenes Benutzerkonto ein.

| Joomla! Administrator                                                                |                                                                                                    |                                | version LB                                                |
|--------------------------------------------------------------------------------------|----------------------------------------------------------------------------------------------------|--------------------------------|-----------------------------------------------------------|
| Site Menu Content Components Modules Mambots Installers Messages System Help<br>Home |                                                                                                    |                                | 0 <sub>1</sub><br>188<br><b>Logout admin</b>              |
| Homepage von Familie Schlüter / com_users                                            |                                                                                                    |                                | Delete<br>Fdit<br>Help<br>New<br>Logout                   |
|                                                                                      | Successfully Saved User: Eberhardt Schlüter                                                                                                    |                                |                                                           |
| <b>User Manager</b>                                                                  |                                                                                                    | Filter:                        | - Select Log Status -<br>- Select Group -<br>$\checkmark$ |
| <b>Name</b>                                                                          | Username                                                                                                    | <b>Logged In Enabled Group</b> | ID<br><b>E-Mail</b><br><b>Last Visit</b>                  |
| Administrator                                                                        | v<br>admin                                                                                                    | Super Administrator            | admin@schlueter.de<br>2005-12-17 20:26:36 62              |
| $\overline{2}$<br>Michaela Schlüter                                                  | Michaela                                                                                                    | v<br>Publisher                 | 2005-12-18 15:06:54 63<br>michaela@schlueter.de           |
| Peter Schlüter<br>3                                                                  | Peter                                                                                                    | v<br>Publisher                 | peter@schlueter.de<br>2005-12-18 14:31:55 64              |
| Eberhardt Schlüter<br>4<br>T.                                                        | Eberhardt                                                                                                    | v<br>Publisher                 | eberhardt@schlueter.de 2005-12-18 15:11:52 65             |
|                                                                                      | << Start < Previous 1 Next > End >>                                                                                                    |                                |                                                           |
|                                                                                      | Display #<br>$10 \times$                                                                                                    | Results 1 - 4 of 4             |                                                           |
|                                                                                      | Joomla! is Free Software released under the GNU/GPL License.<br>Joomla! 1.0.4 Stable [ Sundial ] 21-Nov-2005 10:00 UTC<br>Check for latest Version |                                |                                                           |
|                                                                                      |                                                                                                    |                                |                                                           |
|                                                                                      |                                                                                                    |                                |                                                           |

**Bild 3-10: Vollständige Benutzerliste der Schlüters im** *User Manager*

**Hinweis** 

Wenn Sie als *Super Administrator* einem anderen Benutzer ebenfalls die Rechte eines *Super Administrators* verleihen, können Sie dieses Benutzerkonto nicht mehr in der Programmoberfläche von *Joomla* löschen. In diesem Fall können Sie den Benutzer nur noch in der MySQL-Datenbank auf Ihrem Server löschen.

#### **Zusammenfassung**

Im *User Manager* können Sie alle Benutzerkonten verwalten und neue Konten anlegen. Jeden Benutzer müssen Sie einer Benutzergruppe mit bestimmten Zugriffsrechten zuweisen.

# **3.4 Modul-Einstellungen vornehmen**

Hier lernen Sie, die Module von *Joomla* für Ihre Website anzupassen.

#### **Was ist der** *Module Manager***?**

<span id="page-24-0"></span>Module im Baukastenverfahren

Module in *Joomla* sind Elemente, aus denen sich im Baukastenverfahren die *Joomla*-Website aufbaut. Sie stellen verschiedene Informationen und Funktionen dar. Die einzelnen Module beinhalten zum Beispiel ein Anmeldeformular, die Umfragefunktion oder das Hauptmenü. Module werden in *Joomla* im *Module Manager* verwaltet. Es gibt Standard-Module, die von *Joomla* bereits vorgegeben sind.

Weitere Module zur Anpassung Ihrer Website können Sie z. B. unter http://download.joomla.de/ herunterladen und sie dann im Backend installieren.

Das Template in *Joomla* enthält bestimmte Modul-Positionen. Die Module werden diesen Modul-Positionen zugewiesen und erhalten so einen festen Platz auf der Oberfläche Ihrer Website.

Mehr zu Templates finden Sie im Kapitel [4.3](#page-32-1).

Funktionen im Der *Module Manager* bietet folgende Funktionen:

- *Module Manager* Module aktivieren (publish)
	- Module deaktivieren (unpublish)
	- Eigene Module erstellen
	- Module löschen
	- Modul-Positionen zuweisen
	- Modul-Titel ändern
	- Reihenfolge der Module festlegen
	- Zugang zu bestimmten Modulen auf registrierte Benutzer beschränken
	- Festlegen, auf welchen Seiten Ihrer Website das jeweilige Modul angezeigt wird

Es ist z. B. sinnvoll, dass manche Module nur auf der Startseite zu sehen sind. Außerdem können Sie im *Module Manager* zu jedem Modul bestimmte Parameter einstellen, die größtenteils das Erscheinungsbild des Moduls beeinflussen. So können Sie Ihre Website individuell anpassen.

Auch das Backend besteht aus Modulen, die von einem Template angeordnet werden. Dadurch lässt sich auch das Backend individuell anpassen. Dieses Tutorial befasst sich allerdings ausschließlich mit der Modulverwaltung des Frontends.

Wenn Sie Module deaktivieren, sind diese nicht mehr auf der Website sichtbar. Dennoch sind die deaktivierten Module noch vorhanden und können verändert und wieder aktiviert werden. Deaktivierte Module

> Im Folgenden erfahren Sie, wie Sie alle Standard-Module deaktivieren, die auf der Beispiel-Website nicht gebraucht werden. Deaktivierte Module erkennen Sie am roten "X" in der Spalte *Published* im *Module Manager*.

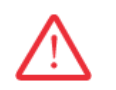

#### *Vorsicht!*

#### *Löschen Sie keine Module!*

Andernfalls können sie nur mit erheblichem Aufwand wiederhergestellt werden.

#### **Module deaktivieren**

- **Voraussetzungen:** ◆ Sie sind im Backend angemeldet.
	- 9 Sie haben die Rechte eines *Administrators* oder *Super Administrators*.
	- 1. Klicken Sie auf das Menü *Modules > Site Modules*.

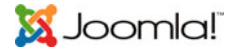

- **Der Module Manager öffnet sich.**
- 2. Aktivieren Sie die Kontrollkästchen der Module, die deaktiviert werden sollen.

BEISPIEL: "*Banner*", "*Other Menu*" und "*Syndicate*"

- 3. Klicken Sie auf die Schaltfläche Unpublish.
- Die zuvor ausgewählten Module sind jetzt deaktiviert und erscheinen nicht mehr auf der Website.

|                |                         | Joomla! Administrator                                                        |  |                                                                                                    |   |         |                      |           |               |                        |                |                                               | version Le   |
|----------------|-------------------------|------------------------------------------------------------------------------|--|----------------------------------------------------------------------------------------------------|---|---------|----------------------|-----------|---------------|------------------------|----------------|-----------------------------------------------|--------------|
| Home           |                         | Site Menu Content Components Modules Mambots Installers Messages System Help |  |                                                                                                    |   |         |                      |           |               |                        | $0 - 188$      | <b>Logout admin</b>                           |              |
|                |                         | Homepage von Familie Schlüter / com modules                                  |  |                                                                                                    |   | Publish |                      | Unpublish | Copy          | <b>Delete</b>          | Edit           | New                                           | Help         |
|                |                         | Module Manager [ Site ]                                                      |  |                                                                                                    |   |         |                      |           |               |                        | <b>Filter:</b> | - Position auswählen - v   - Type auswählen - | $\checkmark$ |
| #              | <b>Module Name</b>      |                                                                              |  | <b>Published</b>                                                                                                    |   | Reorder | Order $\Box$         |           | <b>Access</b> | Position Pages ID Type |                |                                               |              |
| 1              | <b>Banners</b>          |                                                                              |  | ×                                                                                                    |   |         | 1                    |           | <b>Public</b> | banner                 | All            | 18 mod_banners                                |              |
| $\overline{2}$ | Main Menu               |                                                                              |  | ø                                                                                                    |   | ᢦ       | 1                    |           | Public        | left                   | A              | 3 mod mainmenu                                |              |
| 3              | User Menu               |                                                                              |  | ø                                                                                                    |   |         | $\overline{2}$       |           | Registered    | left.                  | All            | 2 mod_mainmenu                                |              |
| 4              | Other Menu              |                                                                              |  | ×                                                                                                    | A | 9       | $\overline{2}$       |           | <b>Public</b> | left                   | All            | 30 mod_mainmenu                               |              |
| 5              | Login Form              |                                                                              |  | G                                                                                                    |   |         | 3                    |           | <b>Public</b> | left                   | Varies         | 4 mod_login                                   |              |
| 6              | Syndicate               |                                                                              |  | ×                                                                                                    |   |         | 4                    |           | Public        | left                   | Varies         | 5 mod_rssfeed                                 |              |
| 7              | <b>Statistics</b>       |                                                                              |  | ×                                                                                                    |   |         | 4                    |           | Public        | left                   | None           | 7 mod stats                                   |              |
| 8              | <b>Template Chooser</b> |                                                                              |  | ×                                                                                                    |   |         | 6                    |           | <b>Public</b> | left                   |                | Varies 10 mod_templatechooser                 |              |
| 9              | Archive                 |                                                                              |  | ×                                                                                                    |   |         | 7                    |           | <b>Public</b> | left                   | None           | 11 mod archive                                |              |
| 10             | Sections                |                                                                              |  | ×                                                                                                    |   |         | 8                    |           | <b>Public</b> | left                   | None           | 12 mod_sections                               |              |
|                |                         |                                                                              |  | << Start < Previous 1 2 Next > End >>                                                                                                    |   |         |                      |           |               |                        |                |                                               |              |
|                |                         |                                                                              |  | $10 \times$<br>Display #                                                                                                    |   |         | Results 1 - 10 of 20 |           |               |                        |                |                                               |              |
|                |                         |                                                                              |  | Joomla! is Free Software released under the GNU/GPL License.<br>Joomla! 1.0.4 Stable [ Sundial ] 21-Nov-2005 10:00 UTC<br><b>Check for latest Version</b> |   |         |                      |           |               |                        |                |                                               |              |

**Bild 3-11: Seite 1 des** *Module Manager* **mit deaktivierten Modulen** 

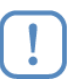

#### **Hinweis**

Für die Beispiel-Website deaktivieren Sie folgende Module: *Banners, Other Menu, Syndicate, Who's Online* und *Popular*.

Die Module *Who's Online* und *Popular* finden Sie auf der zweiten Seite. Klicken Sie unterhalb der Übersicht des *Module Managers* auf den Link *Next*, um dorthin zu gelangen.

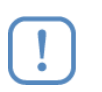

#### **Hinweis**

Deaktivieren Sie nicht das Modul *Newsflash*, ansonsten wird auf der Website an dessen Position der Schriftzug "TOP MODULE EMPTY" eingeblendet.

#### **Tipp**

Sie können einzelne Module auch direkt aktivieren und deaktivieren, indem Sie auf das Symbol in der Spalte *Published* klicken.

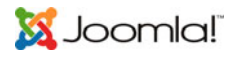

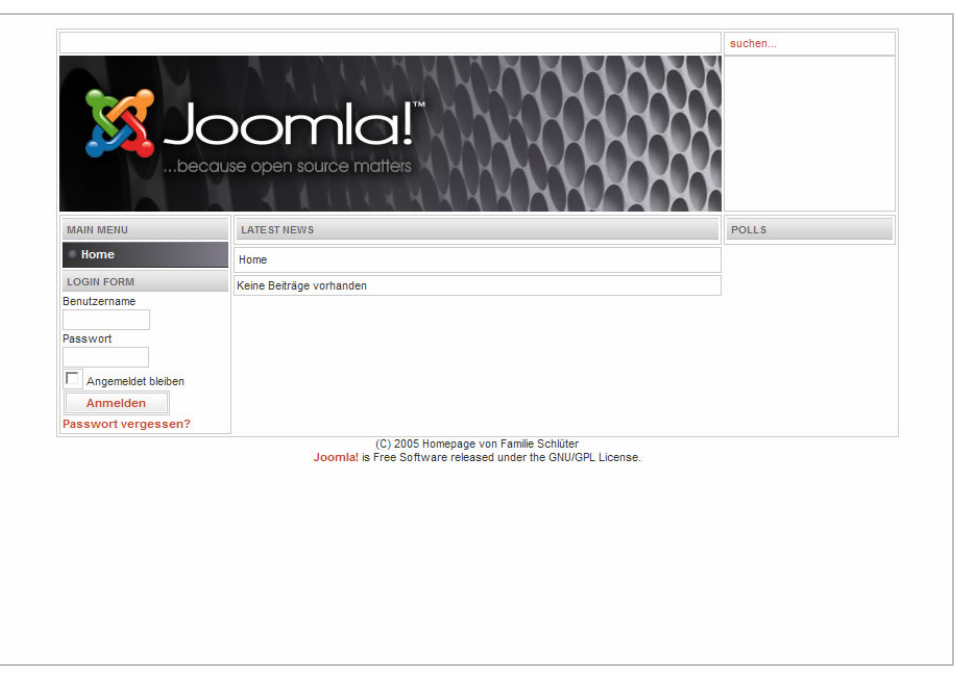

**Bild 3-12: Beispiel-Website nach den bisherigen Einstellungen** 

#### **Zusammenfassung**

Die Oberfläche von *Joomla* wird durch Module gestaltet, die bestimmte Informationen oder Funktionen enthalten. Diese Module können Sie im *Module Manager* aktivieren, deaktivieren, verändern und an andere Positionen verschieben. Außerdem können Sie neue Module anlegen oder nicht verwendete löschen. Dadurch können Sie die *Joomla*-Website individuell gestalten.

# <span id="page-27-0"></span>**4 Erscheinungsbild und Inhaltsstruktur der Website**

In diesem Kapitel erfahren Sie, wie Sie das Aussehen der Menüs anpassen und wie Sie Joomla erweitern können. Außerdem erfahren Sie, was dynamische Inhalte sind, ebenso wie sich ein Poll (Umfrage) einrichten lässt.

# **4.1 Modul-Titel bearbeiten**

Hier lernen Sie, wie sich im *Module Manager* die Titel der Module umbenennen lassen, damit die einzelnen Website-Elemente individuelle, deutschsprachige Titel erhalten. Außerdem lernen Sie, wie Sie Modul-Titel ausblenden können, sodass sie auf der Website nicht mehr angezeigt werden. Dies ist z. B. bei Navigationsmenüs sinnvoll.

### **Titel eines Moduls ändern**

- **Voraussetzungen:** ◆ Sie sind im Backend angemeldet.
	- 9 Sie haben die Rechte eines *Administrators* oder *Super Administrators*.
	- 1. Klicken Sie auf das Menü *Modules > Site Modules*. **Der Module Manager öffnet sich.**
	- 2. Aktivieren Sie das Kontrollkästchen des Moduls, das Sie umbenennen möchten. BEISPIEL: "*Polls*"
	- 3. Klicken Sie auf die Schaltfläche Edit. Z Die Seite *Site Module: Edit [ Polls ]* öffnet sich.
	- 4. Ändern Sie im Textfeld *Title* den Namen des Moduls. BEISPIEL: "Umfrage"

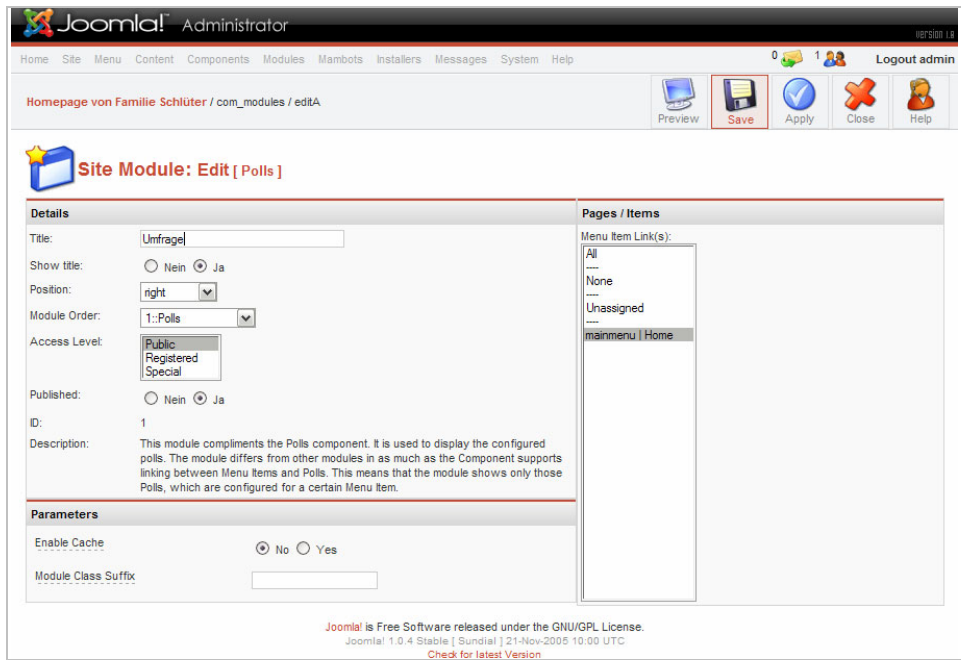

#### **Bild 4-1: Geänderte Seite** *Site Module: Edit [ Polls ]*

- 5. Klicken Sie auf die Schaltfläche Save.
- **Der Module Manager wird angezeigt.**
- **Das Modul ist jetzt umbenannt.**

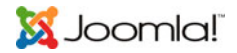

#### **Hinweis**

Benennen Sie nach dem gleichen Prinzip weitere Module um. *Latest News* wird z. B. zu , Neuigkeiten' und User Menu zu , Benutzermenü'.

#### **Titel eines Moduls ausblenden**

- <span id="page-28-0"></span>**Voraussetzungen:** ◆ Sie sind im Backend angemeldet.
	- 9 Sie haben die Rechte eines *Administrators* oder *Super Administrators*.
	- 9 Sie befinden sich im *Module Manager*.
	- 1. Aktivieren Sie das Kontrollkästchen des Moduls, das Sie ausblenden möchten.

BEISPIEL: "Main Menu"

- 2. Klicken Sie auf die Schaltfläche Edit.
	- Z Die Seite *Site Module: Edit* öffnet sich.
- 3. Wählen Sie für den Optionsschalter Show title den Wert, Nein'.

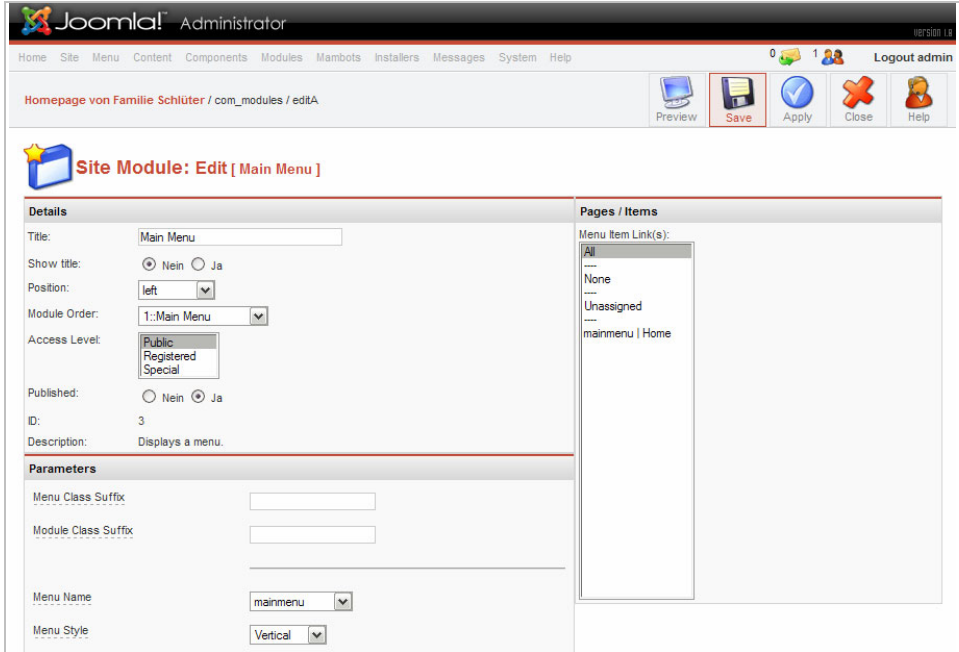

**Bild 4-2: Seite** *Site Module: Edit*

- 4. Klicken Sie auf die Schaltfläche Save.
- X Der *Module Manager* wird angezeigt.
- ▶ Das Modul wird nun auf der Website ohne Titel dargestellt.

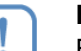

#### **Hinweis**

Blenden Sie auf dieselbe Weise den Titel des Moduls *Newsflash* aus.

### **4.2 Sections und Categories anlegen**

<span id="page-28-1"></span>**\*** z. B. News-Artikel oder Tagebuch-Einträge

Hier lernen Sie, wie Sie neue Sections und Categories anlegen, um darin später dynamische Inhalte**\*** hinterlegen zu können.

#### **Was sind Sections und Categories?**

Um dynamische Inhalte anlegen zu können (in unserem Fall z. B. die Tagebücheinträge der einzelnen Familienmitglieder), müssen diese Inhalte einer **Section** (eine Art Themenbereich) zugewiesen werden.

Bei *Joomla* untergliedern sich Sections in so genannte **Categories**.

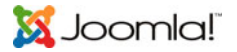

#### *Beispiel:*

*Eine Section könnte z. B. "Musik" heißen. Dann wären mögliche Categories "Jazz", "Blues" und "Pop".* 

<span id="page-29-0"></span>Sections und Category im Website-Projekt In diesem Tutorial sollen nun eine Section *Tagebücher* und darin 3 Categories entstehen. Diese dienen zur Unterscheidung zwischen Michaelas, Peters und Eberhardts Tagebucheinträgen. Sie benötigen also zusätzlich die Categories *Peter*, *Michaela* und *Eberhardt*.

Des Weiteren benötigen Sie eine Section *Startseite*, in der die Willkommens-Texte für die Startseite hinterlegt werden. Diese legen Sie in der Category *Willkommen* ab. Die Notwendigkeit dieser zusätzlichen Section besteht darin, dass *Joomla* auf der Startseite lediglich dynamische Inhalte, jedoch keine statischen Inhalte (wie z. B. bei Steckbrief-Texten), anzeigen kann.

Mehr zu statischen und dynamischen Inhalten finden Sie im Kapitel [5.1](#page-47-1).

#### **Neue Section anlegen**

- **Voraussetzungen:** ◆ Sie sind im Backend angemeldet.
	- 9 Sie haben die Rechte eines *Administrators* oder *Super Administrators*.
	- 1. Klicken Sie auf das Menü *Content > Section Manager*. **Der Section Manager öffnet sich.**
	- 2. Klicken Sie auf die Schaltfläche New.
		- **Die Seite Section: New [ New Section ] öffnet sich.**
	- 3. Geben Sie im Textfeld *Section Title* den Titel der neuen Section ein. BEISPIEL: "Tagebücher"
	- 4. Geben Sie im Textfeld *Section Name* den Namen der Section ein. BEISPIEL: "Tagebücher"

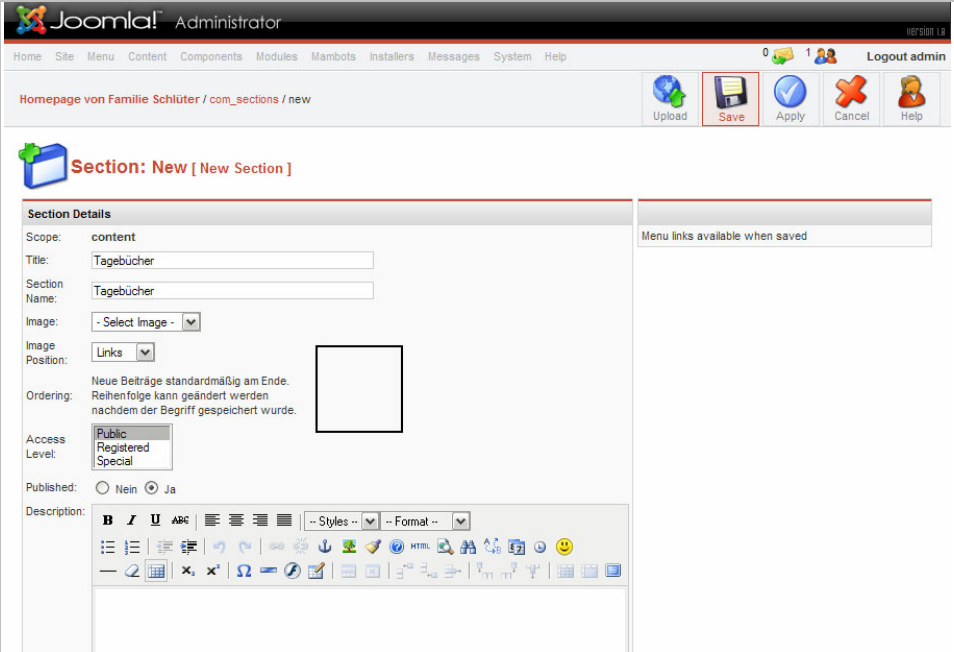

**Bild 4-3: Seite** *Section: New [ New Section ]*

- 5. Klicken Sie auf die Schaltfläche Save.
- **Der Section Manager wird angezeigt.**
- Die neue Section ist nun angelegt.

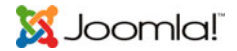

#### **Hinweis**

Für die Beispiel-Website legen Sie auf dieselbe Weise eine weitere Section *Startseite* an.

#### **Neue Category anlegen**

- <span id="page-30-0"></span>**Voraussetzungen:** ◆ Sie sind im Backend angemeldet.
	- 9 Sie haben die Rechte eines *Administrators* oder *Super Administrators*.
	- $\checkmark$  Sie haben bereits eine Section angelegt.
	- 1. Klicken Sie auf das Menü *Content > Category Manager*. **Der Category Manager öffnet sich.**
	- 2. Klicken Sie auf die Schaltfläche New.
		- **Die Seite Category: New [ Content: ] öffnet sich.**
	- 3. Geben Sie im Textfeld *Category Title* den Titel der neuen Category ein. BEISPIEL: "Peter"
	- 4. Geben Sie im Textfeld *Category Name* den Namen der neuen Category ein. BEISPIEL: "Peter"
	- 5. Wählen Sie im Auswahlmenü *Section* die Section übergeordnete Section. BEISPIEL: "Tagebücher"

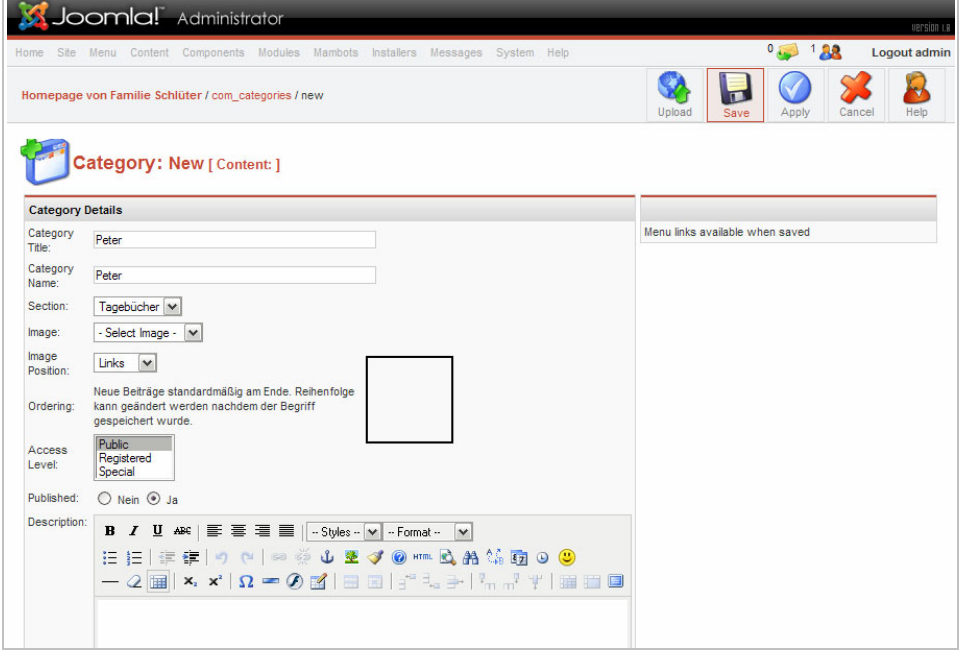

**Bild 4-4: Seite** *Category: New [ Content: ]*

- 6. Klicken Sie auf die Schaltfläche Save.
- **Der Category Manager öffnet sich.**
- Die neue Category ist jetzt in der übergeordneten Section angelegt, die Sie ausgewählt haben.

#### **Hinweis**

Für die Beispiel-Website legen Sie nach dem gleichen Prinzip die Categories *Michaela* und *Eberhardt* an.

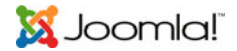

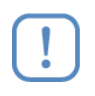

#### **Hinweis**

Für die Beispiel-Website legen Sie nach dem gleichen Prinzip eine Category *Willkommen* an. Achten Sie darauf, dass Sie dieses Mal im Auswahlmenü Section den Wert ,Startseite' auswählen.

#### **Tipp**

Schneller geht's, wenn Sie bestehende Sections und Categories kopieren, statt diese neu anzulegen. Wählen Sie dazu eine Section oder Category aus und klicken Sie auf die Schaltfläche Copy.

**Die Category** *Willkommen* **befindet sich nicht in der Section** *Startseite***?**  Sie haben auf der Seite *Category: [New Content]* nicht die richtige Section *Startseite* ausgewählt.

- 4 Wählen Sie im *Category Manager* die Category *Willkommen* aus und klicken Sie auf die Schaltfläche Move.
- 4 Wählen Sie in der Auswahlliste die Section *Startseite*.
- 4 Klicken Sie auf die Schaltfläche Save.

#### **Zusammenfassung**

Sie haben nun 2 Sections und insgesamt 4 Categories angelegt. Dies ist die Grundvoraussetzung, um später dynamische Inhalte (u. a. Tagebucheinträge) anlegen zu können.

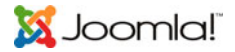

### <span id="page-32-0"></span>**4.3 Header-Grafik austauschen**

Hier lernen Sie, wie Sie die große Grafik im oberen Bereich der Beispiel-Website austauschen können. Dafür sind 2 Schritte notwendig. Im ersten lernen Sie, wie man Bilder hochlädt, im zweiten, welche Änderungen Sie im Template von *Joomla* vornehmen müssen.

#### **Was ist der** *Media Manager***?**

Mit dem *Media Manager* können Sie komfortabel Bilddateien für Ihr Website-Projekt verwalten. Es befinden sich bereits einige *Joomla*-interne Grafiken und Ordner im Media Manager.

Wenn Sie eigene Grafik-Dateien hochladen, können Sie später jederzeit auf diese Grafiken im Ordner, ./images' zugreifen und auf Ihrer Website verwenden, wenn Sie den richtigen relativen Pfad**\*** zur Datei angeben.

#### *Beispiel:*

*Sie laden die Datei 'schlueter.jpg' in den Stammordner des Media Managers hoch. Dann können Sie später z. B. über den Pfad '../../../images/schlueter.jpg' darauf zugreifen.* 

Sie benötigen zum Hochladen von Bildern also keine weitere Software wie z. B. FTP-Programme.

#### **Was sind Templates?**

Templates sind Vorlagen, mit denen die Gestaltung der Website festgelegt wird. Das heißt, hier werden Schriftgrößen, Farben, Hintergründe usw. definiert. Sie bestehen aus einer HTML- und einer CSS-Datei, sowie meist aus verschiedenen Grafikdateien.

Bei *Joomla* sind 2 Templates vorinstalliert. Das Standard-Template ['rhuk\\_solarflare\\_ii](http://localhost/joomla/administrator/index2.php?option=com_templates#info)' ändern Sie im Folgenden leicht ab.

- Was wird am Eine individuelle Header-Grafik wird referenziert.
- Template geändert? Ein Darstellungsproblem des Suchfeldes im Web-Browser *Microsoft Internet Explorer* wird behoben.

#### **Bilder im** *Media Manager* **hochladen**

- **Voraussetzungen:** ◆ Sie sind im Backend angemeldet.
	- 9 Sie haben die Rechte eines *Managers*, *Administrators* oder *Super Administrators*.
	- $\checkmark$  Sie besitzen entsprechende Grafik-Dateien.
	- 1. Klicken Sie auf das Menü *Site > Media Manager.*  **Der Media Manager öffnet sich.**
	- 2. Klicken Sie auf die Schaltfläche Durchsuchen.
		- **Ein Dialogfenster Datei Uploaden o. ä. öffnet sich.**
	- 3. Wählen Sie die gewünschte Grafik-Datei im entsprechenden Ordner aus. BEISPIEL: "schlueter.jpg"
	- 4. Klicken Sie auf die Schaltfläche Öffnen.
		- **▷ Im Textfeld File Upload steht nun der Verzeichnispfad zu dieser Grafik-**Datei.

BEISPIEL: "C:\schlueter.jpg"

<span id="page-32-1"></span>**\*** Pfadangabe eines Ordners, abhängig von der momentanen Position in der Ordnerstruktur

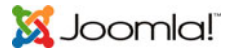

| Home                       | Site Menu Content Components Modules Mambots Installers Messages System Help |                                      |                                |                                           |                                    |                                        | $0 - 128$                         | <b>Logout admin</b> |
|----------------------------|------------------------------------------------------------------------------|--------------------------------------|--------------------------------|-------------------------------------------|------------------------------------|----------------------------------------|-----------------------------------|---------------------|
|                            | Homepage von Familie Schlüter / com media                                    |                                      |                                |                                           |                                    | Upload                                 | Cancel<br>Create                  | Help                |
|                            | <b>Media Manager</b>                                                         |                                      |                                | <b>Create Directory</b><br>Image/Url Code |                                    |                                        |                                   |                     |
| <b>Directory</b>           | ŵ<br>$\checkmark$                                                            |                                      | File Upload [ Max = 16M ]      | Bilder\schlueter.jpg                      |                                    |                                        | Durchsuchen                       |                     |
|                            |                                                                              |                                      |                                | 0                                         |                                    |                                        | G                                 |                     |
| M_images<br>命              | banners<br>命                                                                 | smilies<br>命                         | stories<br>命                   | favicon.ico<br>命                          | apply_f2.png<br>$\hat{\mathbb{R}}$ | archive_f2.png<br>$\hat{\mathbb{m}}$   | back_f2.png<br>$\hat{\mathbb{m}}$ |                     |
|                            |                                                                              |                                      |                                |                                           |                                    | <b>S</b> Joomlal                       |                                   |                     |
| blank.png<br>$\hat{m}$     | cancel.png<br>$\hat{r}$                                                      | cancel_f2.png<br>令<br>I              | css_f2.png<br>$\hat{m}$        | edit_f2.png<br>$\hat{\mathbb{Z}}$         | html_f2.png<br>$\hat{r}$           | joomla_logo_blac<br>$\hat{\mathbb{m}}$ | menu_divider.png<br>$\mathbb{D}$  |                     |
|                            | <b>Revolution</b><br>& Joomlal'<br>wester 1.0                                |                                      |                                | πā                                        | 景                                  | ſs                                     |                                   |                     |
| new_f2.png<br>$\mathbb{D}$ | powered_by.png<br>$\hat{r}$                                                  | preview_f2.png<br>$\hat{\mathbb{R}}$ | publish_f2.png<br>$\mathbb{D}$ | save.png<br>$\mathbb{D}$                  | save_f2.png<br>$\mathbb{D}$        | unarchive_f2.png<br>$\hat{\mathbb{m}}$ | unpublish_f2.png<br>$\hat{r}$     |                     |

**Bild 4-5:** *Media Manager* **mit dem Verzeichnispfad der neuen Grafik** 

- 5. Klicken Sie auf die Schaltfläche Upload.
- ▶ Die Grafik-Datei befindet sich jetzt im *Media Manager* und wurde in der Verzeichnisstrukur von *Joomla* abgespeichert.

#### **Hinweis**

Für die Beispiel-Website laden Sie nach dem gleichen Prinzip alle weiteren Grafiken aus der ZIP-Datei hoch (,michaela.gif', ,peter.gif' und ,eberhardt.gif').

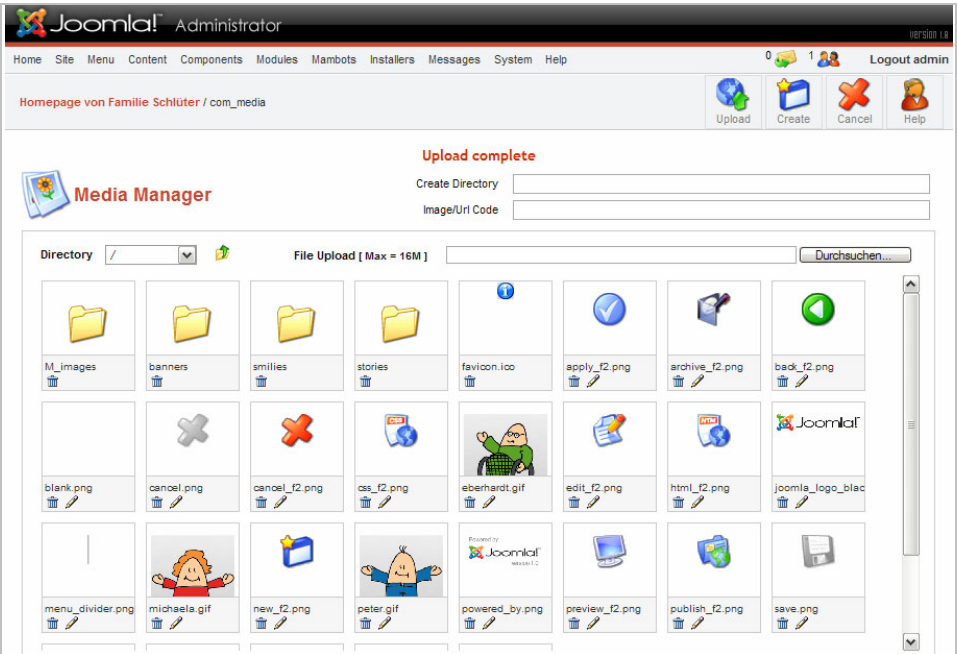

**Bild 4-6:** *Media Manager* **mit allen hochgeladenen Bildern** 

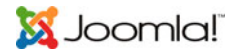

<span id="page-34-0"></span>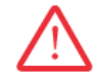

#### *Vorsicht!*

#### *Editieren Sie niemals willkürlich Templates!*

Andernfalls kann *Joomla* Fehlfunktionen aufweisen. Nehmen Sie nur dann Änderungen vor, wenn Sie tiefere Kenntnisse von HTML und CSS besitzen, und genau wissen, was Sie tun!

#### **Einstellungen am Template vornehmen**

- **Voraussetzungen:** ◆ Sie sind im Backend angemeldet.
	- 9 Sie haben die Rechte eines *Administrators* oder *Super Administrators*.
	- $\checkmark$  Sie haben bereits eine Grafik-Datei ,schlueter.jpg' mit denselben Abmessung wie 'header\_short.jpg' im *Media Manager* hochgeladen.
	- 1. Klicken Sie auf das Menü *Site > Template Manager > Site Templates*. **Die Seite Template Manager [Site] öffnet sich.**

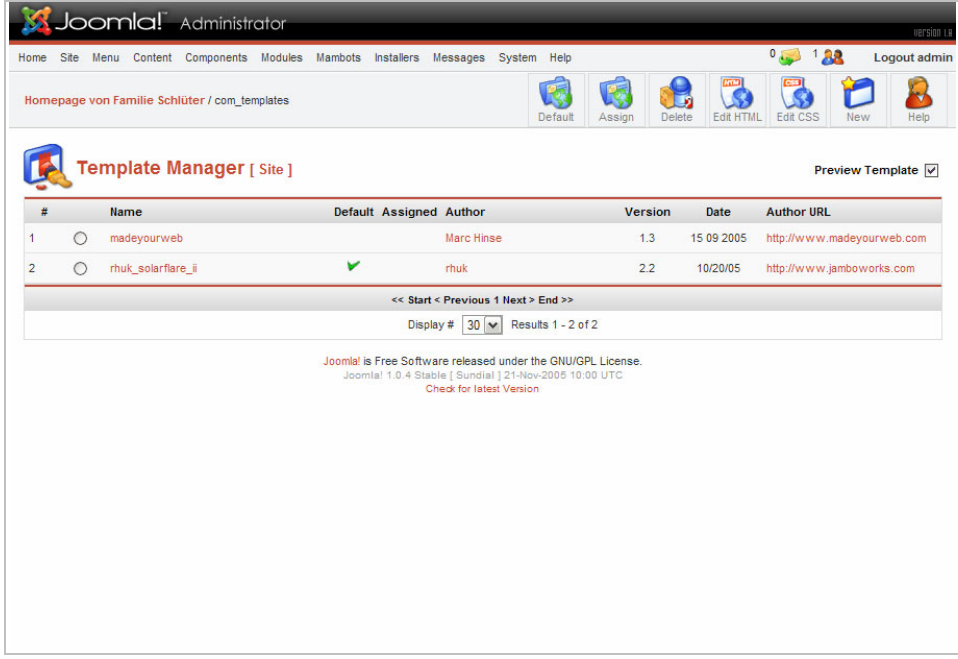

**Bild 4-7:** *Template Manager* **mit den 2 vorinstallierten Templates** 

- 2. Wählen Sie den Optionsschalter rhuk solarflare ii'.
- 3. Klicken Sie auf die Schaltfläche Edit CSS. **Die Seite** *Template CSS Editor* öffnet sich.
- 4. Klicken Sie in das Textfeld mit der CSS-Datei und scrollen Sie so lange hinunter, bis Sie die Zeile #*header {* sehen.
- 5. Ändern Sie dort 6 Zeilen darunter die Zeile *background: url(../images/header\_short.jpg) no-repeat;* in *background: url(../../../images/schlueter.jpg) no-repeat;*.

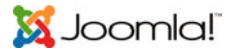

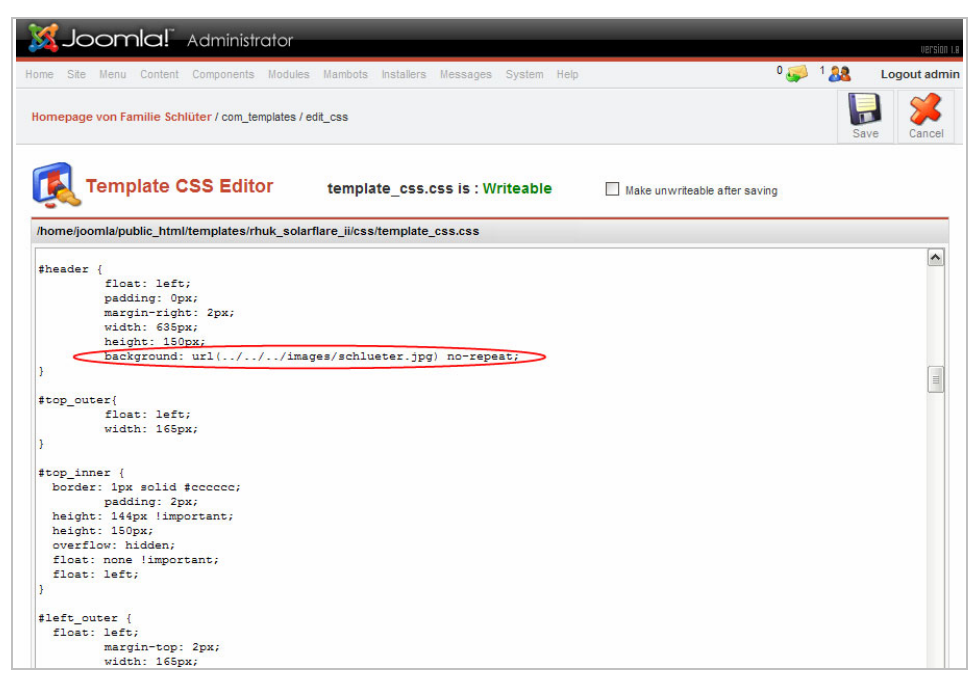

**Bild 4-8:** *Template CSS Editor* **mit der veränderten Zeile** *background: url*

- 6. Scrollen Sie im selben Textfeld einige Zeilen hoch, bis Sie die Zeile *#search\_inner {* sehen.
- 7. Ändern Sie in der 4. Zeile *height: 23px;* in *height: 21px;*

| Joomla! Administrator                                                                                                    |                                 |                               |           | version Le          |
|----------------------------------------------------------------------------------------------------|---------------------------------|-------------------------------|-----------|---------------------|
| Home Site Menu Content Components Modules Mambots Installers Messages System Help                                                                           |                                 |                               | $0$ $122$ | Logout admin        |
| Homepage von Familie Schlüter / com_templates / edit_css                                                                                                    |                                 |                               | Save      | Cance               |
| <b>Template CSS Editor</b>                                                                                                    | template_css.css is : Writeable | Make unwriteable after saving |           |                     |
| /home/joomla/public html/templates/rhuk solarflare ii/css/template css.css                                                                                  |                                 |                               |           |                     |
| #search inner {<br>border: 1px solid #cccccc;<br>padding: Opx;<br>height: 21px !important;<br>Cheight: 21px.<br>overflow: hidden;                           |                                 |                               |           | $\hat{\phantom{a}}$ |
| ١<br>#search inner form {<br>padding: 0;<br>margin: 0;<br>١                                                                                                 |                                 |                               |           | 目                   |
| #search inner .inputbox {<br>border: 0px;<br>padding: 3px 3px 3px 5px;<br>font-family: arial, helvetica, sans-serif;<br>font-size: 11px;<br>color: #c64934; |                                 |                               |           |                     |
| #header outer {<br>text-align: left;<br>border: 0px;<br>margin: Opx;<br>#header {                                                                           |                                 |                               |           |                     |

**Bild 4-9: Seite** *Template CSS Editor*

- 8. Klicken Sie auf die Schaltfläche Save.
- Die Einstellungen am Template sind nun abgeschlossen.
- Die Website enthält jetzt eine neue Header-Grafik.

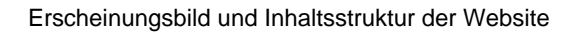

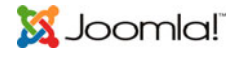

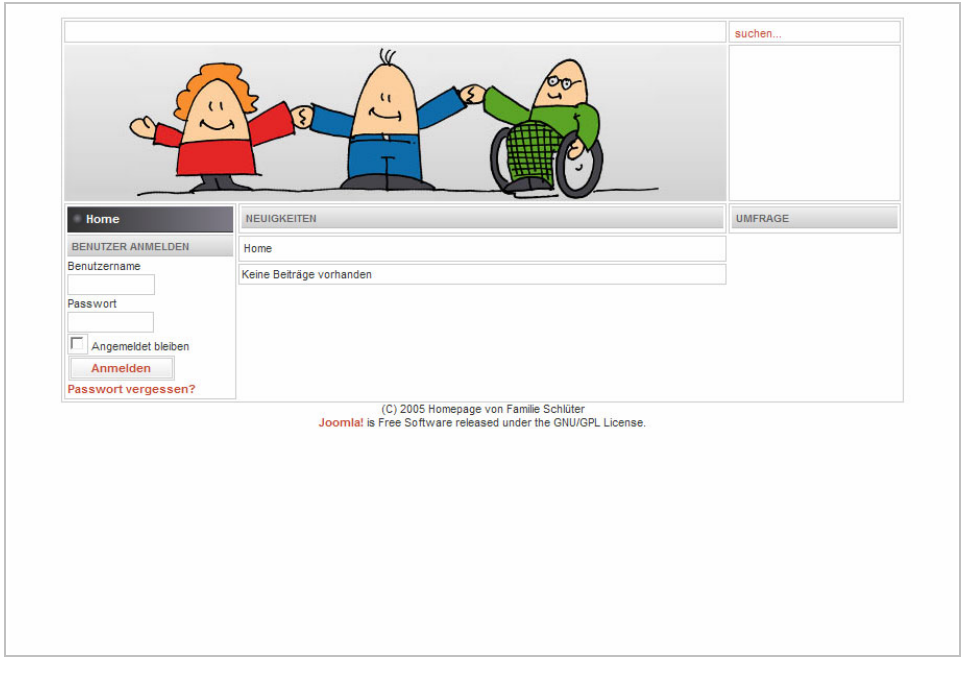

**Bild 4-10: Website mit neuer Header-Grafik und korrigiertem Suchfeld** 

### **Tipp**

Erfahrene Benutzer können die Header-Grafik auch ohne den *Media Manager* austauschen. Wenn sich Ihre *Joomla*-Installation auf einem entfernten Server befindet, benötigen Sie dazu ein FTP-Programm und einen FTP-Zugang. Sie können dann im Unterordner ,templates\rhuk\_solarflare\_ii\images' die alte Datei 'header\_short.jpg' mit einer eigenen, gleichnamigen Datei gleicher Abmessungen überschreiben.

Befindet sich Ihre *Joomla*-Installation auf Ihrem eigenen Computer, so können Sie auch über einen Datei-Manager (z. B. *Explorer*) direkt auf das Verzeichnis Ihrer Server-Software (z. B. *Apache*) auf der Festplatte zugreifen.

#### **Zusammenfassung**

Es gibt 2 Wege, die Header-Grafik auszutauschen.

Beim ersten hinterlegen Sie eine Grafik-Datei in *Joomla* und verändern das Template so, dass diese Grafik-Datei statt der Standard-Header-Grafik angezeigt wird.

Beim zweiten, hier nicht näher beschriebenen Weg bleibt das Template unberührt, Sie tauschen lediglich die Datei 'header\_short.jpg' gegen eine eigene Grafik derselben Breite und Höhe aus.

## <span id="page-37-1"></span><span id="page-37-0"></span>**4.4 Gästebuch-Komponente installieren und anpassen**

Hier lernen Sie anhand der Gästebuch-Komponente *Art\*gBook 1.0b3*, wie sich zusätzliche Komponenten installieren und konfigurieren lassen.

### **Was ist eine Komponente?**

Mit den so genannten Komponenten gibt es in *Joomla*, zusätzlich zu den *Joomla*-Modulen, noch eine weitere Möglichkeit, eine Website mit Funktionalität auszustatten. Einige Components (Komponenten) sind bereits vorinstalliert (z. B. eine Verwaltungsoberfläche für Werbebanner, oder der Login für Frontend-Benutzer). Komponenten lassen sich je nach Bedarf aber auch leicht nachinstallieren.

Jede erfolgreich installierte zusätzliche Komponente taucht im Menü *Components* auf und lässt sich von dort aus konfigurieren.

Um eine neue Komponente auf der Website einzubinden, besteht oft die Möglichkeit, Komponenten innerhalb von Modulen zu betreiben, z. B. benötigt die Komponente *Polls* das Modul *Umfrage*, um angezeigt zu werden. Komponenten in die Website einbinden

> Eine zweite Möglichkeit ist, in einem Menü direkt auf eine Komponente zu verweisen.

Mehr dazu erfahren Sie im Kapitel [5.2.](#page-57-1)

#### **Komponente installieren**

- **Voraussetzungen: √** Sie sind im Backend angemeldet.
	- 9 Sie haben die Rechte eines *Administrators* oder *Super Administrators*.
	- 1. Öffnen Sie eine Internet-Seite, die Joomla-Komponenten zum Herunterladen bereitstellt. BEISPIEL: "http://www.joomlaos.de"
	- 2. Laden Sie eine Komponenten-Datei aus dem Internet herunter. BEISPIEL: "Art\*gBook 1.0b3"
	- 3. Klicken Sie auf das Menü *Installers > Components*. **Die Seite Install New Component öffnet sich.**
	- 4. Klicken Sie im Bereich *Upload Package File* auf die Schaltfläche Durchsuchen.
		- **▷ Ein Dialogfenster** *Datei uploaden* **o. ä. öffnet sich.**
	- 5. Wählen Sie die heruntergeladene Datei im entsprechenden Ordner aus. BEISPIEL: "com\_artgbook10b3.zip"
	- 6. Klicken Sie auf die Schaltfläche Öffnen.

**▶ Im Textfeld Package File steht nun der Verzeichnispfad zu dieser Datei.** BEISPIEL: "C:\com\_artgbook10b3.zip"

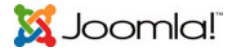

<span id="page-38-0"></span>

|                                                                            | Joomla! Administrator              |                            |                                          |                                     |                |                                            |                                  |                   | version Le   |
|----------------------------------------------------------------------------|------------------------------------|----------------------------|------------------------------------------|-------------------------------------|----------------|--------------------------------------------|----------------------------------|-------------------|--------------|
| Site<br>Menu<br>Home                                                       | Content Components Modules Mambots |                            |                                          | Installers Messages                 | System         | Help                                       |                                  | 0.3122            | Logout admin |
| Homepage von Familie Schlüter / com_installer                              |                                    |                            |                                          |                                     |                |                                            |                                  | Uninstal          | Help         |
|                                                                            | <b>Install new Component</b>       |                            |                                          |                                     |                |                                            |                                  |                   |              |
| <b>Upload Package File</b>                                                 |                                    |                            |                                          |                                     |                |                                            |                                  |                   |              |
| Package File: C:\com artgbook10b3.zip                                      |                                    |                            |                                          |                                     | Durchsuchen    |                                            | <b>Upload File &amp; Install</b> |                   |              |
| Install from directory                                                     |                                    |                            |                                          |                                     |                |                                            |                                  |                   |              |
| Install directory: Joomla\administrator\components\com installer\component |                                    |                            |                                          |                                     | Install        |                                            |                                  |                   |              |
|                                                                            |                                    |                            | media/<br>components/<br>images/stories/ | administrator/components/ Writeable |                | Writeable<br><b>Writeable</b><br>Writeable |                                  |                   |              |
|                                                                            | <b>Installed Components</b>        |                            |                                          |                                     |                |                                            |                                  |                   |              |
| <b>Currently Installed</b>                                                 |                                    | <b>Component Menu Link</b> |                                          | Author                              | <b>Version</b> | Date                                       | <b>Author Email</b>              | <b>Author URL</b> |              |
|                                                                            |                                    |                            |                                          |                                     |                |                                            |                                  |                   |              |
| ◯<br>Banners                                                               |                                    |                            |                                          | Joomla! Project                     | 1,0.0          | <b>July 2004</b>                           | admin@joomla.org                 | www.joomla.org    |              |
| Ω<br>Mass Mail                                                             |                                    |                            |                                          | Joomla! Project                     | 4.5.1          | February 2005                              | admin@joomla.org                 | www.joomla.org    |              |
| O News Feeds                                                               |                                    | option=com newsfeeds       |                                          | <b>Joomla! Project</b>              | 1.0.0          | <b>July 2004</b>                           | admin@joomla.org                 | www.joomla.org    |              |
| O<br>Polls                                                                 |                                    | option=com_poll            |                                          |                                     |                |                                            |                                  |                   |              |
| $O$ Syndicate                                                              |                                    |                            |                                          | Joomla! Project                     | 1.0.0          | Unknown                                    | admin@joomla.org                 | www.joomla.org    |              |

**Bild 4-11:** *Install New Component* **mit Pfad der zu installierenden Datei** 

- 7. Klicken Sie auf die Schaltfläche Upload File & Install.
	- $\triangleright$  Eine Seite, welche die erfolgreiche Installation bestätigt, öffnet sich nach kurzer Zeit.
- 8. Klicken Sie am Ende der Seite auf den Link *[Continue](http://localhost/joomla/administrator/index2.php?option=com_installer&element=component)*.
- Die neue Komponente ist nun erfolgreich installiert.

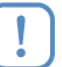

#### **Hinweis**

Sie können auch andere Komponenten nach demselben Muster installieren. Beachten Sie dabei, dass einige Komponenten für das "Schwester-System" *Mambo* nicht mit Ihrer *Joomla*-Version kompatibel sind und sich deshalb eventuell nicht installieren lassen.

#### **Einstellungen der Gästebuch-Komponente** *Art\*gBook 10b3* **ändern**

- **Voraussetzungen: √** Sie sind im Backend angemeldet.
	- 9 Sie haben die Rechte eines *Administrators* oder *Super Administrators*.
	- 9 Sie haben die Komponente *Art\*gBook 10b3* erfolgreich installiert.
	- 1. Klicken Sie auf das Menü *Components > Art\*gBook 1.0 > Einstellungen*. **Die Seite Gästebuch Einstellungen öffnet sich.**
	- 2. Geben Sie im Bereich *Generelle Einstellungen* im Textfeld *Notify E-Mail* eine E-Mail-Adresse ein. BEISPIEL: ["admin@schlueter.de](mailto:admin@schlueter.de)"
		- ▶ An diese E-Mail-Adresse werden nun Benachrichtigungen über neue Einträge im Gästebuch versandt.
	- 3. Wählen Sie im Auswahlmenü Bewertung den Wert, Nein'.
	- 4. Ersetzen Sie im Textbereich *Name* den fehlerhaften Umlaut. BEISPIEL: "ä statt Ĥ"
	- 5. Ersetzen Sie im Bereich *Gästebuch Sperrung* im Textbereich *Name* ebenfalls die fehlerhaften Umlaute. BEISPIEL: "ä statt  $\tilde{A}$ ¤, ü statt  $\tilde{A}$ ¼"
	- 6. Wählen Sie im Bereich *Extra Feld Name* im Auswahlmenü *Anzeigen* den Wert, Nein'.
- <span id="page-39-0"></span>7. Klicken Sie auf die Schaltfläche Save.
- Die Einstellungen des Gästebuchs sind nun geändert.

# **4.5 Menü-Einträge umbenennen**

Hier lernen Sie, wie sich im *Menu Manager* Einträge in den Menüs umbenennen lassen, wenn Sie beispielsweise lieber deutschsprachige Menüeinträge haben möchten.

#### **Was ist ein Menü und was ist der** *Menu Manager***?**

Mit Menüs können die Besucher Ihrer Website komfortabel zwischen Inhalten (z. B. Tagebücher), Komponenten (z. B. Gästebuch) u. a. navigieren. Im *Menu Manager* können Sie alle bestehenden Menüs (z. B. das *Main Menu*) bearbeiten oder neue Menüs für die Website anlegen.

#### **Menü-Eintrag im Hauptmenü umbenennen**

- **Voraussetzungen:** ◆ Sie sind im Backend angemeldet.
	- 9 Sie haben die Rechte eines *Managers*, *Administrators* oder *Super Administrators*.
	- 1. Klicken Sie auf das Menü *Menu > mainmenu*. **Die Seite Menu Manager [ mainmenu ] öffnet sich.**
	- 2. Aktivieren Sie das Kontrollkästchen des Menü-Eintrags, den Sie umbenennen möchten. BEISPIEL: "Home"

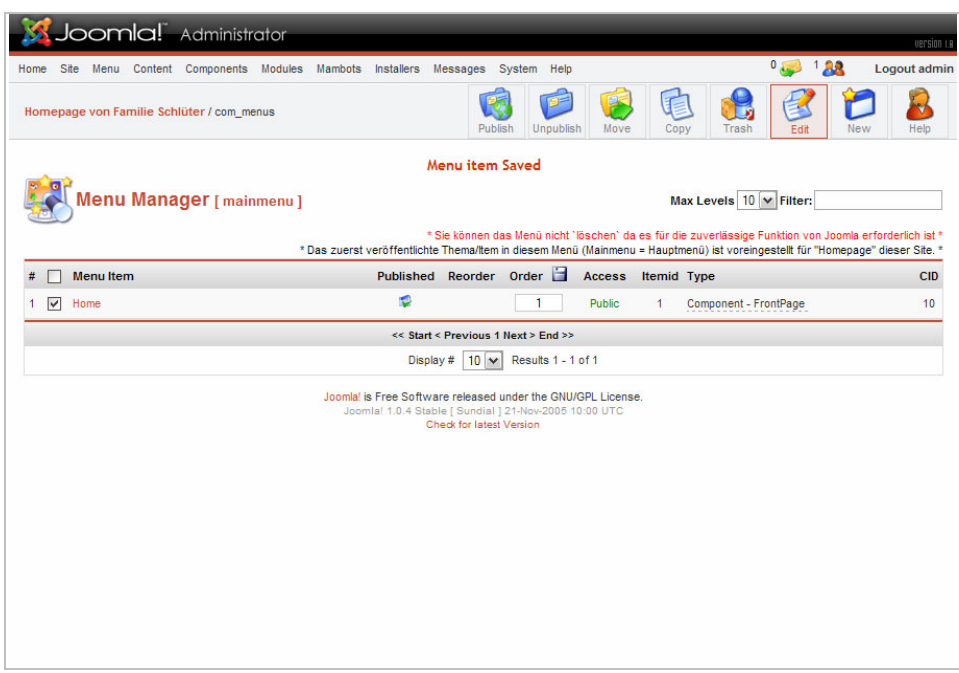

#### **Bild 4-12: Seite** *Menu Manager [ mainmenu ]*

- 3. Klicken Sie auf die Schaltfläche Edit.
	- **▷ Die Seite Edit Menu Item :: Component [ FrontPage ] öffnet sich.**
- 4. Ändern Sie im Bereich *Details* im Textfeld *Name* den Namen des Menü-Eintrags.

BEISPIEL: "Startseite"

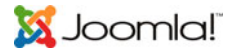

<span id="page-40-0"></span>

|                                                                                                    | Joomla! Administrator                                                                                                    |                                                                                                    | version Le                                                                                                    |
|----------------------------------------------------------------------------------------------------|----------------------------------------------------------------------------------------------------|----------------------------------------------------------------------------------------------------|----------------------------------------------------------------------------------------------------|
| Home                                                                                                | Site Menu Content Components Modules Mambots Installers Messages System Help                                                                                      |                                                                                                    | $0 - 128$<br>Logout admin                                                                                                    |
|                                                                                                    | Homepage von Familie Schlüter / com_menus / edit                                                                                                    |                                                                                                    | п<br>Apply<br>Close<br>Help<br>Save                                                                                                    |
|                                                                                                    | Edit Menu Item :: Component [FrontPage]                                                                                                    |                                                                                                    |                                                                                                    |
| <b>Details</b>                                                                                      |                                                                                                    | <b>Parameters</b>                                                                                                    |                                                                                                    |
| Name:<br>Component: FrontPage<br>Urt<br>Parent Item:<br>Ordering:<br>Access<br>Level:<br>Published: | <b>Startseite</b><br>index.php?option=com_frontpage&Itemid=1<br>$Top \vert \mathbf{v} \vert$<br>1 (Home) $\vee$<br>Public<br>Registered<br>Special<br>O Nein 2 Ja | Menu Image<br>Page Class Suffix<br>Page Title<br>Page Title<br><b>Back Button</b><br># Leading<br>$#$ Intro<br>Columns<br>$#$ Links<br><b>Category Order</b><br>Primary Order | - Do not use an image -<br>Welcome to the Frontpage<br>$\circledcirc$<br>Hide $O$ Show<br>Hide<br>$\checkmark$<br>1<br>$\overline{2}$<br>$\overline{a}$<br>1<br>No, order by Primary Order only<br>Frontpage Ordering<br>v |
|                                                                                                    |                                                                                                    | Pagination                                                                                                    | Auto<br>$\mathbf{v}$                                                                                                    |

**Bild 4-13: Seite** *Edit Menu Item :: Component [ FrontPage ]*

- 5. Klicken Sie auf die Schaltfläche Save.
- X Die Seite *Menu Manager [ mainmenu ]* öffnet sich wieder.
- **Der Menü-Eintrag ist nun umbenannt.**

#### **Hinweis**

Bei *Joomla* verweist der erste Eintrag im *Main Menu* (Hauptmenü) automatisch auf die Startseite der Website. Wenn Sie also alle Elemente aus dem Hauptmenü löschen, dann hat Ihre Website keine Startseite mehr!

#### **4.6 Neuen Menü-Eintrag anlegen**

Hier lernen Sie, wie Sie im *Menu Manager* neue Menü-Einträge anlegen können.

#### **Wie funktionieren Menüs bei** *Joomla***?**

Mit *Joomla* können Sie nahezu beliebig viele Menü-Einträge in zahlreichen Menüs vornehmen. Das **Main Menu** (Hauptmenü) befindet sich standardmäßig am linken Rand, das **Top Menu** (obere Menü) standardmäßig am oberen Seitenrand der Website.

Sie können jedoch erst dann einen Menü-Eintrag vornehmen, wenn Sie bereits ein existierendes Ziel (z. B. statische Inhalte oder eine Komponente) haben. Links "ins Leere" sind also nicht möglich. Deshalb entstehen innerhalb dieses Tutorials zum Teil abwechselnd Inhalte und dann wieder Menü-Einträge.

Wenn Sie einen neuen Menü-Eintrag erstellen, müssen Sie wissen, auf welche Art von Ziel Sie verweisen möchten:

Verweiszielen in

- Wichtigste Arten von Direkt auf eine Komponente (*Component*)
	- Menüs Auf eine Übersichtseite mit Blog-Einträgen (z. B. *Blog Content Category*)
		- Auf einen bestimmten Artikel (*Link Content Item*)
		- Auf eine statische Inhaltsseite (*Link Static Content*)
		- Auf eine beliebige Adresse (*Link URL*)

Für die Beispiel-Website legen Sie im folgenden Abschnitt einen Menü-Eintrag 'Benutzer anmelden' im *Top Menu* an. Mit diesem Link können sich später Frontend-Benutzer auf der Website anmelden, um z. B. Tagebucheinträge zu

verfassen. Dazu muss der Menü-Eintrag auf die *Joomla*-Komponente *Login* verweisen.

#### **Neuen Menü-Eintrag , Benutzer anmelden' im Top Menu anlegen**

- <span id="page-41-0"></span>**Voraussetzungen:** ◆ Sie sind im Backend angemeldet.
	- 9 Sie haben die Rechte eines *Managers*, *Administrators* oder *Super Administrators*.
	- 1. Klicken Sie auf das Menü *Menu > topmenu*. **Die Seite Menu Manager [topmenu] öffnet sich.**

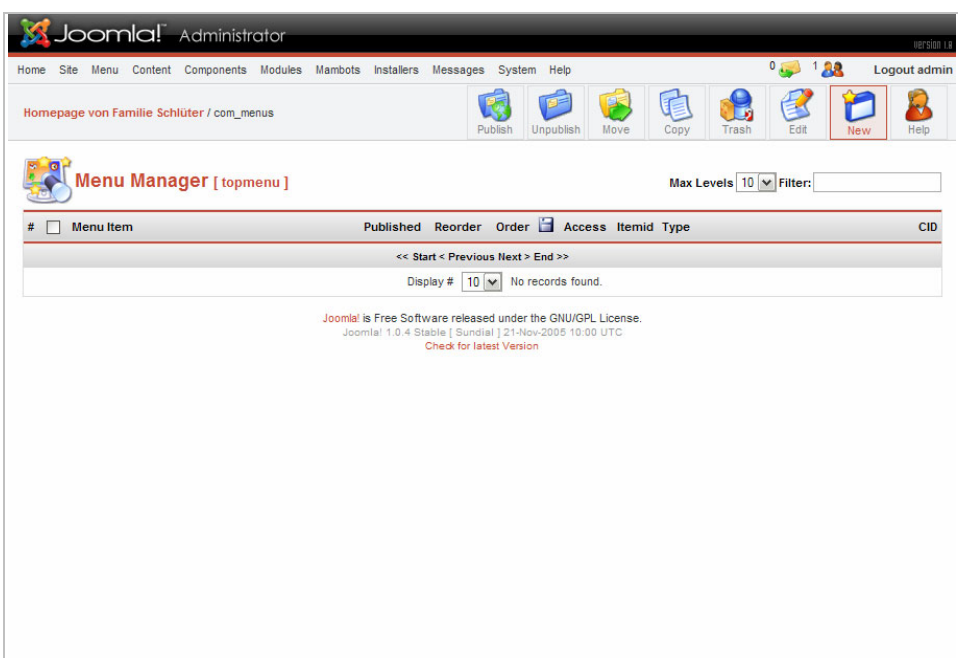

**Bild 4-14: Seite** *Menu Manager [topmenu]*

- 2. Klicken Sie auf die Schaltfläche New.
	- **Die Seite New Menu Item öffnet sich.**

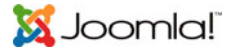

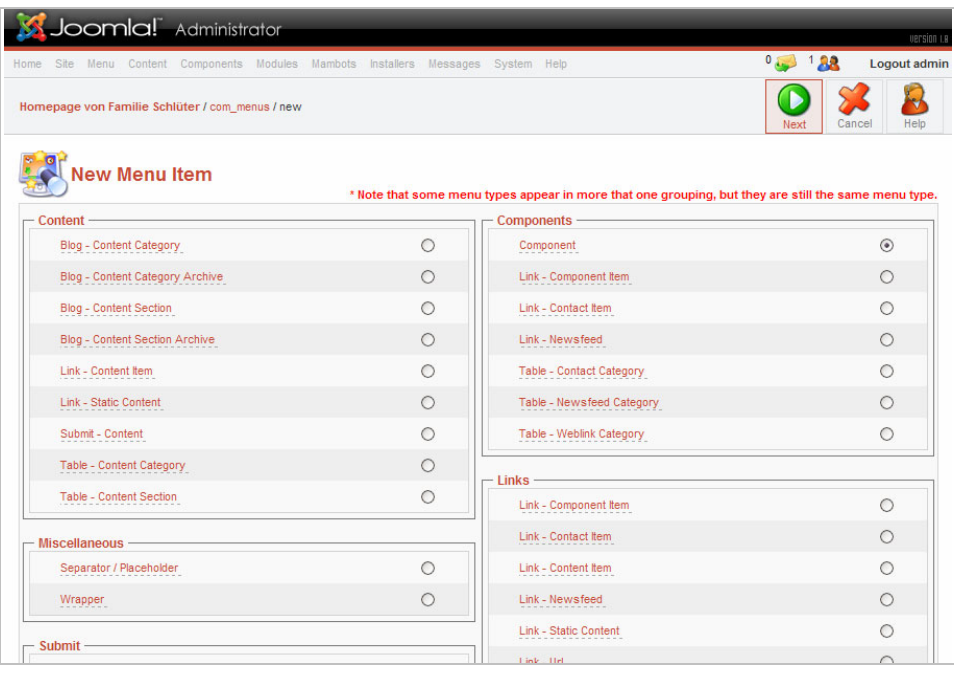

#### **Bild 4-15: Seite** *New Menu Item*

- 3. Wählen Sie im Bereich *Components* den Optionsschalter *Component*.
- 4. Klicken Sie auf die Schaltfläche Next.
	- **Die Seite Add Menu Item :: Component öffnet sich.**

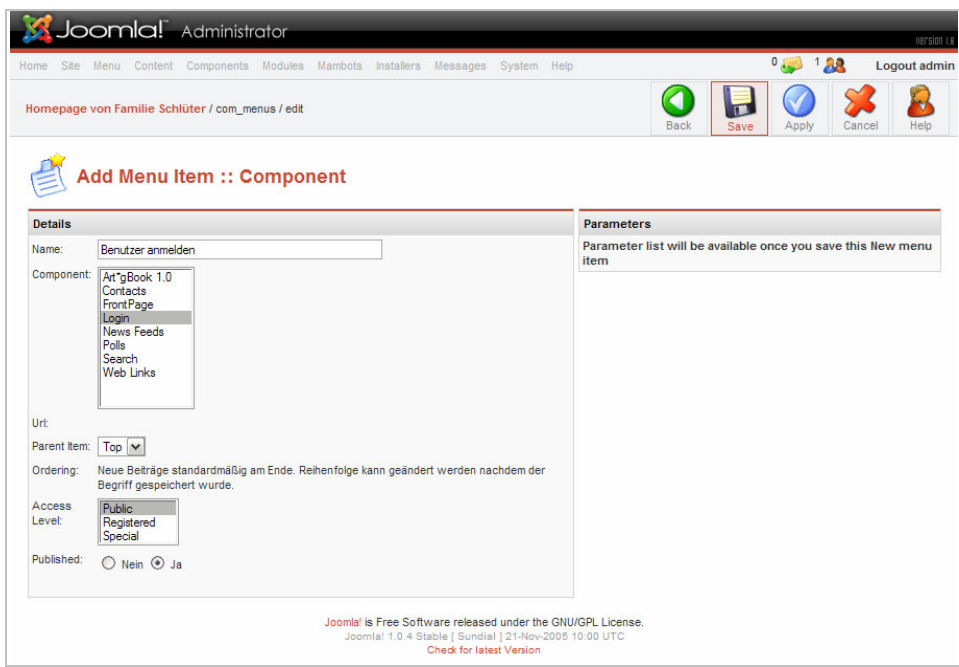

**Bild 4-16: Seite** *Add Menu Item :: Component*

- 5. Geben Sie im Textfeld *Name* den Titel des Menü-Eintrags ein. BEISPIEL: "Benutzer anmelden"
- 6. Wählen Sie in der Auswahlliste Component den Wert, Login'.
- 7. Klicken Sie auf die Schaltfläche Save.
- **Die Seite Menu Manager [topmenu] wird wieder angezeigt.**
- ▶ Im *Top Menu* gibt es einen neuen Menüeintrag, über den sich Frontend-Benutzer anmelden können.

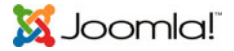

# <span id="page-43-0"></span>**4.7 Module ausblenden**

Hier lernen Sie, wie sich Module von der Website-Oberfläche ausblenden lassen.

### **Warum Module ausblenden?**

Manchmal ist es sinnvoll, wenn Module nicht überall angezeigt werden, sondern lediglich auf einer speziellen Seite.

Ein Beispiel ist das Modul *Benutzer anmelden* für das Frontend. Standardmäßig befindet sich dieses Anmeldeformular überall auf der Website links, unter dem Hauptmenü im Bereich *Left*. Im letzten Schritt haben Sie bereits im *Top Menu* einen Verweis auf dieses Modul definiert. Jetzt kann dieses Modul aus dem Bereich *Left* entfernt werden.

Durch das Ausblenden ("Unpublish") werden Module übrigens nicht deaktiviert, sondern bleiben voll funktionsfähig.

#### **Modul** *Benutzer anmelden* **aus Bereich** *Left* **ausblenden**

- **Voraussetzungen: √** Sie sind im Backend angemeldet.
	- 9 Sie haben die Rechte eines *Managers*, *Administrators* oder *Super Administrators*.
	- 1. Klicken Sie auf das Menü *Modules > Site Modules*. **Der Module Manager öffnet sich.**
	- 2. Aktivieren Sie das Kontrollkästchen des Moduls *Benutzer anmelden*.
	- 3. Klicken Sie auf die Schaltfläche Unpublish.
	- ▶ Das Modul *Benutzer anmelden* ist nun ausgeblendet.

|                |                    |                         | Joomla! Administrator                                                        |  |                                                                                                    |         |                      |                  |               |                        |         |                                               | version Le |
|----------------|--------------------|-------------------------|------------------------------------------------------------------------------|--|----------------------------------------------------------------------------------------------------|---------|----------------------|------------------|---------------|------------------------|---------|-----------------------------------------------|------------|
| Home           |                    |                         | Site Menu Content Components Modules Mambots Installers Messages System Help |  |                                                                                                    |         |                      |                  |               |                        | 0.3122  | <b>Logout admin</b>                           |            |
|                |                    |                         | Homepage von Familie Schlüter / com_modules                                  |  |                                                                                                    | Publish |                      | <b>Unpublish</b> | Copy          | <b>Delete</b>          | Edit    | <b>New</b>                                    | Help       |
|                |                    |                         | Module Manager [ Site ]                                                      |  |                                                                                                    |         |                      |                  |               |                        | Filter: | - Position auswählen - v   - Type auswählen - | ٧          |
| #              | <b>Module Name</b> |                         |                                                                              |  | Published                                                                                                    | Reorder | Order $\Box$         |                  | <b>Access</b> | Position Pages ID Type |         |                                               |            |
| $\mathbf{1}$   | <b>Banners</b>     |                         |                                                                              |  | ×                                                                                                    |         | 1                    |                  | Public        | banner                 | All     | 18 mod banners                                |            |
| $\overline{2}$ | <b>Main Menu</b>   |                         |                                                                              |  | ъ                                                                                                    | 0       | п                    |                  | <b>Public</b> | left                   | All     | 3 mod_mainmenu                                |            |
| 3              |                    | Benutzer anmelden       |                                                                              |  | ×                                                                                                    |         | $\overline{2}$       |                  | Public        | left.                  | Varies  | 4 mod login                                   |            |
| 4              | Benutzermenü       |                         |                                                                              |  | ÷.                                                                                                    | ▽       | 3                    |                  | Registered    | left                   | Varies  | 2 mod_mainmenu                                |            |
| 5              | Other Menu         |                         |                                                                              |  | ×                                                                                                    |         | 4                    |                  | <b>Public</b> | left                   | All     | 30 mod_mainmenu                               |            |
| 6              | Syndicate          |                         |                                                                              |  | ×                                                                                                    |         | 5                    |                  | <b>Public</b> | left                   | Varies  | 5 mod rssfeed                                 |            |
| $\overline{7}$ | <b>Statistics</b>  |                         |                                                                              |  | ×                                                                                                    |         | 6                    |                  | <b>Public</b> | left                   | None    | 7 mod_stats                                   |            |
| 8              |                    | <b>Template Chooser</b> |                                                                              |  | ×                                                                                                    |         | 7                    |                  | Public        | left                   | Varies  | 10 mod templatechooser                        |            |
| 9              | Archive            |                         |                                                                              |  | ×                                                                                                    |         | 8                    |                  | <b>Public</b> | left                   | None    | 11 mod_archive                                |            |
| 10             | Sections           |                         |                                                                              |  | ×                                                                                                    |         | 9                    |                  | <b>Public</b> | left                   | None    | 12 mod_sections                               |            |
|                |                    |                         |                                                                              |  | << Start < Previous 1 2 Next > End >>                                                                                                    |         |                      |                  |               |                        |         |                                               |            |
|                |                    |                         |                                                                              |  | Display #<br>$10 \times$                                                                                                    |         | Results 1 - 10 of 20 |                  |               |                        |         |                                               |            |
|                |                    |                         |                                                                              |  | Joomla! is Free Software released under the GNU/GPL License.<br>Joomla! 1.0.4 Stable [ Sundial   21-Nov-2005 10:00 UTC<br><b>Check for latest Version</b> |         |                      |                  |               |                        |         |                                               |            |

**Bild 4-17***: Module Manager* **mit ausgeblendeten Modul** *Benutzer anmelden*

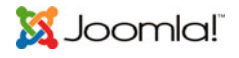

<span id="page-44-0"></span>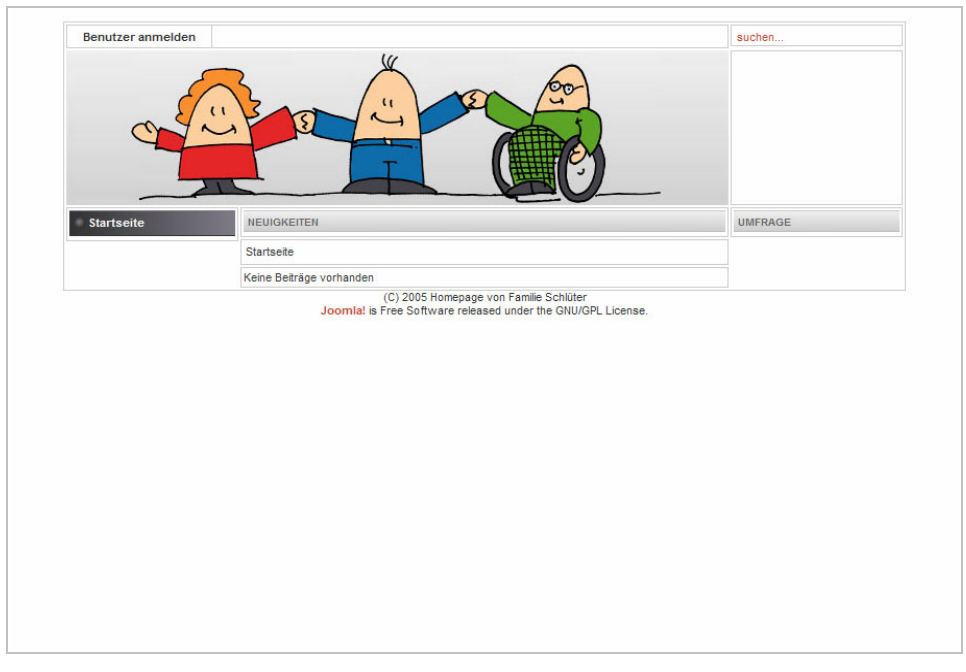

**Bild 4-18: Aktueller Stand der Website** 

**Tipp** 

Sie können Module noch schneller aus- und wieder einblenden, indem Sie im *Module Manager* auf das Symbol neben dem Modulnamen in der Spalte *Published* klicken.

# **4.8 Umfrage-Komponente einrichten**

Hier lernen Sie, wie Sie eine Umfrage auf Ihrer Website einbinden und mit Inhalt füllen können.

#### **Neue Umfrage erstellen und in die Website einbinden**

- **Voraussetzungen: √ Sie sind im Backend angemeldet.** 
	- 9 Sie haben die Rechte eines *Managers*, *Administrators* oder *Super Administrators*.
	- 9 Sie haben das Modul *Umfrage* aktiviert (Standardeinstellung).
	- 1. Klicken Sie auf das Menü *Components > Polls*.
		- **Der Poll Manager öffnet sich.**

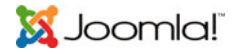

|                                        | Joomla! Administrator                                                             |                                                        |                                   |                   |                            |                | version LB          |
|----------------------------------------|-----------------------------------------------------------------------------------|--------------------------------------------------------|-----------------------------------|-------------------|----------------------------|----------------|---------------------|
|                                        | Home Site Menu Content Components Modules Mambots Installers Messages System Help |                                                        |                                   |                   |                            | $0 - 188$      | <b>Logout admin</b> |
|                                        | Homepage von Familie Schlüter / com poll                                          |                                                        |                                   | Publish           | Unpublish<br><b>Delete</b> | Edit           | Help<br><b>New</b>  |
|                                        | <b>oll Manager</b>                                                                |                                                        |                                   |                   |                            |                |                     |
| <b>Poll Title</b><br>#<br>$\mathbf{L}$ |                                                                                   |                                                        |                                   |                   | <b>Published</b>           | <b>Options</b> | Lag                 |
|                                        |                                                                                   |                                                        | << Start < Previous Next > End >> |                   |                            |                |                     |
|                                        |                                                                                   |                                                        | Display #<br>$10 \times$          | No records found. |                            |                |                     |
|                                        |                                                                                   | Joomla! 1.0.4 Stable [ Sundial ] 21-Nov-2005 10:00 UTC | Check for latest Version          |                   |                            |                |                     |

**Bild 4-19:** *Poll Manager* **(Umfrage-Manager)** 

- 2. Klicken Sie auf die Schaltfläche New.
	- **Die Seite Poll: New öffnet sich.**

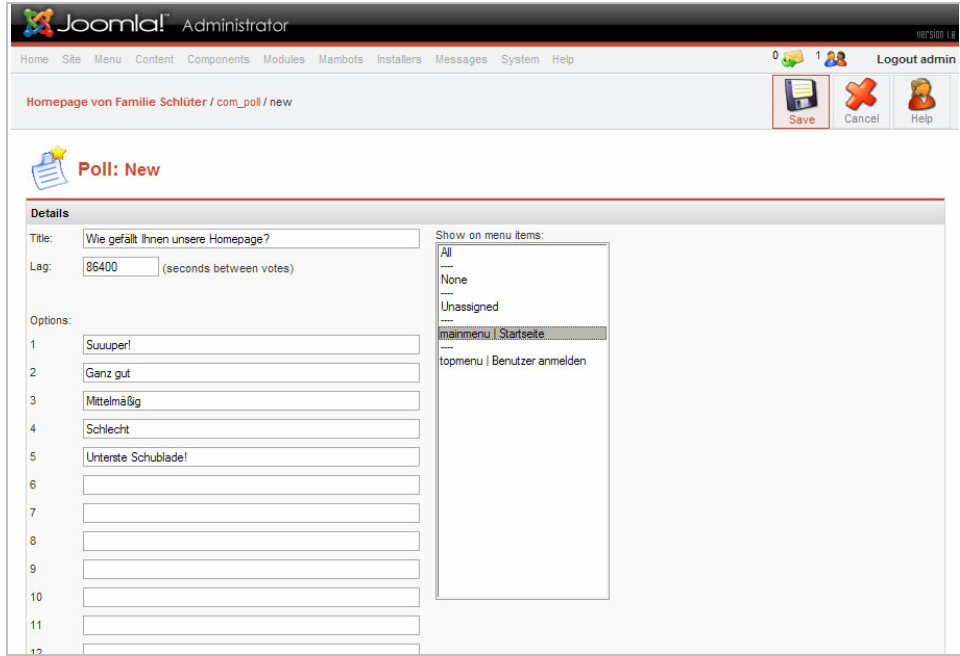

#### **Bild 4-20: Seite** *Poll: New*

- 3. Geben Sie im Textfeld *Title* den Titel der Umfrage ein. BEISPIEL: "Wie gefällt Ihnen unsere Homepage?"
- 4. Geben Sie in den Textfeldern *Options* eine Bewertungsskala ein. BEISPIEL: "Super!; Ganz gut; Mittelmäßig; Schlecht; Unterste Schublade!"
- 5. Wählen Sie in der Auswahlliste *Show on menu items* den Wert 'mainmenu | Startseite'. So wird die Umfrage lediglich auf der Startseite angezeigt.
- 6. Klicken Sie auf die Schaltfläche Save.
	- **Der Poll Manager öffnet sich wieder.**

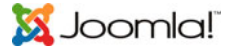

- $\triangleright$  Die Umfrage ist jetzt gespeichert, aber noch nicht aktiv.
- 7. Aktivieren Sie das Kontrollkästchen der Umfrage, die Sie gerade erstellt haben.
- 8. Klicken Sie auf die Schaltfläche Publish.
- Die Umfrage ist ab jetzt auf der Startseite der Website aktiv.

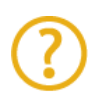

#### **Die Umfrage wird nicht angezeigt?**

Sie haben das Modul Umfrage irrtümlich ausgeblendet ("unpublished").

- 4 Öffnen Sie den *Module Manager* über das Menü *Modules > Site Modules*.
- 4 Aktivieren Sie das Kontrollkästchen des Eintrags *Umfrage* und klicken Sie auf die Schaltfläche Publish.

#### **Zusammenfassung**

Die Umfrage-Komponente wird nur dann angezeigt, wenn das zugehörige Modul aktiviert ist (bzw. "published" ist). Sie können mehrere Umfragen anlegen, müssen jedoch jede einzelne erst im *Poll Manager* aktivieren.

# <span id="page-47-0"></span>**5 Inhalte und Menüs für die Website**

In diesem Kapitel erfahren Sie, wie Sie Inhalte in *Joomla* erstellen und sie dann in Menüs einbinden können.

# **5.1 Inhalte anlegen und verlinken**

Hier lernen Sie, welche verschiedenen Arten von Inhalten es in *Joomla* gibt und wie Sie diese erstellen, bearbeiten und auf Ihrer Website veröffentlichen können.

### **Welche Arten von Inhalten gibt es in** *Joomla***?**

In *Joomla* gibt es 2 verschiedene Arten von Inhalt mit jeweils verschiedenen Funktionen und Eigenschaften.

<span id="page-47-1"></span>Static Content ist statischer Inhalt, der selten verändert werden muss und daher über lange Zeit gültig ist. Das kann zum Beispiel ein Impressum sein. Bei der Beispiel-Website soll das Erstellungsdatum nicht zu sehen sein. Static Content

> Die Vorgehensweise dafür erfahren Sie in diesem Kapitel im Abschnitt "Static [Content anlegen und im Menü verknüpfen](#page-48-1)".

Static Content können Sie nicht in Sections oder Categories einteilen und er kann nicht auf der Frontpage (Startseite) angezeigt werden.

Dynamic Content ist dynamischer Inhalt, der oft überarbeitet oder geändert wird und in der Regel schnell seine Gültigkeit verliert. Das können zum Beispiel Nachrichtenartikel sein. Sie müssen beim Erstellen von Dynamic Content diesen einer Section und einer Category zuweisen. Dynamic Content

Mehr zu Sections und Categories finden Sie im Kapitel [4.2.](#page-28-1)

Dynamic Content besteht immer aus einem einleitenden Teil (Intro Text), der auf der Website in der Übersicht über die dynamischen Inhalte angezeigt wird. Über einen Link gelangt der Benutzer von der Übersicht zum Haupttext (Main Text). Dieser darf, im Gegensatz zum einleitenden Teil weggelassen werden. Bei der Eingabe von Inhalten stehen Ihnen daher, anders als beim Static Content, 2 Eingabebereiche zur Verfügung.

Damit Besucher auf Ihrer Website auf Ihre Inhalte zugreifen können, müssen Sie diese über Einträge im Menü (Links) zugänglich machen. Die Menüeinträge können Sie erst anlegen, wenn Sie Inhalte erstellen oder bereits erstellt haben.

*Joomla* bietet zum Erstellen von Inhalten einen WYSIWYG-Editor, der *TinyMCE* heißt. Sie können sich bei Bedarf noch weitere Editoren herunterladen, zum Beispiel unter http://download.joomla.de/. Der WYSIWYG-**Editor** 

> WYSIWYG (What you see is what you get) bedeutet, dass Sie bereits beim Schreiben des Inhalts sein späteres Erscheinungsbild sehen.

Der WYSIWYG-Editor umfasst unter anderem diese Funktionen:

- Text auszeichnen (fett  $\mathbf{B}$ , *kursiv*  $\mathbf{I}$ , unterstrichen  $\mathbf{U}$ )
- Formatvorlagen dem Text zuweisen Format -
- Grafiken einfügen **\***
- Tabellen einfügen
- $\bullet$  Listen erstellen  $\mathrel{\mathop:}=$
- Smiley einfügen
- Arbeitsschritte rückgängig machen

#### Wenn Sie neue Menüeinträge erstellen, können Sie verschiedene Darstellungsformen auswählen, um den verknüpften Inhalt anzuzeigen. Der Typ Darstellungsform von Inhalten

<span id="page-48-0"></span>des Menü-Eintrags bestimmt also die Darstellung des Inhalts. Der Inhalt selbst bleibt dabei stets unverändert.

Es gibt folgende Darstellungsformen in verschiedenen Variationen:

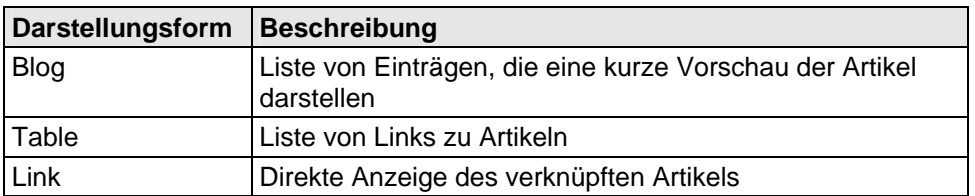

#### **Tabelle 5-1: Darstellungsformen von Inhalten**

In diesem Tutorial wird nur auf die Darstellungsform Blog näher eingegangen. Wenn Sie erstmalig dynamischen Inhalt in einer dieser Darstellungsformen anlegen möchten, müssen Sie das innerhalb des Backends tun, da nur im Backend die Menüstruktur verändert werden kann.

Die Vorgehensweise dafür erfahren Sie in diesem Kapitel im Abschnitt ["Dynamic Content erstmalig im Backend anlegen"](#page-51-1).

Weitere Inhalte desselben Menü-Untereintrags können Sie dann im Frontend anlegen.

Mehr dazu finden Sie im Kapitel [5.2.](#page-57-1)

#### **Static Content anlegen und im Menü verknüpfen**

- <span id="page-48-1"></span>**Voraussetzungen:** ◆ Sie sind im Backend angemeldet.
	- 9 Sie haben die Rechte eines *Managers*, *Administrators* oder *Super Administrators*.
	- 1. Klicken Sie auf das Menü *Content > Static Content Manager*. **Der Static Content Manager öffnet sich.**

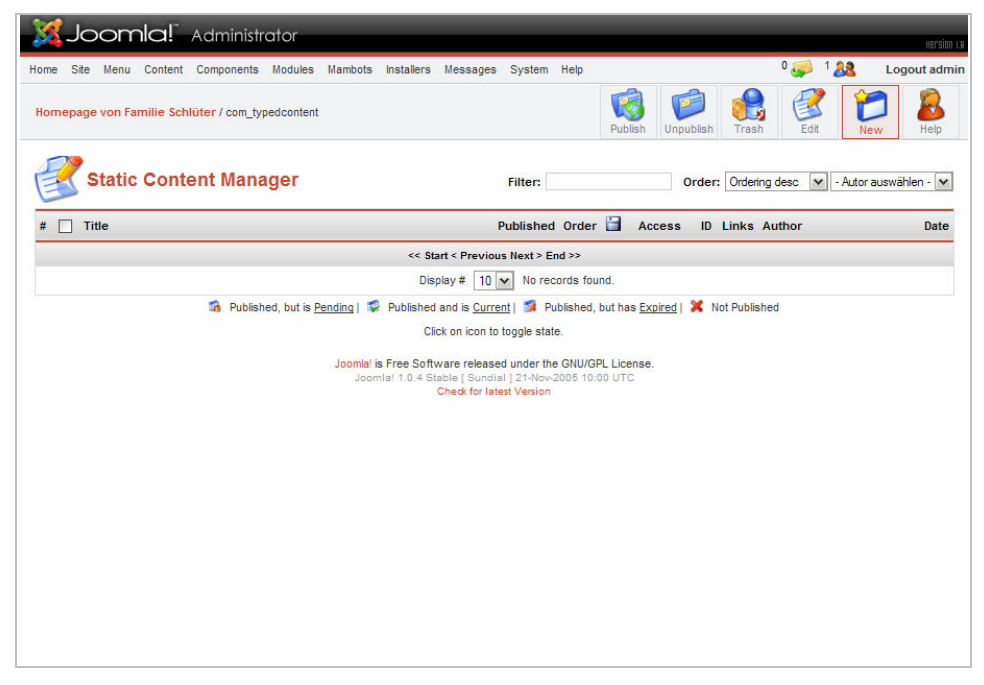

**Bild 5-1:** *Static Content Manager*

- 2. Klicken Sie auf die Schaltfläche New.
	- **Die Seite Static Content Item: New öffnet sich.**
- 3. Geben Sie im Textfeld *Title* den Titel des neuen Artikels ein.

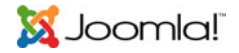

BEISPIEL: "Impressum"

4. Geben Sie im Textbereich des WYSIWYG-Editors den Inhalt des Artikels ein.

BEISPIEL: "Verantwortlich für den Inhalt..."

- 5. Weisen Sie den Absätzen passende Formatvorlagen aus dem Auswahlmenü *-- Format --* zu. BEISPIEL: Die Formatvorlage ,Heading3' dem Absatz "Verantwortlich für den Inhalt" und die Formatvorlage ,Paragraph' dem normalen Text.
- 6. Klicken Sie auf den Reiter *Parameters*.
- 7. Wählen Sie in der Auswahlliste *Created Date and Time* den Wert, Hide'.
- 8. Klicken Sie auf den Reiter *Link to Menu*.
- 9. Wählen Sie aus der Auswahlliste *Select a Menu* den Wert 'topmenu'.
- 10. Geben Sie im Textfeld *Menu Item Name* den Titel für den statischen Inhalt ein, wie er im Menü erscheint.
- 11. Klicken Sie auf die Schaltfläche Link to Menu.
	- **Der Menüeintrag zu diesem Artikel ist jetzt im** *Top Menu* **angelegt.**

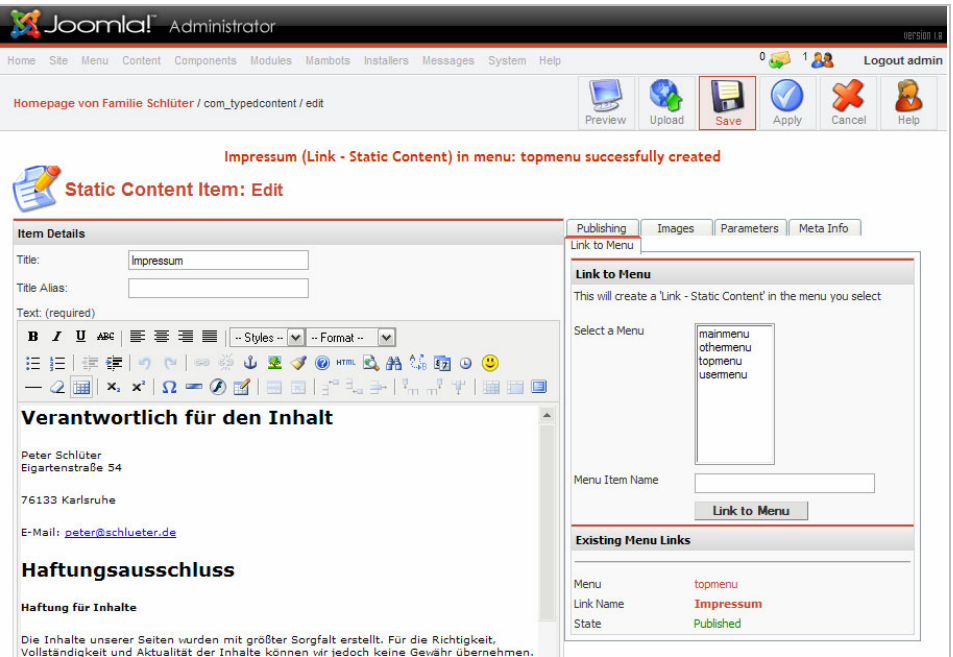

**Bild 5-2: Ausgefüllte Seite** *Static Content Item: Edit*

- 12. Klicken Sie auf die Schaltfläche Save.
- **Der Static Content ist jetzt angelegt und über das** *Top Menu* **erreichbar.**

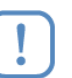

#### **Hinweis**

Für die Beispiel-Website erstellen Sie nach demselben Muster die folgenden Inhalte mit Menü-Einträgen:

- Übersicht über die Schlüters
- Steckbriefe von Michaela, Eberhardt und Peter

Wählen Sie dabei im Reiter *Link to Menu* in der Auswahlliste *Select a Menu* den Wert mainmenu'.

<span id="page-50-0"></span>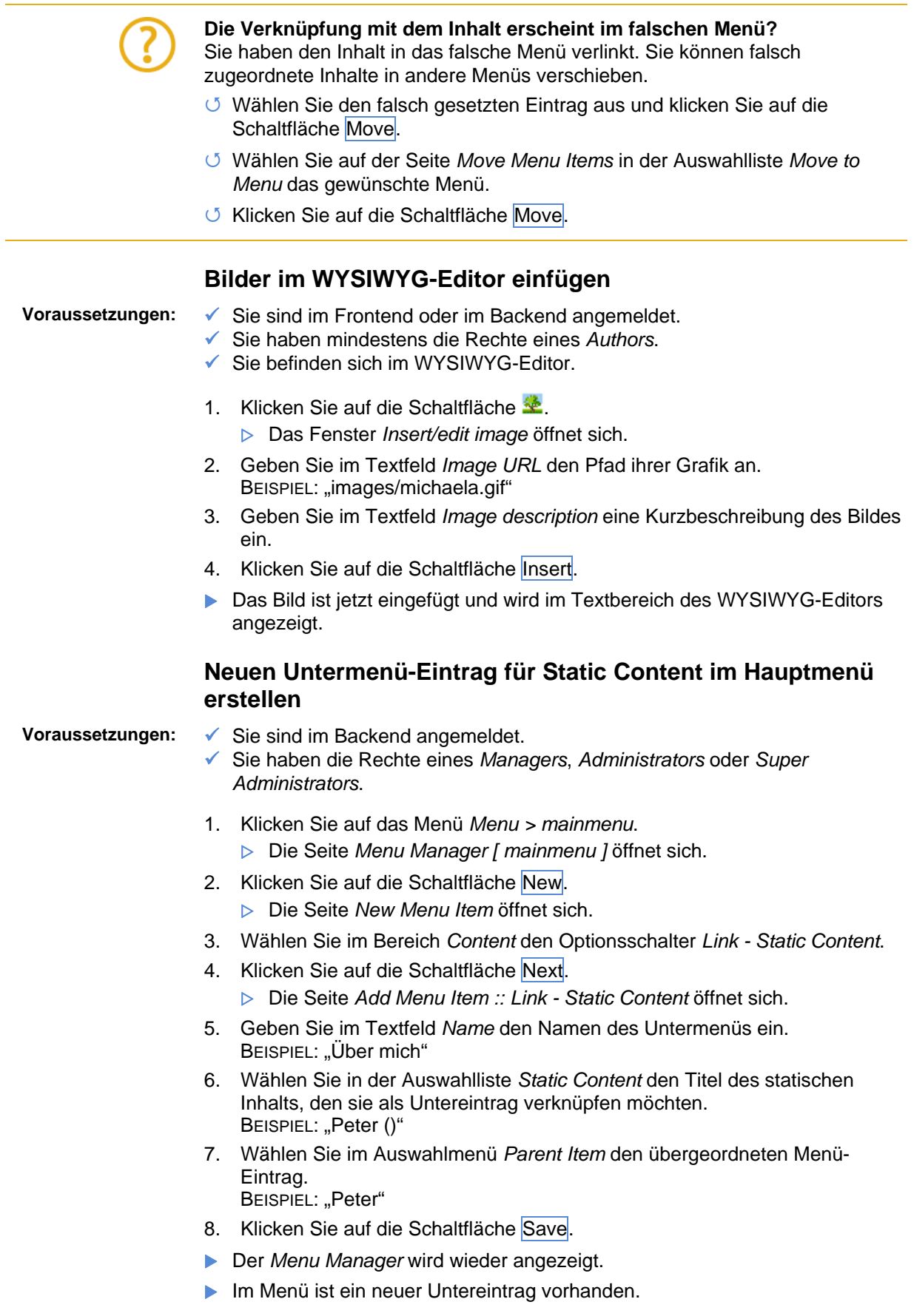

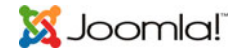

### <span id="page-51-0"></span>**Hinweis**

Für die Beispiel-Website legen Sie die Untereinträge für die Benutzer , Eberhardt' und , Michaela' nach demselben Muster an.

| Home           |        |                    |                                           | Site Menu Content Components Modules Mambots Installers Messages System                                                        |           |             |                                     | Help      |               |                    |                                                                                                    | 0 <sub>1</sub> | 1.98 | <b>Logout admin</b>     |
|----------------|--------|--------------------|-------------------------------------------|----------------------------------------------------------------------------------------------------|-----------|-------------|-------------------------------------|-----------|---------------|--------------------|----------------------------------------------------------------------------------------------------|----------------|------|-------------------------|
|                |        |                    | Homepage von Familie Schlüter / com menus |                                                                                                    |           | Publish     |                                     | Unpublish | Move          | Copy               | Trash                                                                                                   | Edit           | New  | Help                    |
|                |        |                    |                                           |                                                                                                    |           |             | <b>Menu item Saved</b>              |           |               |                    |                                                                                                    |                |      |                         |
|                |        |                    | <b>Menu Manager [mainmenu]</b>            |                                                                                                    |           |             |                                     |           |               |                    | Max Levels $10 \times$ Filter:                                                                          |                |      |                         |
|                |        |                    |                                           |                                                                                                    |           |             |                                     |           |               |                    | * Sie können das Menü nicht 'löschen' da es für die zuverlässige Funktion von Joomla erforderlich ist * |                |      |                         |
|                |        |                    |                                           | * Das zuerst veröffentlichte Thema/Item in diesem Menü (Mainmenu = Hauptmenü) ist voreingestellt für "Homepage" dieser Site. * |           |             |                                     |           |               |                    |                                                                                                    |                |      |                         |
| #              |        | <b>Menultem</b>    |                                           | Published Reorder Order                                                                                                    |           |             |                                     |           | Access        | <b>Itemid Type</b> |                                                                                                    |                |      | <b>CID</b>              |
| -1             |        | Startseite         |                                           | ್                                                                                                    |           | G           | 1                                   |           | Public        | $\overline{1}$     | Component - FrontPage                                                                                   |                |      | 10                      |
| $\overline{2}$ |        | Über die Schlüters |                                           |                                                                                                    |           |             | 3                                   |           | <b>Public</b> | 12                 | Link - Static Content                                                                                   |                |      | 3                       |
| 3              |        | Peter              |                                           |                                                                                                    |           |             | 4                                   |           | <b>Public</b> | 13                 | <b>Link - Static Content</b>                                                                            |                |      | 4                       |
| 4              |        | $L$ Über mich      |                                           | ю                                                                                                    |           |             | 1                                   |           | <b>Public</b> | 16                 | Link - Static Content                                                                                   |                |      |                         |
| 5              |        | Michaela           |                                           | G                                                                                                    |           |             | 5                                   |           | Public        | 14                 | Link - Static Content                                                                                   |                |      | 5                       |
| 6              |        | $L$ Über mich      |                                           | в                                                                                                    |           |             | 1                                   |           | <b>Public</b> | 17                 | <b>Link - Static Content</b>                                                                            |                |      | $\overline{\mathbf{5}}$ |
| 7              |        | Eberhardt          |                                           |                                                                                                    |           |             | 6                                   |           | <b>Public</b> | 15                 | Link - Static Content                                                                                   |                |      | 6                       |
| 8              | $\Box$ | $L$ Über mich      |                                           | ю                                                                                                    |           |             | 1                                   |           | <b>Public</b> | 18                 | Link - Static Content                                                                                   |                |      | 6                       |
|                |        |                    |                                           |                                                                                                    |           |             | << Start < Previous 1 Next > End >> |           |               |                    |                                                                                                    |                |      |                         |
|                |        |                    |                                           |                                                                                                    | Display # | $10 \times$ | Results 1 - 8 of 8                  |           |               |                    |                                                                                                    |                |      |                         |
|                |        |                    |                                           |                                                                                                    |           |             |                                     |           |               |                    |                                                                                                    |                |      |                         |

**Bild 5-3: Seite** *Menu Manager [ mainmenu ]* **mit allen Untermenü-Einträgen** 

#### **Dynamic Content erstmalig im Backend anlegen**

- <span id="page-51-1"></span>**Voraussetzungen:** ◆ Sie sind im Backend angemeldet.
	- 9 Sie haben die Rechte eines *Managers*, *Administrators* oder *Super Administrators*.
	- $\checkmark$  Sie haben mindestens eine Section und eine Category angelegt.
	- 1. Klicken Sie auf das Menü *Content > All Content Items*. **▷** Die Seite Content Items Manager [ Section: All ] öffnet sich.

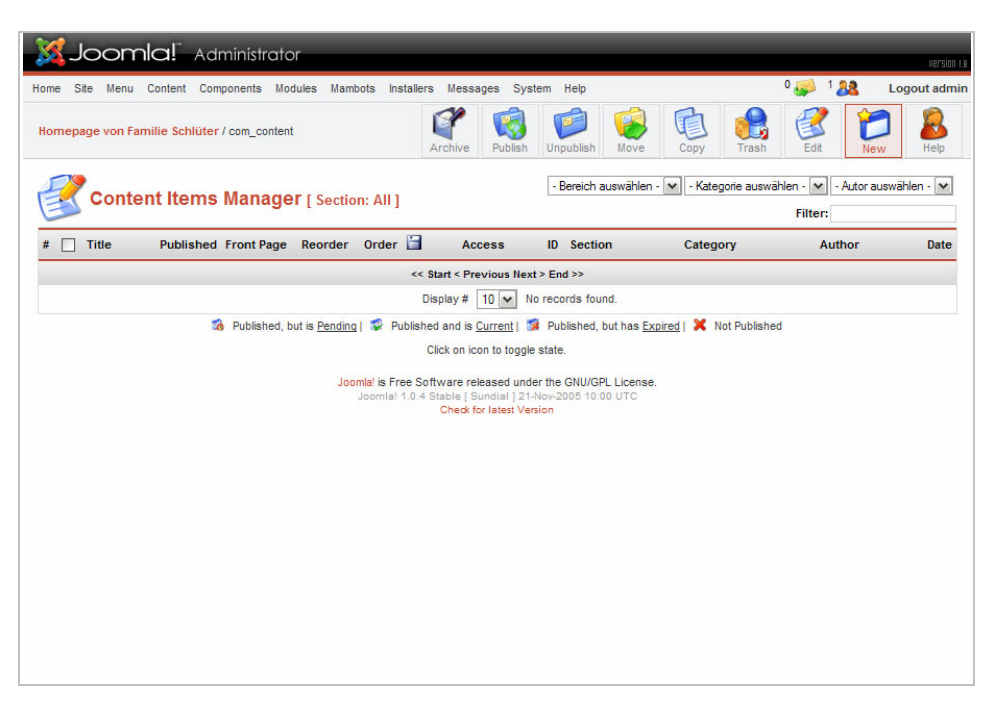

**Bild 5-4: Seite** *Content Items Manager [ Section: All ]*

- 2. Klicken Sie auf die Schaltfläche New.
	- **Die Seite Content Item: New öffnet sich.**
- 3. Geben Sie im Textfeld *Title* den Titel des dynamischen Inhalts ein. BEISPIEL: "WM-Tickets bekommen"
- 4. Wählen Sie im Auswahlmenü *Section* die Section, in der Sie den dynamischen Inhalt veröffentlichen möchten. BEISPIEL: "Tagebücher"
- 5. Wählen Sie im Auswahlmenü *Category* die Category, in der Sie den dynamischen Inhalt veröffentlichen möchten. BEISPIEL: "Peter"
- 6. Geben Sie im Textbereich *Intro Text* den einleitenden Text ein.
- 7. Geben Sie im Textbereich *Main Text* den Haupttext Ihres Artikels ein.

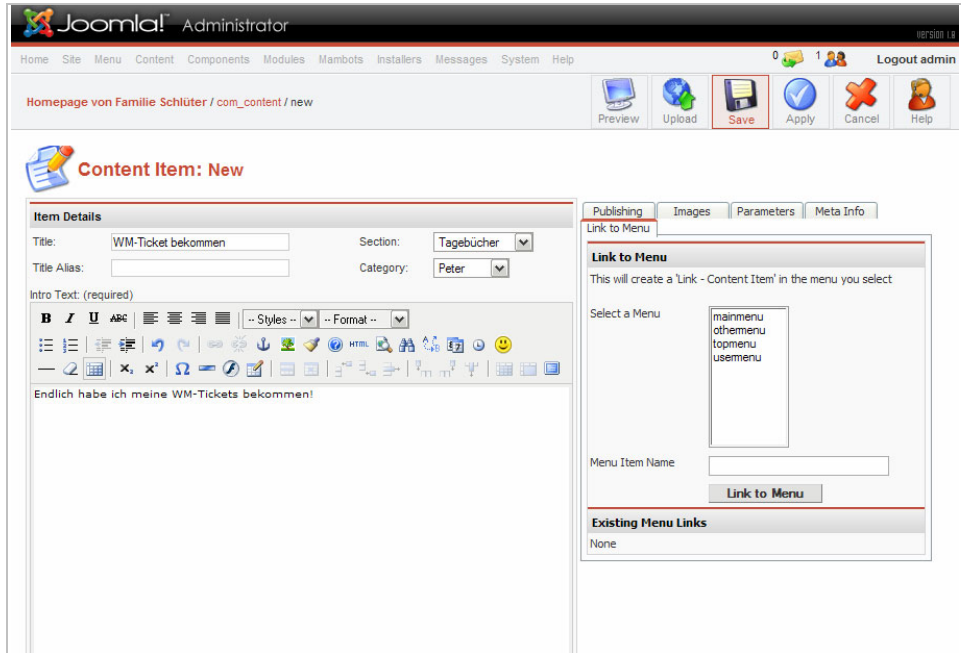

**Bild 5-5: Ausgefüllte Seite** *Content Item: New*

- 8. Klicken Sie auf die Schaltfläche Save.
- ▶ Die Seite *Content Items Manager [ Section: All ]* wird wieder angezeigt.
- ▶ Der dynamische Inhalt wurde gespeichert und wird auf der Startseite der Website im Modul *Neuigkeiten* aufgeführt.

# **Hinweis**

Für die Beispiel-Website legen Sie den ersten Dynamic Content (die ersten Tagebucheinträge) für die Benutzer ,Eberhardt' und ,Michaela' nach demselben Muster an.

#### **Hinweis**

Dieser dynamische Inhalt soll in Untermenü-Einträgen im Hauptmenü aufgeführt werden. Untermenü-Einträge können jedoch nicht über die Funktion *Link to Menu* erstellt werden. Im folgenden Abschnitt erfahren Sie, wie Sie einen Untermenü-Eintrag für Dynamic Content anlegen.

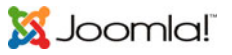

### **Neuen Untermenü-Eintrag für Dynamic Content im Hauptmenü erstellen**

- <span id="page-53-0"></span>**Voraussetzungen:** ◆ Sie sind im Backend angemeldet.
	- 9 Sie haben die Rechte eines *Managers*, *Administrators* oder *Super Administrators*.
	- 1. Klicken Sie auf das Menü *Menu > mainmenu*. **Die Seite Menu Manager [ mainmenu ] öffnet sich.**
	- 2. Klicken Sie auf die Schaltfläche New.
		- **Die Seite New Menu Item öffnet sich.**
	- 3. Wählen Sie im Bereich *Content* den Optionsschalter *Blog Content Category*.

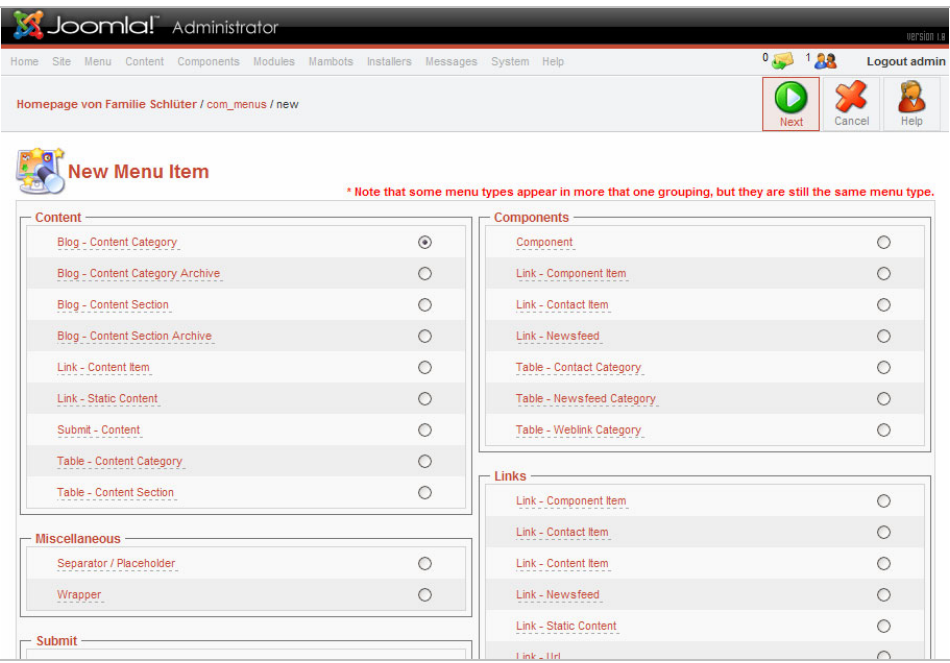

#### **Bild 5-6: Seite** *New Menu Item*

- 4. Klicken Sie auf die Schaltfläche Next. **▷ Die Seite** *Add Menu Item :: Blog - Content Category* **öffnet sich.**
- 5. Geben Sie im Textfeld *Name* den Namen des Untermenüs ein. BEISPIEL: "Tagebuch"
- 6. Wählen Sie in der Auswahlliste *Category* die Category des dynamischen Inhalts, den sie als Untereintrag verknüpfen möchten. BEISPIEL: "Tagebücher / Peter"
- 7. Wählen Sie im Auswahlmenü *Parent Item* den übergeordneten Menü-Eintrag.

BEISPIEL: "Peter"

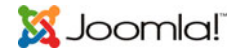

|                 | Joomla! Administrator                                                                                           |                      | version <sub>LE</sub>                 |
|-----------------|----------------------------------------------------------------------------------------------------|----------------------|---------------------------------------|
| Home            | Site Menu Content Components Modules Mambots Installers Messages System Help                                    |                      | $0 - 122$<br><b>Logout admin</b>      |
|                 | Homepage von Familie Schlüter / com menus / edit                                                                | Back                 | Help<br>Apply<br>Cancel<br>Save       |
|                 | Add Menu Item :: Blog - Content Category                                                                        |                      |                                       |
| <b>Details</b>  |                                                                                                    | <b>Parameters</b>    |                                       |
| Name:           | Tagebuch                                                                                                    | Menu Image           | - Do not use an image -               |
| Category:       | 0<br>All Categories<br>Tagebücher / Eberhardt                                                                   | Page Class Suffix    |                                       |
|                 | Tagebücher / Michaela<br>Tagebücher / Peter                                                                     | <b>Back Button</b>   | Use Global $\vee$                     |
|                 |                                                                                                    |                      |                                       |
|                 |                                                                                                    | Page Title           |                                       |
| Urb             |                                                                                                    | Page Title           | $\bigcap$<br>Hide $\circledcirc$ Show |
| Parent<br>Item: | Peter<br>$\checkmark$                                                                                           | # Leading            |                                       |
| Ordering:       | Neue Beiträge standardmäßig am Ende. Reihenfolge kann geändert werden nachdem der<br>Begriff gespeichert wurde. | # Intro              | Δ                                     |
| <b>Access</b>   | Public.                                                                                                    | Columns              | $\overline{2}$                        |
| Level:          | Registered<br>Special                                                                                           | # Links              |                                       |
| Published:      | O Nein 2 Ja                                                                                                    |                      |                                       |
|                 |                                                                                                    | Category Order       | No, order by Primary Order only       |
|                 |                                                                                                    | <b>Primary Order</b> | Default<br>$\checkmark$               |
|                 |                                                                                                    | Pagination           | $A$ uto<br>$\vee$                     |

**Bild 5-7: Ausgefüllte Seite** *Add Menu Item :: Blog - Content Category*

- 8. Klicken Sie auf die Schaltfläche Save.
- **Der Menu Manager wird wieder angezeigt.**
- **Im Menü ist ein neuer Untereintrag vorhanden.**

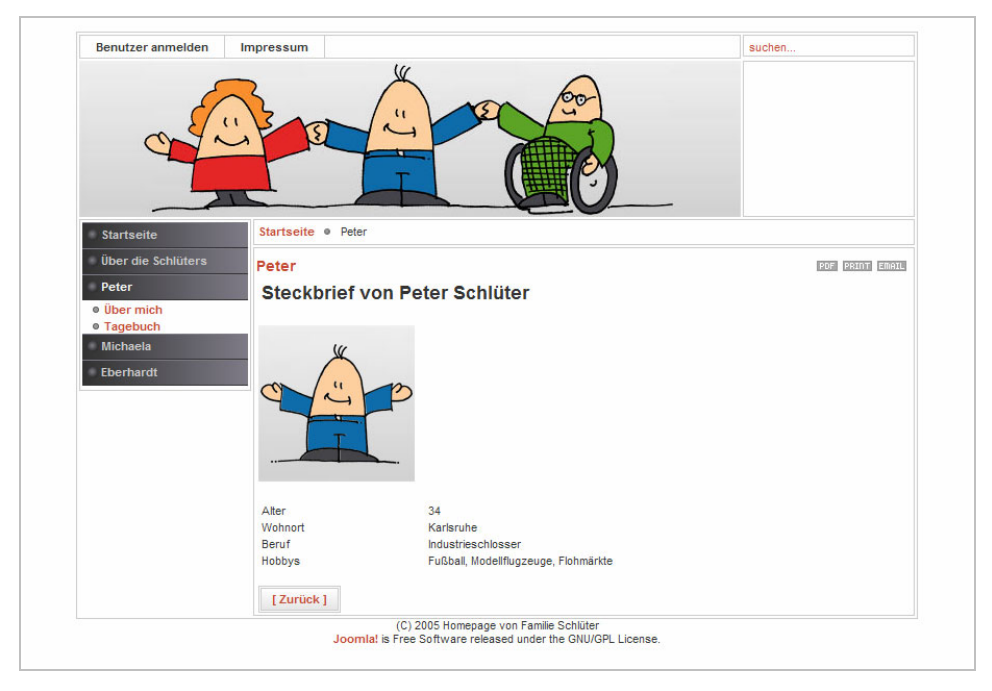

**Bild 5-8: Aktuelles Aussehen eines aufklappbaren Menüs im Frontend** 

#### **Hinweis**

Für die Beispiel-Website legen Sie die Untermenü-Einträge für den Dynamic Content (die Tagebucheinträge) für die Benutzer ,Eberhardt' und ,Michaela' nach demselben Muster an.

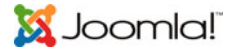

<span id="page-55-0"></span>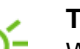

#### **Tipp**

Wenn eine Übersicht im Backend von *Joomla* mehr als 10 Listeneinträge enthält, werden die weiteren Einträge auf einer neuen Seite angezeigt. Sie können mit den Links *Previous* und *Next* unterhalb der Übersicht zwischen den Seiten wechseln.

#### **Dynamic Content als Begrüßungstext auf der Startseite erstellen**

- **Voraussetzungen: √ Sie sind im Backend angemeldet.** 
	- 9 Sie haben die Rechte eines *Managers*, *Administrators* oder *Super Administrators*.
	- 1. Klicken Sie auf das Menü *Content > All Content Items*. **▷** Die Seite Content Items Manager [ Section: All ] öffnet sich.
	- 2. Klicken Sie auf die Schaltfläche New. **Die Seite Content Item: New öffnet sich.**
	- 3. Geben Sie im Textfeld *Title* den Titel Ihres Begrüßungstextes ein.
	- 4. Wählen Sie im Auswahlmenü *Section* die Section, in der Sie Ihren Begrüßungstext speichern möchten. BEISPIEL: "Startseite"
	- 5. Wählen Sie im Auswahlmenü *Category* die Category, in der Sie Ihren Begrüßungstext speichern möchten. BEISPIEL: "Willkommen"
	- 6. Geben Sie im Textbereich *Intro Text* den Begrüßungstext ein.
	- 7. Klicken Sie auf den Reiter *Publishing*.
	- 8. Aktivieren Sie das Kontrollkästchen *Show on Frontpage*.
	- 9. Klicken Sie auf den Reiter *Parameters*.
	- 10. Wählen Sie im Auswahlmenü *Back Button* den Wert 'Hide'.
	- 11. Wählen Sie im Auswahlmenü *Linked Titles* den Wert 'No'.
	- 12. Wählen Sie im Auswahlmenü Created Date and Time den Wert .Hide'.
	- 13. Wählen Sie in den Auswahlmenüs *PDF Icon*, *Print Icon* und *Email Icon* den Wert .Hide'.

| Joomla! Administrator                                                                                                    | version Le                                                                                                    |
|----------------------------------------------------------------------------------------------------|----------------------------------------------------------------------------------------------------|
| Home Site Menu Content Components Modules Mambots Installers Messages System Help                                                                                                    | 0.3122<br><b>Logout admin</b>                                                                                                    |
| Homepage von Familie Schlüter / com content / new                                                                                                    | Upload<br>Apply<br>Cance<br>Help<br>Preview<br>Save                                                                               |
| <b>Content Item: New</b>                                                                                                    |                                                                                                    |
| <b>Item Details</b>                                                                                                    | Publishing<br>Parameters Meta Info<br>Images                                                                                      |
| Willkommen<br>Title:<br>Section:<br><b>Startseite</b><br>$\checkmark$<br>Title Alias:<br>Willkommen V<br>Category:                                                                                                    | Link to Menu<br><b>Publishing Info</b>                                                                                            |
| Intro Text: (required)                                                                                                    | Show on<br>$\overline{\mathbf{v}}$<br>Frontpage:                                                                                  |
| I U ABC   三 三 三 三   - Styles - v - Format - v<br>в                                                                                                    | Published:<br>$\blacktriangledown$                                                                                                |
| 拒   まま   ウ (*   * ※ ↓ ま ず ◎ ** 」為為第面 ◎ ◎<br>$\mathcal{Q}[\![\pmb{\pmb{\boxtimes}}\!]\!]\pmb{\times}_i\pmb{\times}^i \, \,\pmb{\Omega}=\pmb{\text{\textcircled{0}}}\;\pmb{\boxtimes}^i\, \,\pmb{\pmb{\boxtimes}}\;\pmb{\boxdot}\; _i^{\text{u}\;\beta} \Rightarrow  \mathbf{f}_{\text{m}\;\text{m}}^i\;\mathbf{\Psi}^i \;\pmb{\boxplus}\;\pmb{\boxdot}\;\pmb{\text{\textcircled{0}}}$ | Access Level:<br>Public<br>Registered<br>Special                                                                                  |
| Willkommen auf der privaten Homepage der Familie Schlüter. Hier finden Sie<br>Informationen über die Familienmitglieder.                                                                                                    | <b>Author Alias:</b>                                                                                                    |
|                                                                                                    | Change<br>Administrator<br>$\checkmark$<br>Creator:                                                                               |
|                                                                                                    | Neue Beiträge standardmäßig am Anfang.<br>Ordering:<br>Reihenfolge kann geändert werden nachdem der<br>Begriff gespeichert wurde. |
|                                                                                                    | Override<br>$\overline{\phantom{a}}$<br><b>Created Date</b>                                                                       |
|                                                                                                    | Start<br>2005-12-18<br><br>Publishing:                                                                                            |
|                                                                                                    | Finish<br>Never<br><br>Publishing:                                                                                                |
|                                                                                                    | Published<br>State:<br>Hits:<br>A                                                                                                 |

**Bild 5-9: Ausgefüllte Seite** *Content Item: New*

- 14. Klicken Sie auf die Schaltfläche Save.
- **Ihr Begrüßungstext wurde gespeichert und wird jetzt auf der Startseite der** Website angezeigt.

<span id="page-56-0"></span>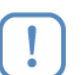

#### **Hinweis**

Managers.

Neu veröffentlichter Dynamic Content wird automatisch im Modul *Neuigkeiten* auf der Startseite verlinkt. Der Begrüßungstext soll jedoch hier nicht aufgeführt werden. Die Vorgehensweise dafür, wie Sie den Link zum Begrüßungstext ausblenden, erfahren Sie im folgenden Abschnitt.

#### **Begrüßungstext im Modul** *Neuigkeiten* **ausblenden**

- **Voraussetzungen:** ◆ Sie sind im Backend angemeldet.
	- 9 Sie haben die Rechte eines *Managers*, *Administrators* oder *Super Administrators*.
	- 1. Klicken Sie auf das Menü *Modules > Site Modules*.  $\triangleright$  Der Module Manager öffnet sich.
	- 2. Klicken Sie auf den Link *Next* unterhalb der Übersicht des Module
	- 3. Aktivieren Sie das Kontrollkästchen des Moduls , Neuigkeiten'.
	- 4. Klicken Sie auf die Schaltfläche Edit.
		- **Die Seite Site Module: Edit [ Neuigkeiten ] öffnet sich.**
	- 5. Wählen Sie im Bereich Parameters für den Optionsschalter *Frontpage Items* den Wert , hide'.
	- 6. Klicken Sie auf die Schaltfläche Save.
	- **Der Module Manager wird wieder angezeigt.**
	- X Der Link zu Ihrem Begrüßungstext ist jetzt im Modul *Neuigkeiten* ausgeblendet.

#### **Zusammenfassung**

In *Joomla* gibt es 2 Arten von Inhalt: Static Content und Dynamic Content. Statischen Inhalt können Sie im *Static Content Manager* und Dynamischen Inhalt im *Content Items Manager* anlegen. Dazu steht Ihnen ein integrierter WYSIWYG-Editor zur Verfügung. Die Inhalte, die Sie erstellt haben, können Sie in Menüs und Untermenüs verlinken, um diesen den Benutzern Ihrer Website zugänglich zu machen.

# **5.2 Weitere Menü-Einträge erstellen**

Hier lernen Sie, wie Sie einen Menüeintrag zum Gästebuch erstellen und wie Sie das Benutzermenü anlegen und konfigurieren.

#### **Wie lassen sich Menü-Einträge für das Gästebuch und das Benutzermenü anlegen?**

<span id="page-57-1"></span><span id="page-57-0"></span>Im Kapitel [4.4](#page-37-1) haben Sie gelernt, wie Sie ein Gästebuch installieren. Das Gästebuch kann von den Besuchern Ihrer Website nicht erreicht werden, da es noch über keinen Menü-Eintrag verknüpft ist. Die Vorgehensweise dazu erfahren Sie in diesem Kapitel im folgenden Abschnitt. Link zum Gästebuch

Registrierte Benutzer Ihrer Website, die Schreibrechte besitzen, können Artikel auch im Frontend verfassen und veröffentlichen. Wenn sie im Frontend angemeldet sind, ist ein sonst unsichtbares Benutzermenü zu sehen. Dieses wird von vornherein nicht auf allen Seiten angezeigt. Wie Sie das Benutzermenü anlegen und auf allen Seiten sichtbar machen, erfahren Sie in diesem Kapitel. In unserer Beispiel-Website soll das Benutzermenü die folgenden Einträge erhalten: Benutzermenü

| Benutzermenü-Eintrag     | Erklärung                                                                                                    |
|--------------------------|----------------------------------------------------------------------------------------------------|
| Neuer Tagebucheintrag    | Neuen dynamischen Inhalt im Frontend erstellen<br>und veröffentlichen                                                                                                    |
| Artikel wieder freigeben | Wird der WYSIWYG-Editor im Frontend nicht<br>ordnungsgemäß über die Schaltflächen beendet,<br>so ist der gerade bearbeitete Artikel für alle<br>Benutzer gesperrt. Durch diese Funktion werden<br>alle Artikel wieder frei gegeben. |
| Benutzer abmelden        | Mit diesem Menü-Eintrag können sich<br>angemeldete Benutzer im Frontend wieder<br>abmelden.                                                                                                    |

**Tabelle 5-2: Einträge im Benutzermenü** 

#### **Menü-Eintrag für das Gästebuch erstellen**

- **Voraussetzungen:** ◆ Sie sind im Backend angemeldet.
	- 9 Sie haben die Rechte eines *Managers*, *Administrators* oder *Super Administrators*.
	- 1. Klicken Sie auf das Menü *Menu > mainmenu*. **Die Seite Menu Manager [ mainmenu ] öffnet sich.**
	- 2. Klicken Sie auf die Schaltfläche New **Die Seite New Menu Item öffnet sich.**
	- 3. Wählen Sie im Bereich *Components* den Optionsschalter *Component*.
	- 4. Klicken Sie auf die Schaltfläche Next.
		- **Die Seite Add Menu Item :: Component öffnet sich.**
	- 5. Geben Sie im Textfeld *Name* den Namen des Menüeintrags für das Gästebuch ein. BEISPIEL: "Gästebuch"
	- 6. Wählen Sie in der Auswahlliste *Component* den Wert 'Art\*gBook 1.0'.
	- 7. Klicken Sie auf die Schaltfläche Save.
	- **Die Seite Menu Manager [ mainmenu ] wird wieder angezeigt.**
	- ▶ Das Hauptmenü enthält jetzt eine Verknüpfung zum Gästebuch.

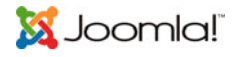

<span id="page-58-0"></span>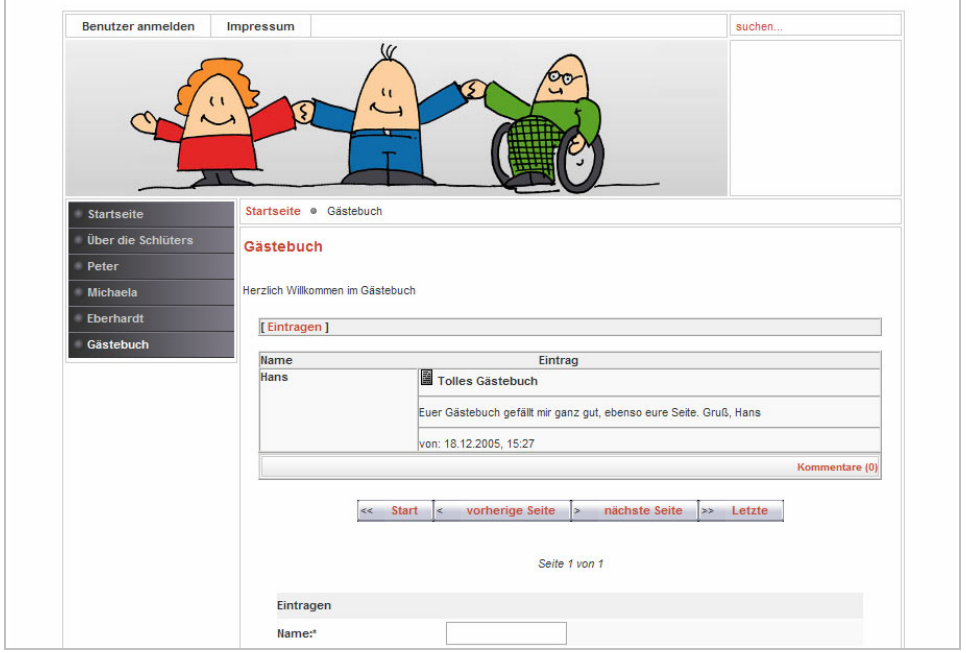

**Bild 5-10: Gästebuch mit dazugehörigem Menüeintrag** 

#### **Neuen Eintrag im Benutzermenü zum Erstellen neuer Inhalte anlegen**

- **Voraussetzungen: √** Sie sind im Backend angemeldet.
	- 9 Sie haben die Rechte eines *Managers*, *Administrators* oder *Super Administrators*.
	- 1. Klicken Sie auf das Menü *Menu > usermenu*.
		- **Die Seite Menu Manager [ usermenu ] öffnet sich.**
	- 2. Klicken Sie auf die Schaltfläche New. **Die Seite New Menu Item öffnet sich.**
	- 3. Wählen Sie im Bereich *Content* den Optionsschalter *Submit Content*.
	- 4. Klicken Sie auf die Schaltfläche Next.

Die Seite *Add Menu Item :: Submit - Content* öffnet sich.

- 5. Geben Sie im Textfeld *Name* den Titel des neuen Menü-Eintrags ein. BEISPIEL: "Neuer Tagebucheintrag"
- 6. Wählen Sie in der Auswahlliste *Section* die Section, in welcher der neue Inhalt erstellt werden soll. BEISPIEL: "Tagebücher"
- 7. Klicken Sie auf die Schaltfläche Save.
- ▶ Das Benutzermenü enthält jetzt einen neuen Eintrag, um Inhalte im Frontend zu erstellen.

#### **Neuen Eintrag im Benutzermenü anlegen, um gesperrte Artikel wieder freizugeben**

- **Voraussetzungen: √** Sie sind im Backend angemeldet.
	- 9 Sie haben die Rechte eines *Managers*, *Administrators* oder *Super Administrators*.
	- 9 Sie befinden sich auf der Seite *Menu Manager [ usermenu ]*
	- 1. Klicken Sie auf die Schaltfläche New.
		- **Die Seite New Menu Item öffnet sich.**
	- 2. Wählen Sie im Bereich *Links* den Optionsschalter *Link Url*.

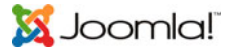

- <span id="page-59-0"></span>3. Klicken Sie auf die Schaltfläche Next.
	- **Die Seite Add Menu Item :: Link URL öffnet sich.**
- 4. Geben Sie im Textfeld *Name* den Titel des neuen Menü-Eintrags an. BEISPIEL: "Artikel wieder freigeben"
- 5. Geben Sie im Textfeld *Link* ein: 'index.php?option=com\_user&task=CheckIn'. (ohne Anführungszeichen)
- 6. Klicken Sie auf die Schaltfläche Save.
- ▶ Das Benutzermenü enthält jetzt einen neuen Eintrag, um gesperrte Artikel wieder freizugeben.

#### **Neuen Eintrag im Benutzermenü anlegen, um angemeldete Benutzer abzumelden**

- **Voraussetzungen: √** Sie sind im Backend angemeldet.
	- 9 Sie haben die Rechte eines *Managers*, *Administrators* oder *Super Administrators*.
	- 9 Sie befinden sich auf der Seite *Menu Manager [ usermenu ]*
	- 1. Klicken Sie auf die Schaltfläche New. **Die Seite New Menu Item öffnet sich.**
	- 2. Wählen Sie im Bereich *Components* den Optionsschalter *Component.*
	- 3. Klicken Sie auf die Schaltfläche Next. Z Die Seite *Add Menu Item :: Component* öffnet sich.
	- 4. Wählen Sie in der Auswahlliste Component den Wert, Login'.
	- 5. Klicken Sie auf die Schaltfläche Save.
	- ▶ Das Benutzermenü enthält jetzt einen neuen Eintrag, um angemeldete Benutzer wieder abzumelden.

#### **Benutzermenü auf allen Seiten sichtbar machen**

- Voraussetzungen:  $\checkmark$  Sie sind im Backend angemeldet.
	- 9 Sie haben die Rechte eines *Managers*, *Administrators* oder *Super Administrators*.
	- 1. Klicken Sie auf das Menü *Modules > Site Modules*. **Der Module Manager öffnet sich.**
	- 2. Aktivieren Sie das Kontrollkästchen des Modules *Benutzermenü*.
	- 3. Klicken Sie auf die Schaltfläche Edit.
		- Z Die Seite *Site Module: Edit [ Benutzermenü ]* öffnet sich.
	- 4. Wählen Sie im Bereich *Pages / Items* in der Auswahlliste *Menu Item Link(s)*  den Wert, All'.

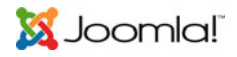

<span id="page-60-0"></span>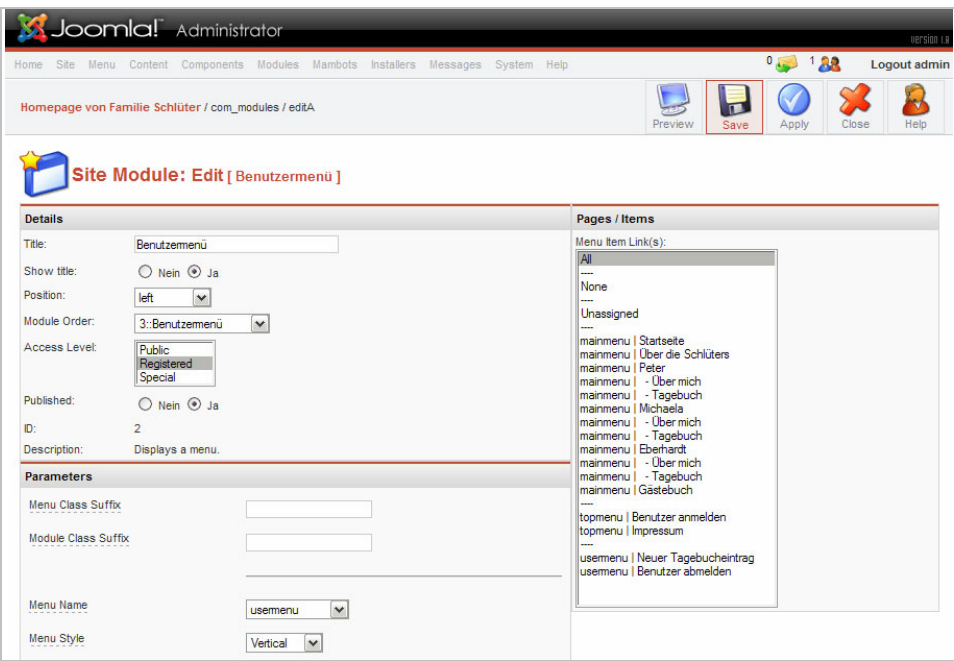

**Bild 5-11: Ausgefüllte Seite** *Site Module: Edit [ Benutzermenü ]*

- 5. Klicken Sie auf die Schaltfläche Save.
- Das Benutzermenü ist jetzt auf allen Seiten sichtbar.

#### **Dynamischen Inhalt im Frontend erstellen und veröffentlichen**

- **Voraussetzungen:** ◆ Sie sind im Frontend angemeldet.
	- 9 Sie haben mindestens die Rechte eines *Publishers*.
	- 1. Klicken Sie im Benutzermenü auf den Eintrag zum Erstellen neuer Inhalte.  $\triangleright$  Das Eingabeformular zum Erstellen neuer Inhalte öffnet sich.
	- 2. Geben Sie im Textfeld *Titel* den Titel des neuen Artikels ein.
	- 3. Wählen Sie im Auswahlmenü *Kategorie* die Kategorie, in welcher der neue Inhalt veröffentlicht werden soll.
	- 4. Geben Sie im Textbereich *Einleitung* des WYSIWYG-Editors den einleitenden Text des neuen Artikels ein.
	- 5. Geben Sie im Textbereich *Haupt-Text* des WYSIWYG-Editors den Haupttext des neuen Artikels ein.

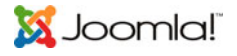

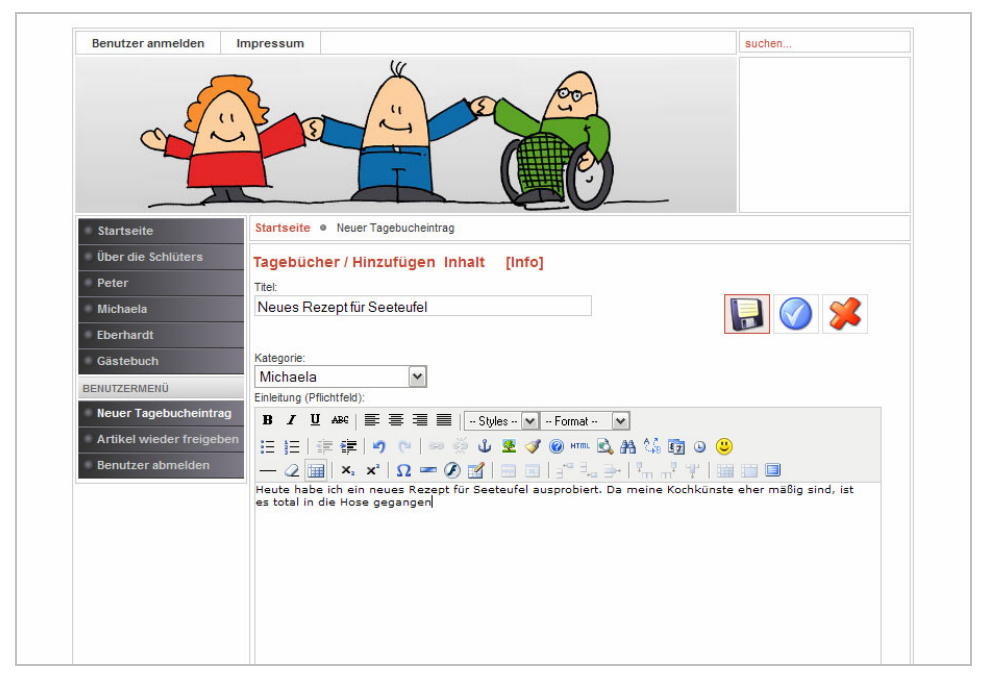

**Bild 5-12: Eingabeformular zum Erstellen neuer Inhalte im Frontend** 

- 6. Klicken Sie ganz unten auf der Seite auf den Reiter *Veröffentlichen*.
- 7. Wählen Sie im Auswahlmenü Status den Wert, Veröffentlicht'.
- 8. Klicken Sie auf die Schaltfläche Save.
- **Der neue Artikel wurde gespeichert und veröffentlicht.**

#### **Hinweis**

Beenden Sie den WYSIWYG-Editor immer über die Schaltflächen Save oder Cancel. Andernfalls wird eine Fehlermeldung angezeigt. In einigen Browsern (wie *Mozilla Firefox*) lässt sich daraufhin die *Joomla*-Oberfläche nicht mehr bedienen und Sie müssen den Browser neu starten.

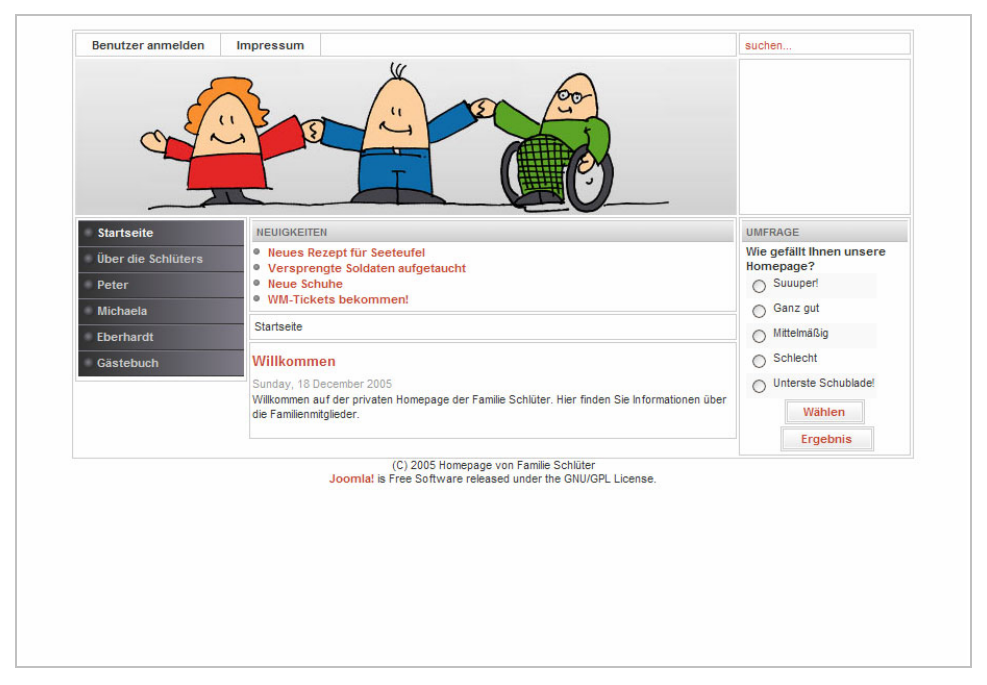

**Bild 5-13: Fertige Beispiel-Website** 

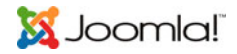

<span id="page-62-0"></span>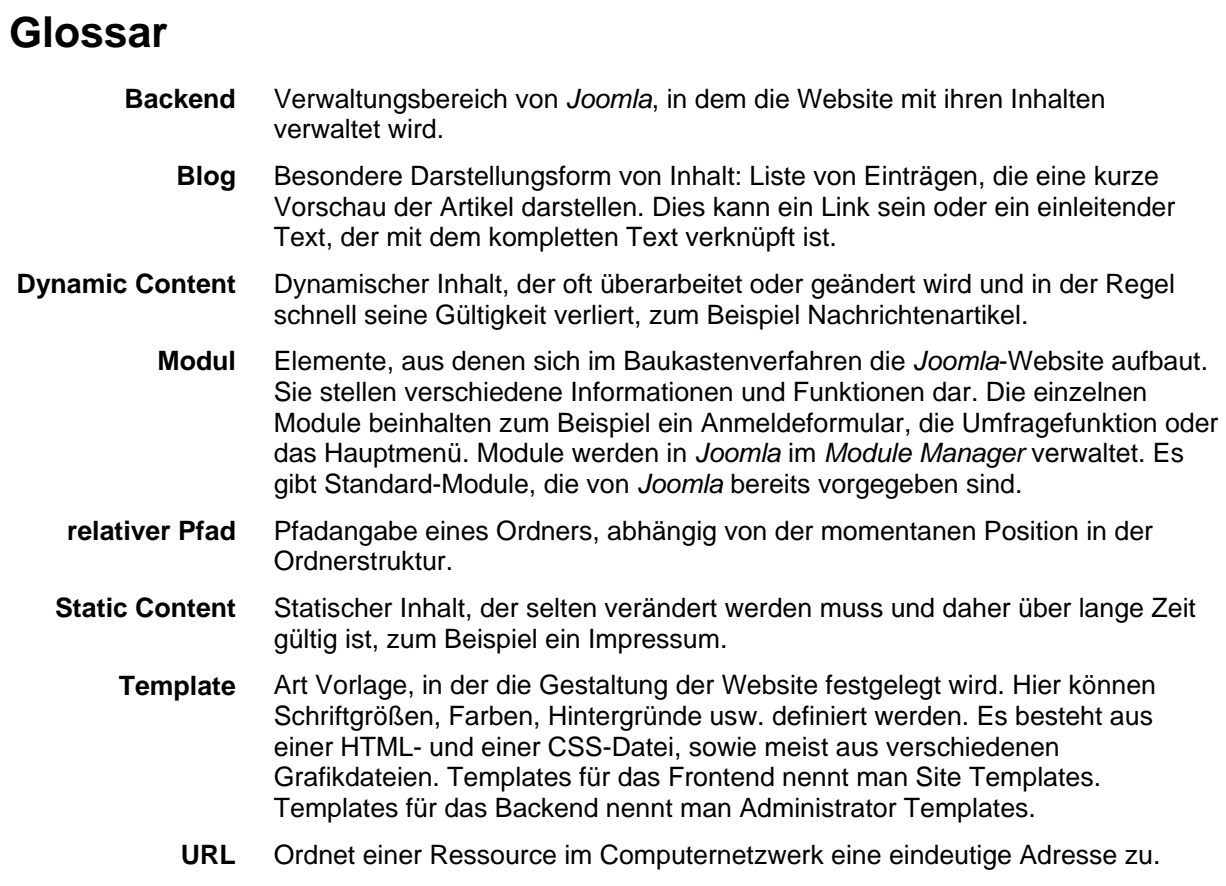

**Website** Gesamtheit der Internetseiten, die über eine URL-Adresse erreichbar ist.

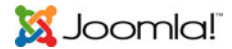

# <span id="page-63-0"></span>**Weiterführende Quellen**

#### Offizielle deutsche *Joomla*-Seite <http://www.joomla.de/>

Downloads rund um *Joomla* <http://download.joomla.de/>

Offizielle englische Hilfe-Seite mit weiteren Anleitungen <http://help.joomla.org/>

Installations-Hilfe [http://www.joomla.de/installation\\_faq.html](http://www.joomla.de/installation_faq.html)

**Templates** [http://www.joomlaos.de/joomla\\_template\\_galerie.html](http://www.joomlaos.de/joomla_template_galerie.html) [http://www.joomla.de/templates\\_faq.html](http://www.joomla.de/templates_faq.html)

Umfassendes deutsches *Joomla*-Buch http://de.wikibooks.org/wiki/Joomla/

Deutsche Online-Hilfe http://www.joomla.de/hilfe\_gtt/online\_hilfe/

Deutschsprachige *Joomla*-Literatur [http://www.joomla.de/allgemein\\_faq/core/deutschsprachige\\_joomla!-literatur.html](http://www.joomla.de/allgemein_faq/core/deutschsprachige_joomla!-literatur.html)

Nachrichtenseite zum CMS *Joomla* <http://www.joomlanews.de/>

# Joomla!

# <span id="page-64-0"></span>**Stichwortverzeichnis**

#### **A**

**Administrator 21** 

#### **B**

**Backend 9, 10, 62**  anmelden 14 Aufbau 10

**Bedienfunktionen 11** 

**Begrüßungstext**  ausblenden 56 erstellen 55

**Beispiel-Website 5**  fertiggestellt 61

**Benutzergruppen 21** 

**Benutzerkonto 20**  einrichten 22

**Benutzerliste 23** 

#### **Benutzermenü 56**  Eintrag für Freigabe anlegen 58 Eintrag für Inhalte anlegen 58 Eintrag zum Abmelden anlegen 59 Einträge 57 überall sichtbar machen 59

**Benutzerrechte 21** 

**Bilder**  einfügen 49 hochladen 32 **Blog 62** 

# **C**

**Category 29**  anlegen 30

**Category Manager 30 CMS** *Siehe* **Content Management System Component 36**  installieren 36 **Content Management System 8 CSS 31** 

#### **D**

**Datenbank 8 Dynamic Content 46, 62**  im Backend anlegen 51 im Frontend anlegen 60

#### **E**

**E-Mail-Funktion 17** 

#### **F**

**Frontend 9**  Aufbau 9 **Frontpage 9** 

#### **G**

**Gästebuch**  einrichten 37 installieren 36 Menü-Eintrag erstellen 57 **Global Configuration 16**  aufrufen 17 **Globale Einstellungen** *Siehe* **Global Configuration Grundlagen 8** 

#### **H**

**Handhabung 6 Header-Grafik 31** 

#### **I**

**Inhalt**  Arten 46 Blog-Form 47 Darstellungsformen 47 dynamischer *Siehe* Dynamic Content statischer *Siehe* Static Content

### **J**

**Joomla 8**  Aufbau 9 Bedeutung 8 Buch 63 Downloads 63 Offizielle Seite 63 Online-Hilfe 63 Sprache 9 Version 5

#### **K**

**Komponente** *Siehe* **Component Konventionen 6** 

#### **L**

**Lokalinstallation 13** 

#### **M**

**Main Menu 39 Mambo 8 Media Manager 31 Menü 38, 39**  Eintrag umbenennen 38 Untereintrag erstellen 50, 52 Verweisziele 39

### **Menu Manager 38**

**Metadaten 17 Modul 24, 62**  ausblenden 42 deaktivieren 24

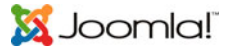

Titel ausblenden 28 umbenennen 27

**Module Manager 24 MySQL 8** 

#### **O**

**Open-Source-Community 8 Open-Source-Software 8** 

#### **P**

**Pfad**  relativer 62 **PHP 8 Poll Manager 43 Publisher 21** 

### **S**

**Schaltflächen 11 Schlüter 5 Section 28**  anlegen 29 **Section Manager 29 Startseite**  Begrüßungstext erstellen 55 **Static Content 46, 62**  anlegen 47 **Static Content Manager 47 Super Administrator 21 Symbole 6** 

#### **T**

**Templates 9, 31, 62**  Downloads 63

**Top Menu 39** 

#### **U**

**Umfrage 43**  erstellen 43 **URL 62** 

**User Manager 20**  aufrufen 21

#### **V**

**Verwaltungsbereich** *Siehe* **Backend Voraussetzungen 5** 

#### **W**

**WCMS** *Siehe* **Web Content Management System Web Content Management System 8 Website 62**  aufrufen 13 Erscheinungsbild 27 Grundgerüst 13 Titel 18 Vorbereitungen 13 **WYSIWYG-Editor 46**  Bilder einfügen 49 **Z Ziele**  Beispiel-Website 6 Tutorial 5

**Zielgruppe 5 ZIP-Datei 6**